# **BDL5588XH** V2.01

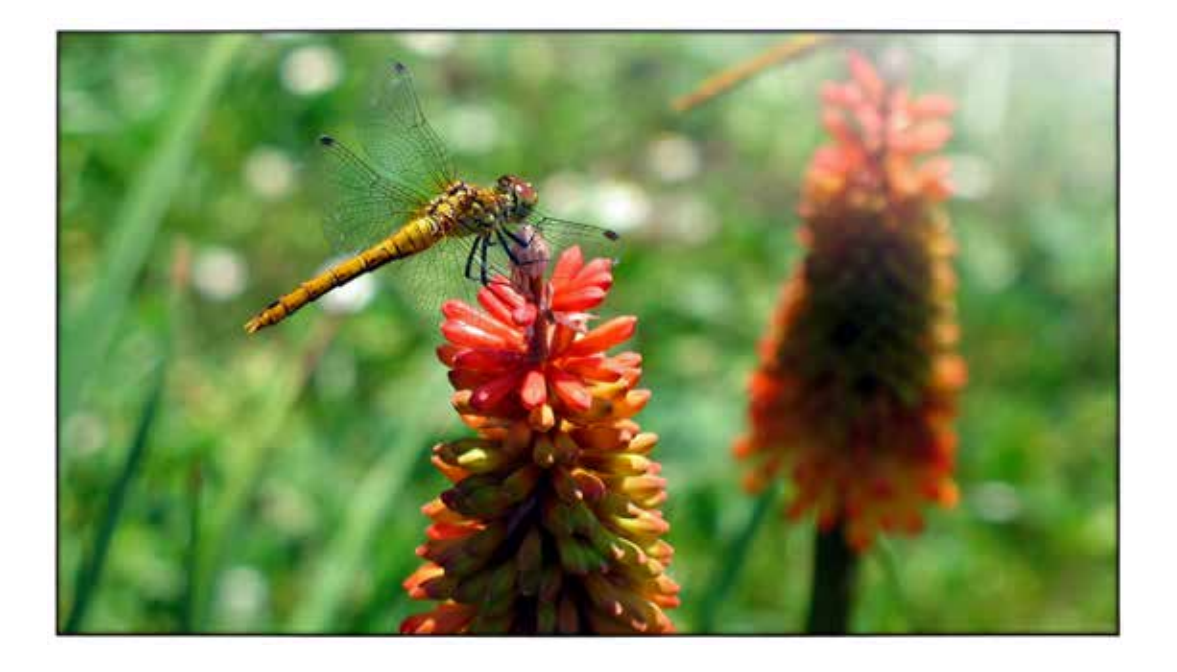

www.philips.com/welcome Manuale utente (Italiano)

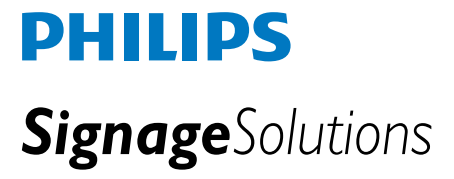

# **INFORMAZIONI SULLA SICUREZZA E RISOLUZIONE DEI PROBLEMI**

### **Precauzioni sulla sicurezza e manutenzione**

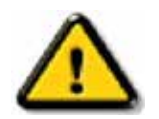

ATTENZIONE: L'utilizzo di controlli, regolazioni o procedure diverse da quelle specificate nel presente manuale potrebbe provocare un'esposizione a rischi di natura elettrica e/o meccanica.

Leggere e seguire le presenti istruzioni quando il monitor viene connesso e utilizzato.

#### **Funzionamento:**

- Tenere il monitor lontano dalla luce solare diretta e da stufe o altre sorgenti di calore.
- Rimuovere qualsiasi oggetto che possa cadere nei fori di ventilazione o non far raffreddare adeguatamente le parti elettroniche del monitor.
- Non boccare i fori di ventilazione della parte esterna.
- Al momento di collocare il monitor, accertarsi che la spina e la presa siano facilmente accessibili.
- Se viene spento il monitor scollegando il cavo elettrico, attendere 6 secondi prima di ricollegare il cavo elettrico per il normale utilizzo.
- Usare sempre e solo cavi elettrici approvati da Philips. Se il cavo elettrico fosse mancante, contattare il proprio centro di assistenza locale.
- Non esporre il monitor a vibrazioni o impatti forti durante l'uso.
- Non urtare o lasciar cadere il monitor mentre è in uso o durante il trasporto.

#### **Manutenzione:**

- Per proteggere il monitor da possibili danni, non applicare pressione eccessiva sul pannello LCD. Quando il monitor viene spostato, afferrare la sua cornice per sollevarlo; non sollevare lo schermo mettendo mani o dita sul pannello LCD.
- Scollegare il monitor se si prevede di non utilizzare il telecomando per un periodo di tempo prolungato.
- Scollegare il monitor se si rende necessario pulirlo con un panno leggermente umido. Lo schermo può essere pulito con un panno asciutto quando l'alimentazione è scollegata. Tuttavia, per pulire il monitor, non usare mai solventi organici come alcol o liquidi a base di ammoniaca.
- Per evitare il rischio di elettrocuzione o di danni permanenti all'apparecchio, non esporlo a polvere, pioggia, acqua o ambienti eccessivamente umidi.
- Se il monitor si dovesse bagnare, pulirlo con un panno asciutto il prima possibile.
- Qualora sostanze estranee o acqua dovessero entrare nel monitor, spegnerlo immediatamente e scollegare il cavo elettrico. Quindi, rimuovere la sostanza estranea o l'acqua e spedirlo al centro di assistenza.
- Non riporre o usare il monitor in luoghi esposti a calore, luce solare diretta o freddo estremo.
- Per mantenere la migliore prestazione, e usare il monitor a lungo, usarlo in un luogo che rientri nei seguenti intervalli di temperatura e umidità.
- Temperatura:  $0 \sim 40^{\circ}$ C 32-104°F
- Umidità: 20-80% RH

IMPORTANTE: Attivare sempre un programma di screensaver in movimento quando viene lasciato il computer incustodito. Attivare sempre un'applicazione di aggiornamento periodico dello schermo se il monitor visualizza contenuti statici immutati. Una visualizzazione ininterrotta di immagini statiche o ferme, durante un periodo di tempo prolungato, può causare "bruciature" dette anche "immagini fantasma" sullo schermo. Tali bruciature o immagini fantasma, sono un fenomeno molto conosciuto nella tecnologia dei pannelli LCD. Nella maggior parte dei casi l'immagine fantasma scompare gradualmente in un certo periodo di tempo una volta spenta l'alimentazione.

ATTENZIONE: Effetti di "bruciatura" o "immagine fantasma" gravi non spariranno e non possono essere riparati. Il danno sopra menzionato non è coperto dalla garanzia.

#### **Assistenza:**

- La copertura esterna deve essere aperta solo da personale qualificato addetto all'assistenza.
- In caso di necessità di qualsiasi documento per la riparazione o l'integrazione, contattare il proprio centro di assistenza locale.
- Non lasciare il monitor in auto/nel bagagliaio sotto la luce solare diretta.

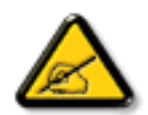

Se il monitor non funzionasse correttamente, o se non si fosse sicuri della procedura da seguire durante la consultazione delle istruzioni per l'uso del presente manuale, consultare un tecnico per l'assistenza.

#### **Leggere ed osservare le presenti istruzioni durante il collegamento e l'utilizzo del display di informazione pubblica:**

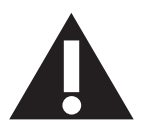

- Se si prevede di non utilizzare il display per lunghi periodi, scollegarlo dalla presa di corrente.
- Scollegare il display dalla presa di corrente se è necessario pulirlo con un panno leggermente umido. Lo schermo può essere asciugato con un panno asciutto quando l'alimentazione è scollegata. Tuttavia, non utilizzare alcol, solventi o liquidi a base di ammoniaca.
- Se il display non funziona normalmente, pur avendo seguito le istruzioni di questo manuale, consultare un tecnico.
- La copertura del display deve essere aperta esclusivamente da tecnici qualificati.
- Tenere il display al riparo dalla luce solare diretta e lontano da stufe o altre fonti di calore.
- Rimuovere gli oggetti che potrebbero cadere nelle aperture di ventilazione oppure ostacolare il raffreddamento dei componenti elettronici del display.
- Non ostruire le aperture di ventilazione sulle coperture.
- Tenere il display sempre asciutto. Per evitare il rischio di scosse elettriche, non esporlo a pioggia o umidità eccessiva.
- Se viene spento il monitor scollegando il cavo elettrico o il cavo elettrico CC, attendere 6 secondi prima di ricollegare il cavo per il normale utilizzo.
- Per evitare il rischio di scosse elettriche o danni permanenti al prodotto, non esporre il display a pioggia o umidità eccessiva.
- Nel posizionare il display, assicurarsi che la spina e la presa elettrica siano facilmente accessibili.
- IMPORTANTE: durante l'uso dello schermo, attivare sempre il programma salvaschermo. Se un'immagine fissa molto contrastata rimane visualizzata a lungo, potrebbe formarsi una cosiddetta "immagine residua". Questo fenomeno è molto noto ed è causato da problemi intrinseci della tecnologia dei cristalli liquidi. Nella maggior parte dei casi, l'immagine residua scompare gradualmente dopo avere spento il display. Si ricorda che il problema delle immagini residue non può essere risolto e non è coperto da garanzia.

### **Dichiarazione di conformità CE**

Questo dispositivo è conforme ai requisiti definiti nella Direttiva del Consiglio sull'Approssimazione delle Leggi negli Stati Membri relativa alla Compatibilità elettromagnetica (2014/30/UE), alla Direttiva sulla Bassa Tensione (2014/35/UE), alla Direttiva RoHS (2011/65/UE).

Questo prodotto è stato collaudato e trovato conforme alle norme armonizzate per apparecchiature informatiche. Queste norme armonizzate sono state pubblicate ai sensi delle direttive della Gazzetta ufficiale dell'Unione europea.

#### **Avviso:**

Questo apparecchio è conforme alla Classe A di EN55032/CISPR 32. In un'area residenziale, questo apparecchio potrebbe causare interferenze radio.

### **Avviso FCC (Federal Communications Commission) (solo Stati Uniti)**

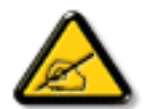

NOTA: Questo apparecchio è stato collaudato e trovato conforme ai limiti previsti per un dispositivo digitale di Classe A, in conformità alla Parte 15 delle Normative FCC. Questi limiti sono progettati per fornire una protezione ragionevole da interferenze dannose quando l'apparecchio è usato in un ambiente commerciale. Questo apparecchio genera, utilizza e può emanare energia di frequenza radio e, se non è installato ed utilizzato in accordo alle istruzioni date, può causare interferenze dannose alle comunicazioni radio. Il funzionamento di questo apparecchio in un'area residenziale può provocare interferenze dannose; in questo caso sarà richiesto all'utente di correggere l'interferenza a sue spese.

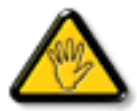

Qualsiasi cambiamento o modifica non espressamente approvata dal responsabile della conformità dell'apparecchio potrebbe invalidare il diritto dell'utente ad adoperare l'apparecchio.

Per collegare il display a un computer, utilizzare esclusivamente il cavo schermato RF fornito insieme al prodotto.

Per prevenire il rischio di incendio o scosse elettriche, non esporre l'apparecchiatura a pioggia o umidità eccessiva.

Questo dispositivo è conforme alla Parte 15 delle normative FCC. Il suo utilizzo è soggetto alle due condizioni seguenti: (1) questo dispositivo non può causare interferenze dannose; (2) questo dispositivo deve accettare qualsiasi interferenza, comprese quelle che potrebbero causare alterazioni del funzionamento.

### **Nota del Centro polacco di collaudo e certificazione**

Questa apparecchiatura deve essere collegata a una presa di corrente dotata di un circuito di protezione (presa tripolare). Tutte le apparecchiature utilizzate insieme (computer, display, stampante, ecc.) devono essere collegate alla stessa fonte di alimentazione.

Il conduttore di fase dell'impianto elettrico della stanza deve avere un sistema di protezione da corto circuito di riserva nella forma di un fusibile con un valore nominale non superiore a 16 ampere (A).

Per spegnere completamente l'apparecchiatura, estrarre il cavo di alimentazione dalla presa elettrica, che deve essere vicina all'apparecchiatura e facilmente accessibile.

Un marchio di protezione "B" conferma che l'apparecchiatura è conforme ai requisiti di protezione d'uso degli standard PN-93/T-42107 e PN- 89/E-06251.

# Wymagania Polskiego Centrum Badań i Certyfikacji

Urządzenie powinno być zasilane z gniazda z przyłączonym obwodem ochronnym (gniazdo z kołkiem). Współpracujące ze sobą urządzenia (komputer, monitor, drukarka) powinny być zasilane z tego samego źródła.

Instalacja elektryczna pomieszczenia powinna zawierać w przewodzie fazowym rezerwową ochronę przed zwarciami, w postaci bezpiecznika o wartości znamionowej nie większej niż 16A (amperów).

W celu całkowitego wyłaczenia urzadzenia z sieci zasilania, należy wyjąć wtyczke kabla zasilającego z gniazdka, które powinno znajdować się w pobliżu urządzenia i być łatwo dostępne.

Znak bezpieczeństwa "B" potwierdza zgodność urządzenia z wymaganiami bezpieczeństwa użytkowania zawartymi w PN-93/T-42107 i PN-89/E-06251.

# Pozostałe instrukcje bezpieczeństwa

- Nie należy używać wtyczek adapterowych lub usuwać kołka obwodu ochronnego z wtyczki. Jeżeli konieczne jest użycie przedłużacza to należy użyć przedłużacza 3-żyłowego z prawidłowo połączonym przewodem ochronnym.
- System komputerowy należy zabezpieczyć przed nagłymi, chwilowymi wzrostami lub spadkami napięcia, używając eliminatora przepięć, urządzenia dopasowującego lub bezzakłóceniowego źródła zasilania.
- Należy upewnić się, aby nic nie leżało na kablach systemu komputerowego, oraz aby kable nie były umieszczone w miejscu, gdzie można byłoby na nie nadeptywać lub potykać się o nie.
- Nie należy rozlewać napojów ani innych płynów na system komputerowy.
- Nie należy wpychać żadnych przedmiotów do otworów systemu komputerowego, gdyż może to spowodować pożar lub porażenie prądem, poprzez zwarcie elementów wewnętrznych.
- System komputerowy powinien znajdować się z dala od grzejników i źródeł ciepła. Ponadto, nie należy blokować otworów wentylacyjnych. Należy unikać kładzenia lużnych papierów pod komputer oraz umieszczania komputera w ciasnym miejscu bez możliwości cyrkulacji powietrza wokół niego.

### **Campi elettrici, magnetici ed elettromagnetici ("EMF")**

- 1. Produciamo e commercializziamo numerosi prodotti per il mercato consumer che, come tutti gli apparecchi elettronici, possono emettere e ricevere segnali elettromagnetici.
- 2. Uno dei nostri principali principi aziendali prevede l'adozione di tutte le misure sanitarie e di sicurezza volte a rendere i propri prodotti conformi a tutte le regolamentazioni e a tutti gli standard EMF applicabili alla data di produzione dell'apparecchio.
- 3. In base a tale principio, sviluppiamo, produciamo e commercializziamo prodotti che non hanno effetti negativi sulla salute.
- 4. Garantiamo pertanto che i nostri prodotti, se utilizzati nelle modalità previste, sono da ritenersi sicuri in base ai dati scientifici attualmente disponibili.
- 5. Inoltre collaboriamo attivamente all'elaborazione degli standard internazionali EMF e di sicurezza e siamo in grado di anticipare evoluzioni future degli stessi e di implementarle nei propri prodotti.

### **Informazioni solo per il Regno Unito**

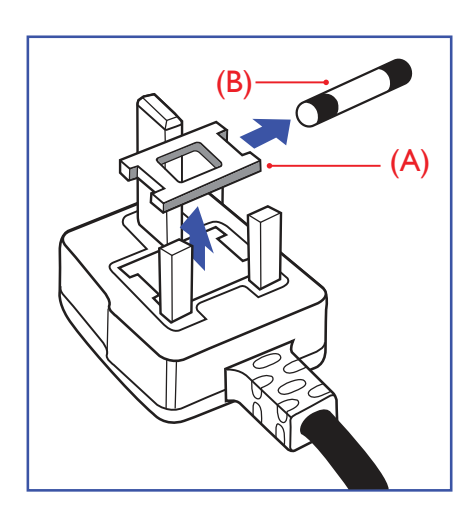

#### **AVVERTENZA - QUESTA APPARECCHIATURA DEVE ESSERE COLLEGATA A TERRA.**

#### **Importante:**

Questa apparecchiatura è dotata di una spina da 13 A approvata. Per cambiare un fusibile in questo tipo di presa, procedere come segue:

- 1. Rimuovere il coperchio del fusibile e il fusibile.
- 2. Inserire il nuovo fusibile. Il fusibile deve essere di tipo BS 1362 5 A, A.S.T.A. o BSI approvato.
- 3. Rimontare il coperchio del fusibile.

Se la spina fornita in dotazione non è adatta alla presa elettrica, è necessario tagliarla e sostituirla con una spina tripolare appropriata.

L'eventuale fusibile presente nella spina del cavo di alimentazione deve avere un valore di 5 A. Se si utilizza una spina senza fusibile, il fusibile del quadro di distribuzione deve avere un valore inferiore a 5 A.

NOTA: La spina tagliata deve essere immediatamente smaltita per evitare il rischio di scosse elettriche qualora fosse inserita per errore in una presa da 13 A.

#### **Collegamento della spina**

I fili nel cavo di alimentazione sono colorati secondo il seguente codice: BLU - "NEUTRO" ("N")

MARRONE -"FASE" ("L")

VERDE E GIALLO - "TERRA" ("E")

- 1. Il filoVERDE E GIALLO deve essere collegato al terminale della spina contrassegnato con la lettera "E", con il simbolo di Terra oppure con i colori VERDE o VERDE E GIALLO.
- 2. Il filo BLU deve essere collegato al terminale della spina contrassegnato con la lettera "N" o con il colore NERO.
- 3. Il filo MARRONE deve essere collegato al terminale della spina contrassegnato con la lettera "L" o con il colore ROSSO.

Prima di rimontare la spina, assicurarsi che il fermacavo sia serrato sulla guaina del cavo di alimentazione, non semplicemente sopra i tre fili.

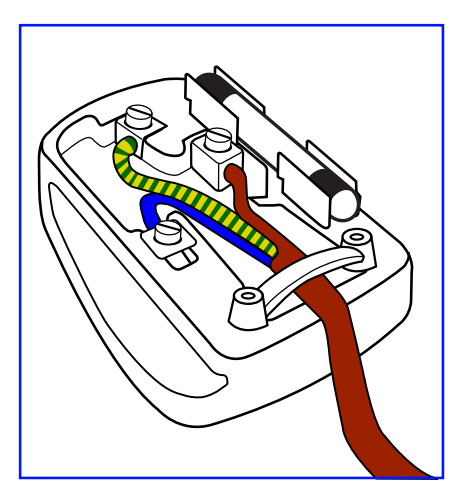

### **China RoHS**

根据中国大陆《电子电气产品有害物质限制使用标识要求》,以下部分列出了产品中可能包含 的有害物质的名称和含量。

# 产品中有害物质的名称及含量

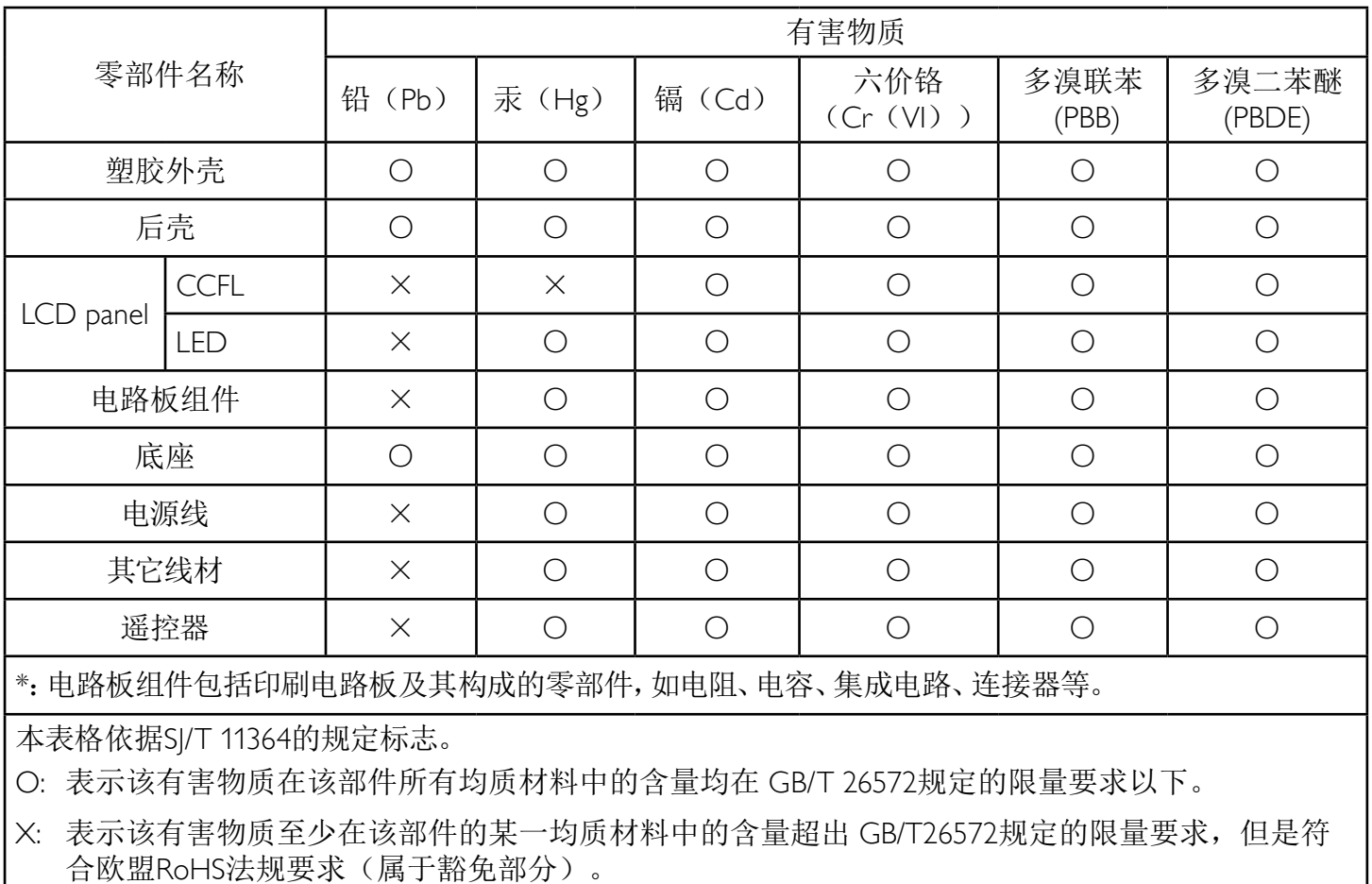

备注:上表仅做为范例,实际标示时应依照各产品的实际部件及所含有害物质进行标示。

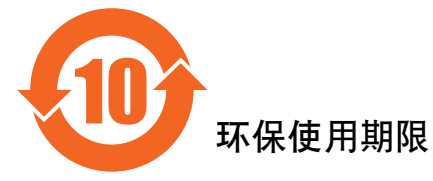

此标识指期限(十年), 电子信息产品中含有的有害物质在正常使用的条件下不会发生外泄或突变, 电子信息产品用學合对环境造成严重污染或对其人身、财产造成严重损害的期限。

### 《废弃电器电子产品回收处理管理条例》提示性说明

为了更好地关爱及保护地球,当用户不再需要此产品或产品寿命终止时,请遵守国家废弃电器电子产品 回收处理相关法律法规,将其交给当地具有国家认可的回收处理资质的厂商进行回收处理。

### 警告

此为A级产品。在生活环境中,该产品可能会造成无线电干扰。在这种情况下,可能需要用户 对于扰采取切实可行的措施。

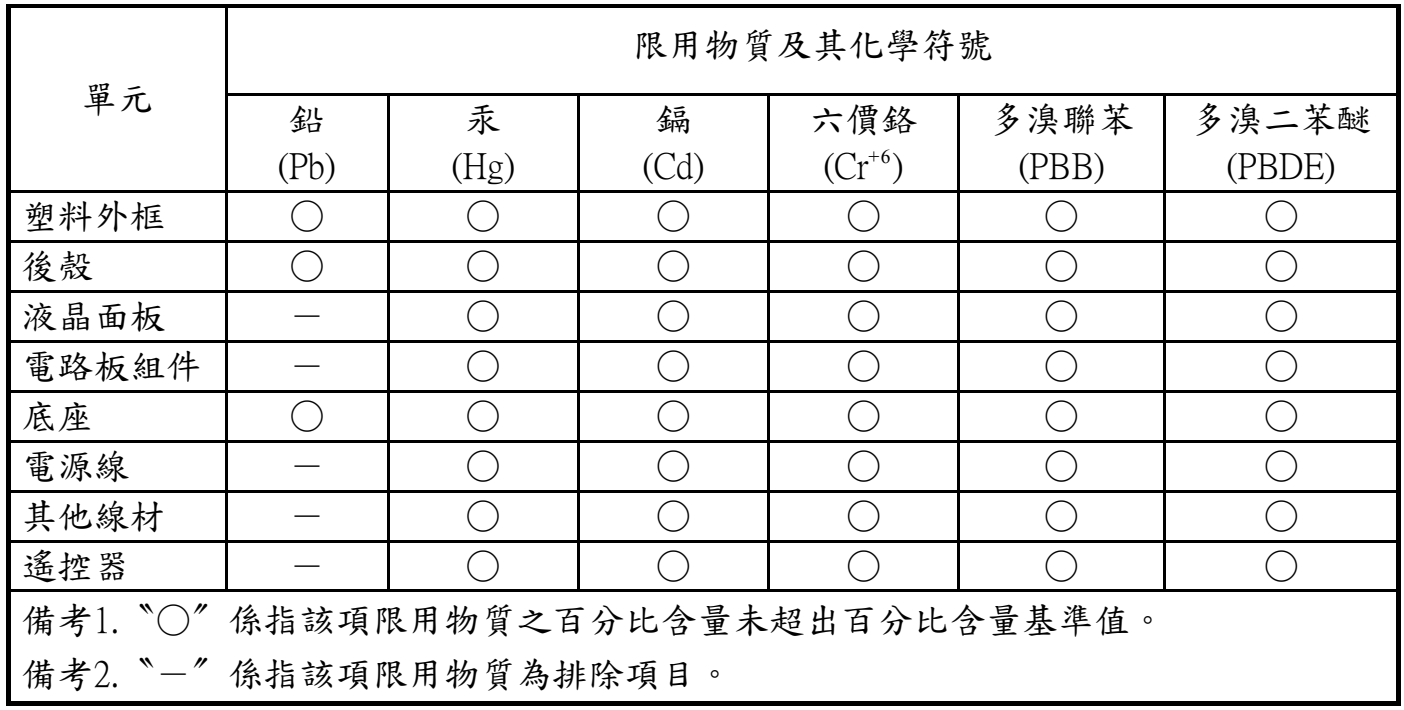

警語 : 使用過度恐傷害視力。

注意事項 :

- (1) 使用30分鐘請休息10分鐘。
- (2) 未滿2歲幼兒不看螢幕,2歲以上每天看螢幕不要超過1小時。

### 警告使用者 :

 此為甲類資訊技術設備 , 於居住環境中使用時 , 可能會造成射頻擾動 , 在此種情況下 , 使用者會被 要求採取某些適當的對策。

### **Turkey RoHS**

Türkiye Cumhuriyeti: EEEYönetmeliğine Uygundur.

### **Ukraine RoHS:**

Обладнання відповідає вимогам Технічного регламенту щодо обмеження використання деяких небезпечних речовин в електричному та електронному обладнанні, затвердженого постановою Кабінету Міністрів України від 3 грудня 2008 № 1057.

### **Informazioni per il Nord Europa (Paesi nordici)**

Placering/Ventilation

#### **VARNING:**

FÖRSÄKRA DIG OM ATT HUVUDBRYTARE OCH UTTAG ÄR LÄTÅTKOMLIGA, NÄR DU STÄLLER DIN UTRUSTNING PÅPLATS.

#### Placering/Ventilation

#### **ADVARSEL:**

SØRGVED PLACERINGEN FOR,AT NETLEDNINGENS STIK OG STIKKONTAKT ER NEMTTILGÆNGELIGE.

#### Paikka/Ilmankierto

#### **VAROITUS:**

SIJOITA LAITE SITEN, ETTÄ VERKKOJOHTO VOIDAAN TARVITTAESSA HELPOSTI IRROTTAA PISTORASIASTA.

#### Plassering/Ventilasjon

#### **ADVARSEL:**

NÅR DETTE UTSTYRET PLASSERES, MÅ DU PASSE PÅ AT KONTAKTENE FOR STØMTILFØRSEL ER LETTE Å NÅ.

#### **Smaltimento al termine della vita utile**

Il nuovo display di informazione pubblica contiene materiali che possono essere riciclati e riutilizzati. Esistono ditte specializzate nel riciclaggio dei prodotti al fine di aumentare la quantità di materiali riutilizzabili e ridurre al minimo quelli da smaltire.

Per informazioni sulle normative locali relative allo smaltimento degli schermi usati, si prega di contattare il proprio rivenditore Philips.

#### **(Per i clienti in Canada e negli Stati Uniti)**

Questo prodotto potrebbe contenere piombo e/o mercurio. Si raccomanda di smaltirlo conformemente alle leggi locali e federali. Per ulteriori informazioni sul riciclaggio, consultare www.eia.org (Consumer Education Initiative)

### **Smaltimento di apparecchiature elettriche ed elettroniche - WEEE**

#### **Avvertenza per gli utenti privati dell'Unione Europea**

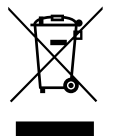

Questo marchio sul prodotto o sull'imballaggio significa che, in base alla Direttiva europea 2012/19/EU relativa allo smaltimento delle apparecchiature elettriche ed elettroniche, questo prodotto non può essere smaltito con i normali rifiuti domestici. L'utente è tenuto a smaltire questa apparecchiatura portandolo presso un centro di raccolta dei rifiuti elettrici ed elettronici. Per determinare l'ubicazione dei centri di raccolta, si prega di contattare il proprio comune, le aziende di raccolta dei rifiuti oppure il negozio presso il quale si è acquistato il prodotto.

#### **Avviso per gli utenti degli Stati Uniti:**

Smaltire il prodotto nel rispetto di tutte le leggi federali, statali e locali vigenti. Per informazioni sullo smaltimento o il riciclaggio, consultare www. mygreenelectronics.com o www.eiae.org.

#### **Direttive per il termine della vita utile - Riciclaggio**

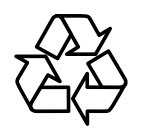

Il nuovo display di informazione pubblica contiene vari materiali che possono essere riciclati per nuovi utenti.

Smaltire il prodotto nel rispetto di tutte le leggi federali, statali e locali vigenti.

#### **Direttiva RoHS (India)**

Questo prodotto è conforme alle normative "E-Waste (Management) Rule, 2016" CAPITOLO V, norma 16, sub-regola (1). Le nuove apparecchiature elettriche ed elettroniche e i relativi componenti, materiali di consumo, parti o ricambi non contengono piombo, mercurio, cadmio, cromo esavalente, bifenili polibromurati ed eteri di difenile polibromurato in concentrazioni massime superiori allo 0,1% del peso in materiali omogenei per piombo, mercurio, cromo esavalente, bifenili polibromurati e eteri di difenile polibromurato e allo 0,01% del peso nei materiali omogenei per il cadmio, fatta eccezione per quanto riportato nell'allegato 2 della normativa.

#### **Dichiarazione sui rifiuti elettronici per l'India**

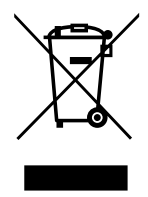

Questo simbolo sul prodotto o sulla confezione indica che il prodotto non deve essere smaltito con i normali rifiuti domestici. È responsabilità dell'utente smaltire le apparecchiature consegnandole presso un punto di raccolta designato al riciclo e allo smaltimento di apparecchiature elettriche ed elettroniche. La raccolta differenziata dei rifiuti ed il riciclo delle apparecchiature al momento dello smaltimento consente di preservare le risorse naturali ed assicurare che l'apparecchiatura sia riciclata in modo tale da proteggere la salute umana e l'ambiente. Per ulteriori informazioni sui punti di raccolta delle apparecchiature da riciclare in India, visitare il sito web di seguito.

Per ulteriori informazioni sull'E-waste, visitare il sito http://www.india.philips.com/about/sustainability/recycling/index.page e per conoscere i punti di raccolta delle apparecchiature da riciclare In India, consultare le informazioni di contatto fornite di seguito. NUmero dell'assistenza telefonica: 1800-425-6396 (da lunedì a sabato, dalle 9 alle 17:30)

Centro di raccolta di E-waste centralizzato

Indirizzo: TPVTechnology India Private Limited, 59, Maheswari Nagar, 1st Main Road, Mahadevapura Post,Whitefield Road Bangalore, Karnataka, PIN: 560048, Tel: 080-3023-1000

E-mail: india.callcentre@tpv-tech.com

#### **Batterie**

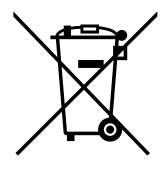

Per l'UE: Il simbolo della croce su un contenitore munito di ruote implica che le batterie usate non deve essere gettate nei rifiuti domestici! Esiste un sistema di raccolta differenziata per le batterie usate, per consentire un adeguato smaltimento e riciclo in conformità alle normative.

Si prega di contattare l'autorità locale per i dettagli sui sistemi di raccolta e riciclo.

Per la Svizzera: Le batterie usate devono essere restituite al rivenditore.

Per Paesi fuori dall'UE: Si prega di contattare le autorità locali per il metodo di smaltimento corretto delle batterie usate.

#### In conformità alla direttiva UE 2006/66/CE, la batteria non può essere smaltita in modo non corretto. Assicurare lo smaltimento differenziato della batteria da parte del servizio locale.

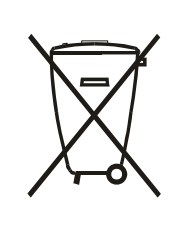

Após o uso, as pilhas e/ou baterias deverão ser entregues ao estabelecimento comercial ou rede de assistência técnica autorizada.

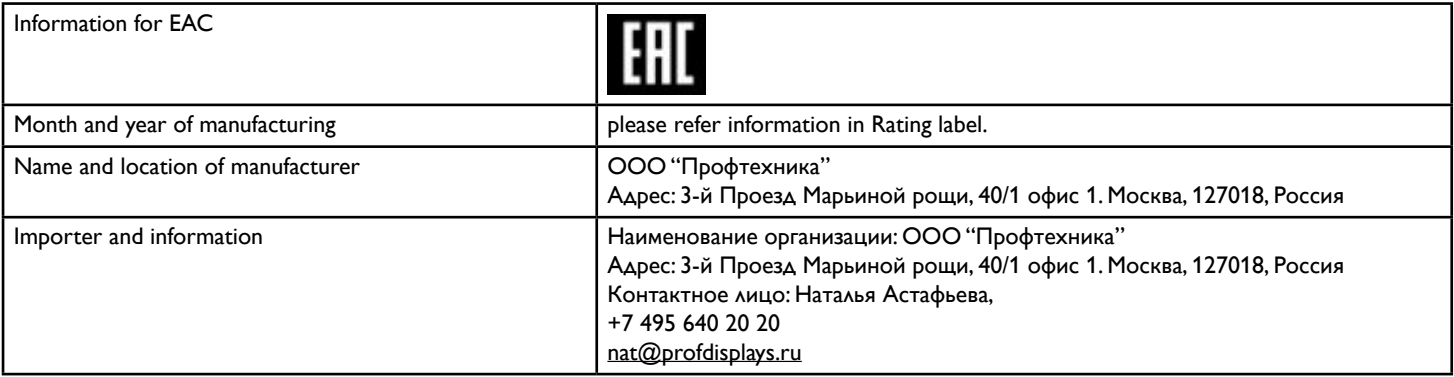

# **Indice**

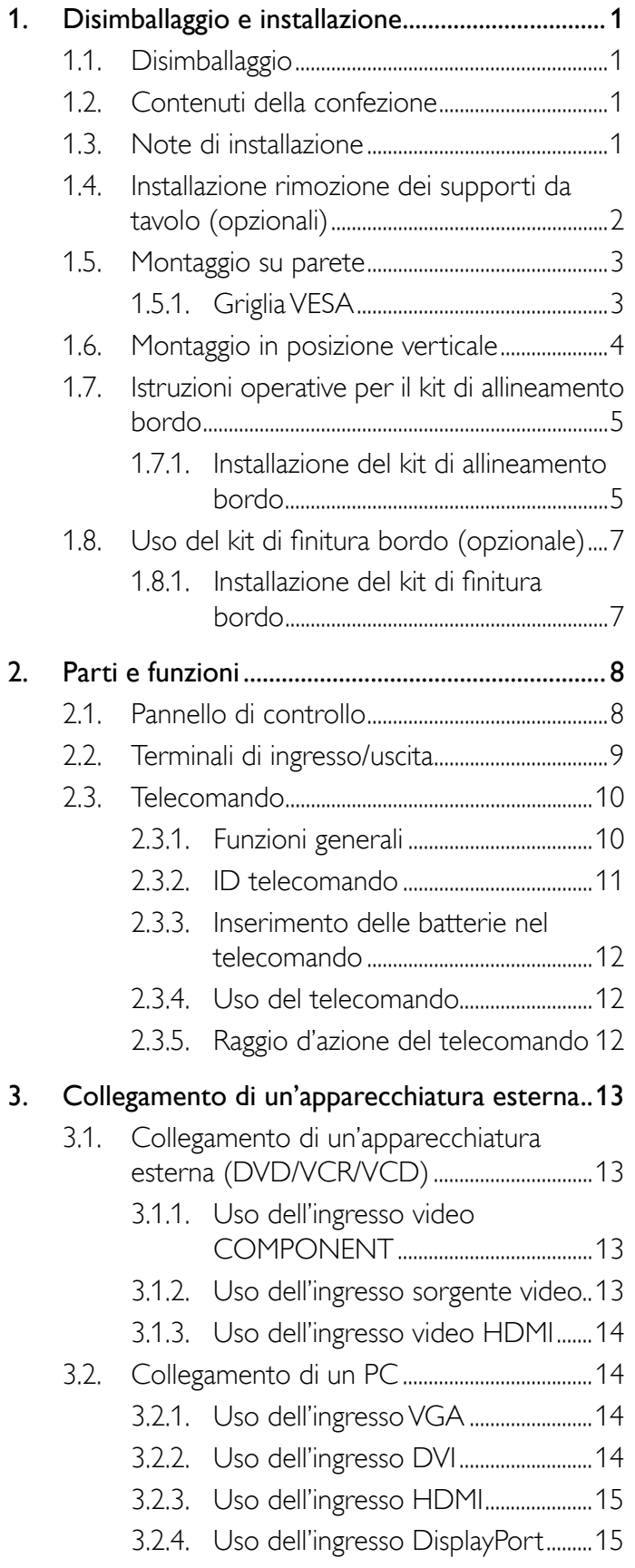

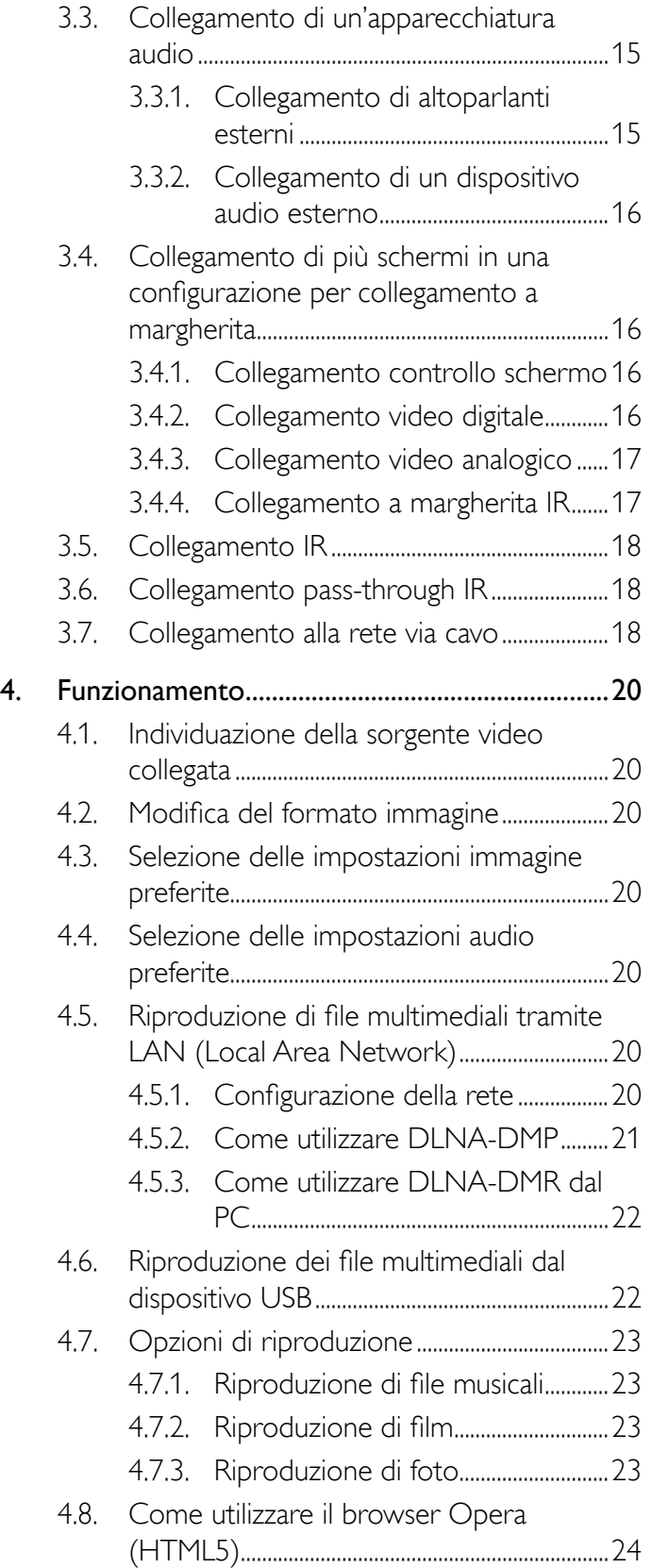

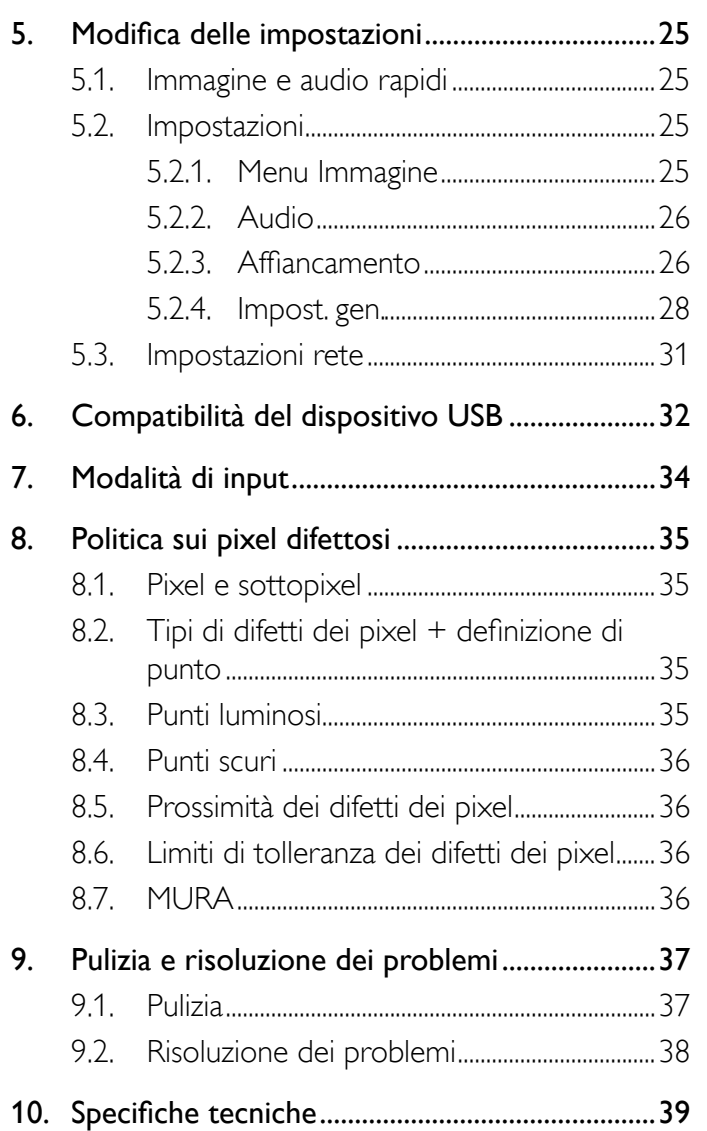

# **1. Disimballaggio e installazione**

### **1.1. Disimballaggio**

- • Questo prodotto è imballato in una scatola di cartone insieme agli accessori standard.
- Gli altri accessori opzionali sono imballati separatamente.
- A causa delle dimensioni e del peso di questo display, si consiglia che venga trasportato da due persone.
- Una volta aperto il cartone, assicurarsi che i componenti siano tutti presenti e in buone condizioni.

### **1.2. Contenuti della confezione**

Assicurarsi di aver ricevuto i seguenti componenti insieme al contenuto della confezione:

- Display LCD
- Telecomando con batterie AAA
- Cavo di alimentazione
- Cavo VGA
- Cavo RS232
- Cavo daisy-chain
- Cavo sensore IR
- Cavo IR
- Guida rapida
- Kit di allineamento bordo 1:1
- Kit di allineamento bordo 2: 2
- Vite ad alette: 8
- Perno di allineamento bordo: 2

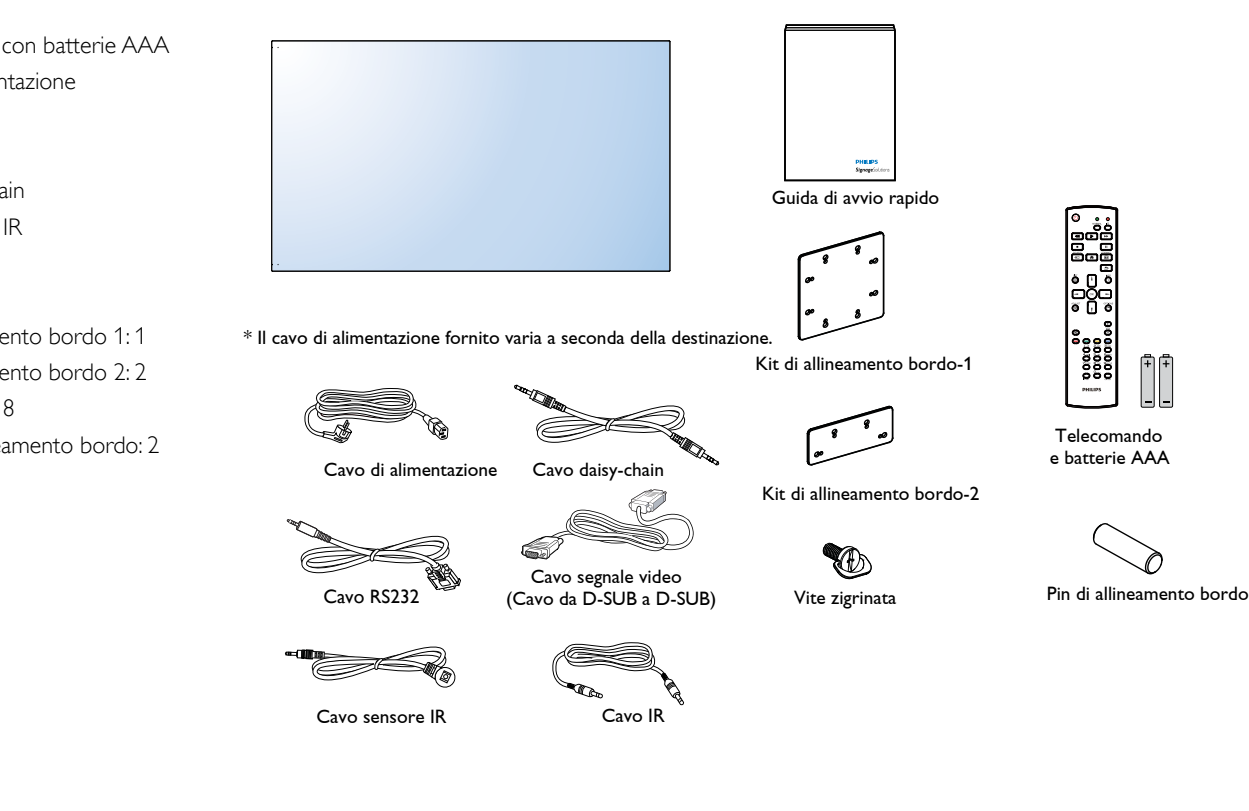

\* Differenze in base alle regioni

Il design e gli accessori del display potrebbero variare da quanto illustrato in precedenza.

NOTA:

- • Per tutte le altre regioni, il cavo di alimentazione deve essere approvato e conforme al voltaggio CA della presa elettrica. Deve essere inoltre conforme a tutte le normative di sicurezza in vigore nel Paese in cui viene utilizzato.
- • Si consiglia di conservare la confezione e i materiali di imballaggio del display.

### **1.3. Note di installazione**

- • A causa dell'elevato consumo energetico, utilizzare sempre la spina prevista esclusivamente per questo prodotto. Se si richiede una linea estesa, si prega di consultare il proprio agente di servizio.
- Il prodotto deve essere installato su una superficie piana per evitare che si ribalti. Mantenere la distanza tra la parte posteriore del prodotto e la parete per una corretta ventilazione. Evitare di installare il prodotto in cucina, in bagno o in altri luoghi con umidità elevata in modo da non ridurre la vita utile dei componenti elettronici.
- • Il prodotto può funzionare normalmente solo sotto i 3000 m di altitudine. Nelle installazioni ad altitudini superiori a 3000 m potrebbero verificarsi alcune anomalie.

### **1.4. Installazione rimozione dei supporti da tavolo (opzionali)**

#### **Per installare i supporti da tavolo:**

- 1. Assicurarsi che il display sia spento.
- 2. Stendere un foglio protettivo su una superficie piana.
- 3. Afferrare le maniglie di trasporto e posizionare il display rivolto verso il basso sul foglio protettivo.
- 4. Dopo aver inserito il supporto nel blocco guida, serrare le viti su entrambi i lati del display.
- NOTA: La parte più lunga del supporto deve essere rivolta verso la parte anteriore del display.

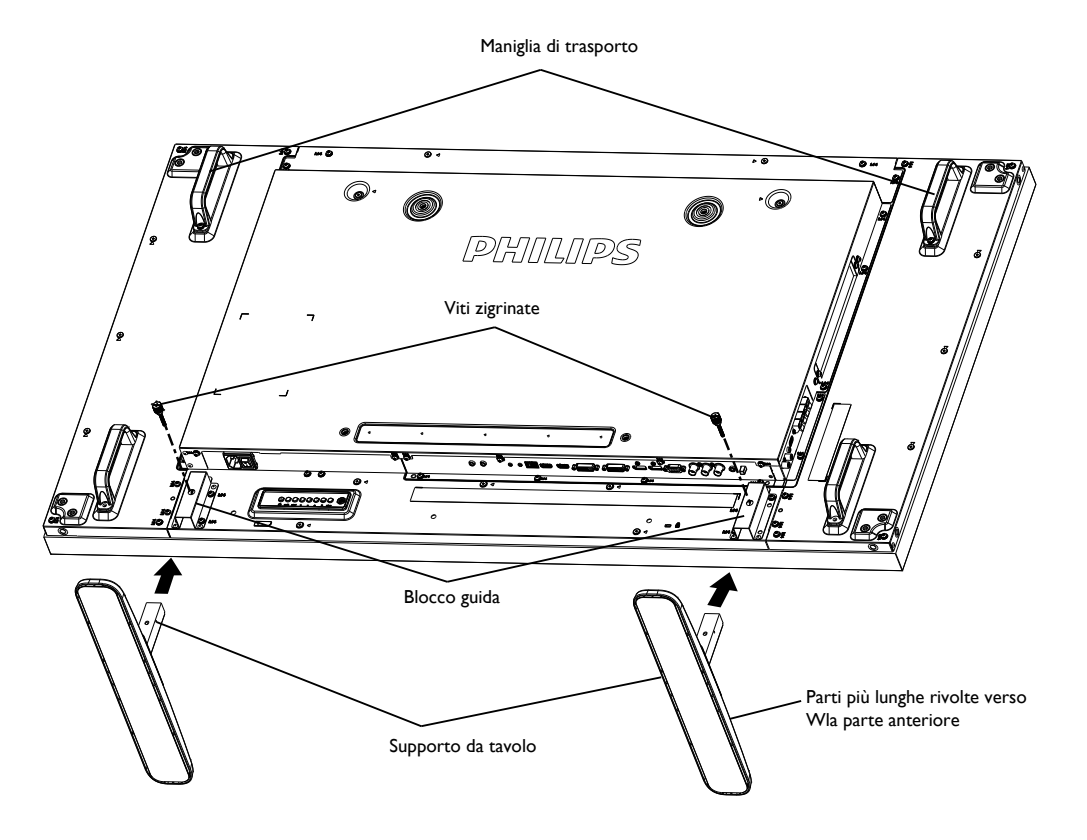

#### **Per rimuovere i supporti da tavolo:**

- 1. Spegnere il display.
- 2. Stendere un foglio protettivo su una superficie piana.
- 3. Afferrare le maniglie di trasporto e posizionare il display rivolto verso il basso sul foglio protettivo.
- 4. Rimuovere le viti con un cacciavite e conservarle in un luogo sicuro per riutilizzarle.

### **1.5. Montaggio su parete**

Per montare il display a parete, si deve acquistare il kit di montaggio a parete standard (disponibile in commercio). Si consiglia di usare un'interfaccia di montaggio conforme allo standard statunitense TUV-GS e/o UL1678.

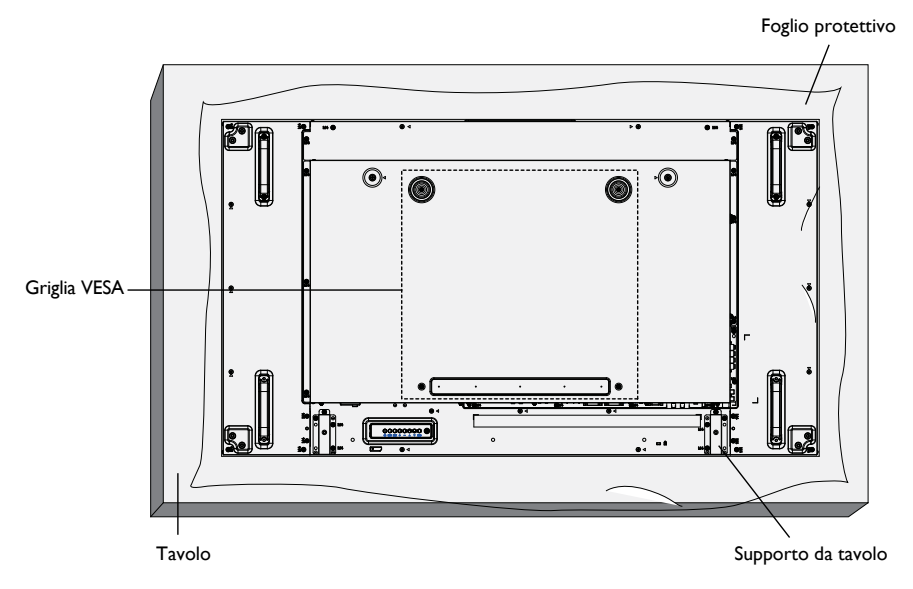

- 1. Stendere un foglio protettivo su un tavolo, usato per avvolgere il display durante l'imballaggio, sotto la superficie dello schermo in modo da non graffiare lo schermo.
- 2. Assicurarsi di disporre di tutti gli accessori per il montaggio del display (supporto a parete, da soffitto, da tavolo, ecc.).
- 3. osservare le istruzioni in dotazione con il kit di montaggio della base. La mancata osservanza delle corrette procedure di montaggio potrebbe causare danni all'apparecchio o lesioni all'utente o all'installatore. La garanzia del prodotto non copre i danni causati da un'installazione non corretta.
- 4. Per il kit di montaggio a parete, usare viti di montaggio M6 (con lunghezza di 10 mm superiore allo spessore della staffa di montaggio) e serrarle saldamente.
- 5. Unità senza peso base = 29,2 kg. L'apparecchio e i supporti di montaggio associati rimangono protetti durante il test. Per l'uso solo con staffa di montaggio a muro con autenticazione UL con carico/peso minimo: 29,2 kg.

### **1.5.1. Griglia VESA**

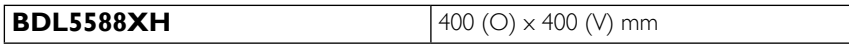

#### **Attenzione:**

Per evitare che il display cada:

- • Per installazione a parete o soffitto, si consiglia di installare il display con staffe in metallo disponibili in commercio. Per istruzioni dettagliate di installazione, consultare la guida in dotazione con la relativa staffa.
- Per ridurre la possibilità di lesioni e danni derivanti dalla caduta del display in caso di terremoto o altre catastrofi naturali, assicurarsi di consultare il produttore della staffa per il luogo di installazione.

#### **Requisiti di ventilazione per il posizionamento della copertura**

Per consentire la dispersione di calore, lasciare dello spazio tra gli oggetti circostanti come illustrato nello schema di seguito.

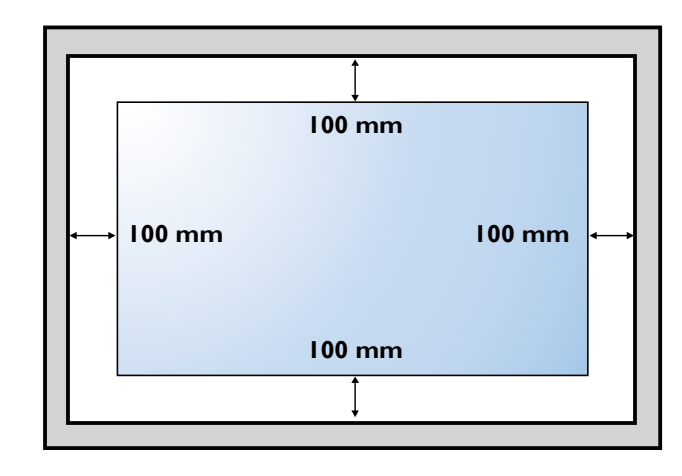

### **1.6. Montaggio in posizione verticale**

- Questo display può essere installato in posizione verticale.
- 1. Rimuovere il supporto da tavolo, se collegato.
- 2. Ruotare di 90 gradi in senso antiorario. Il logo "PHILIPS" deve trovarsi diritto se rivolto verso il display sul retro.

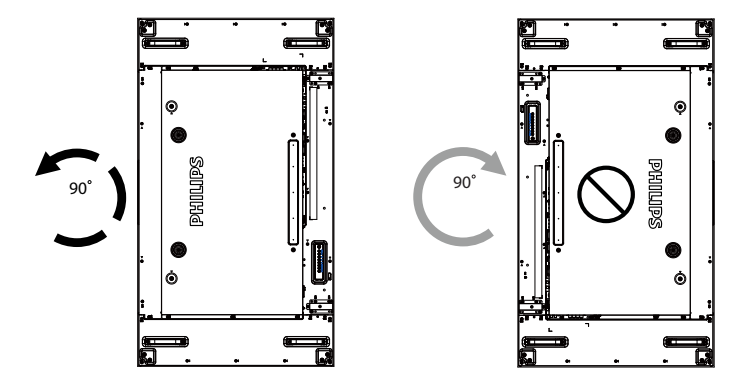

### **1.7. Istruzioni operative per il kit di allineamento bordo**

### **1.7.1. Installazione del kit di allineamento bordo**

- • Prima di installare il kit di allineamento bordo, è necessario montare correttamente gli schermi nella cornice della parete video.
- • Utilizzare la "vite zigrinata" per una facile installazione.
- • Utilizzare il "kit di allineamento bordo-1" sui quattro schermi adiacenti

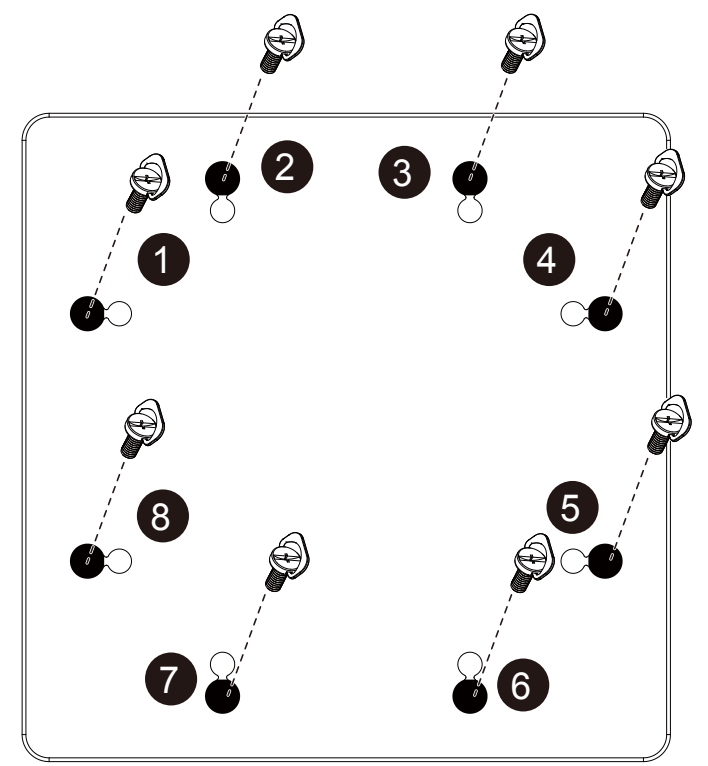

#### BDL5588XH

- • Utilizzare il "kit di allineamento bordo-2" sui due schermi adiacenti.
- • Installare il"kit di allineamento bordo-2" con 2 PCS di vite M4.

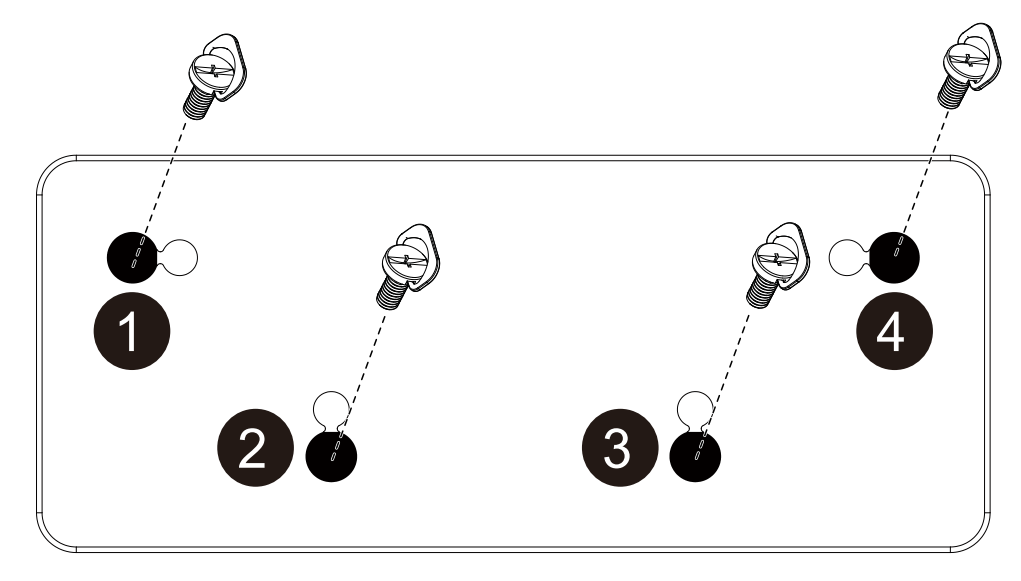

NOTA Durante l'installazione del kit di allineamento bordo, consultare un tecnico specializzato per un'installazione corretta. Non si accettano responsabilità per installazioni effettuate senza l'ausilio di un tecnico specializzato.

### **1.8. Uso del kit di finitura bordo (opzionale)**

È possibile utilizzare il kit di finitura bordo per proteggere lo schermo e migliorare la resa

#### **1.8.1. Installazione del kit di finitura bordo**

Installazione del kit di finitura bordo per la configurazione dello schermo 1x1

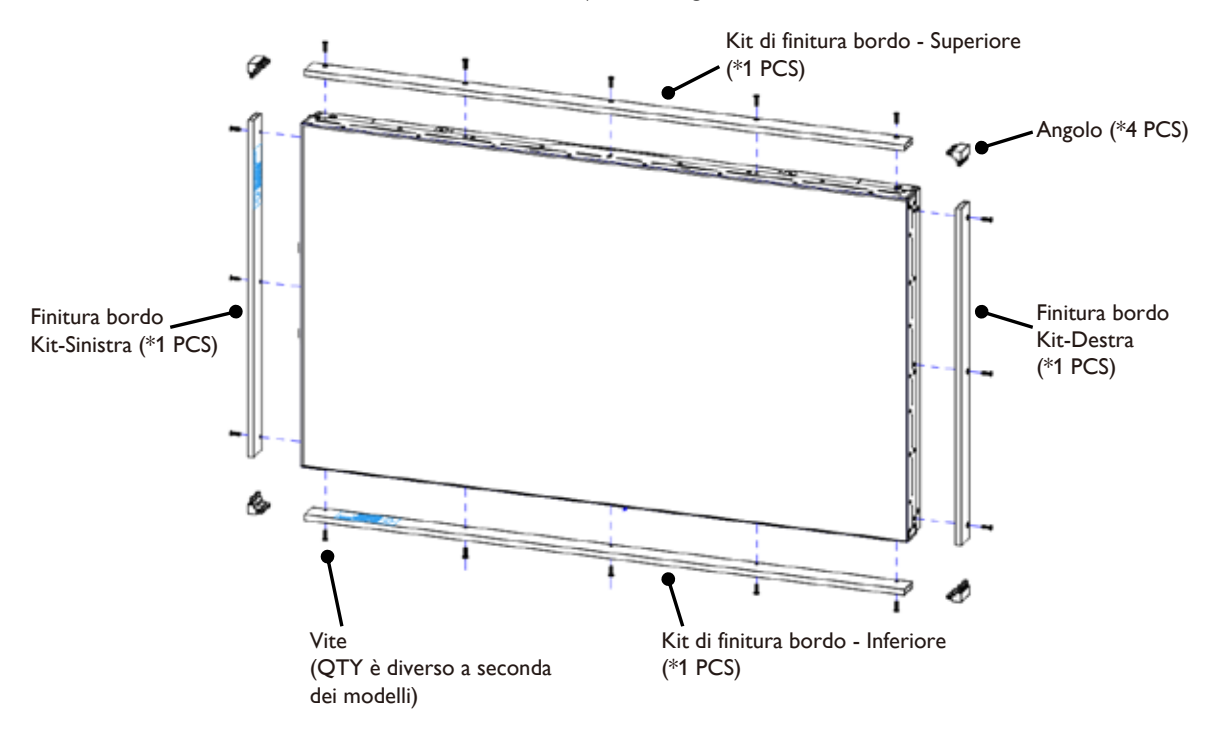

Installazione del kit di finitura bordo per la configurazione dello schermo 2x2

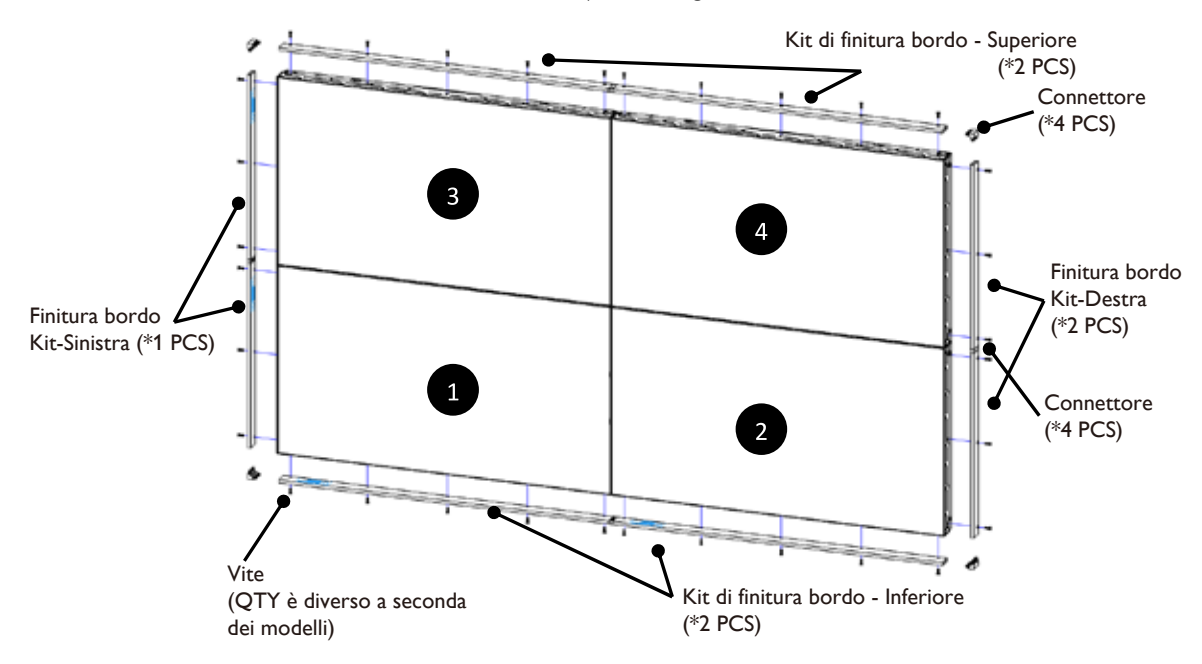

\* Per informazioni più dettagliate, consultare il manuale di istruzioni nel pacchetto del kit.

# **2. Parti e funzioni**

### **2.1. Pannello di controllo**

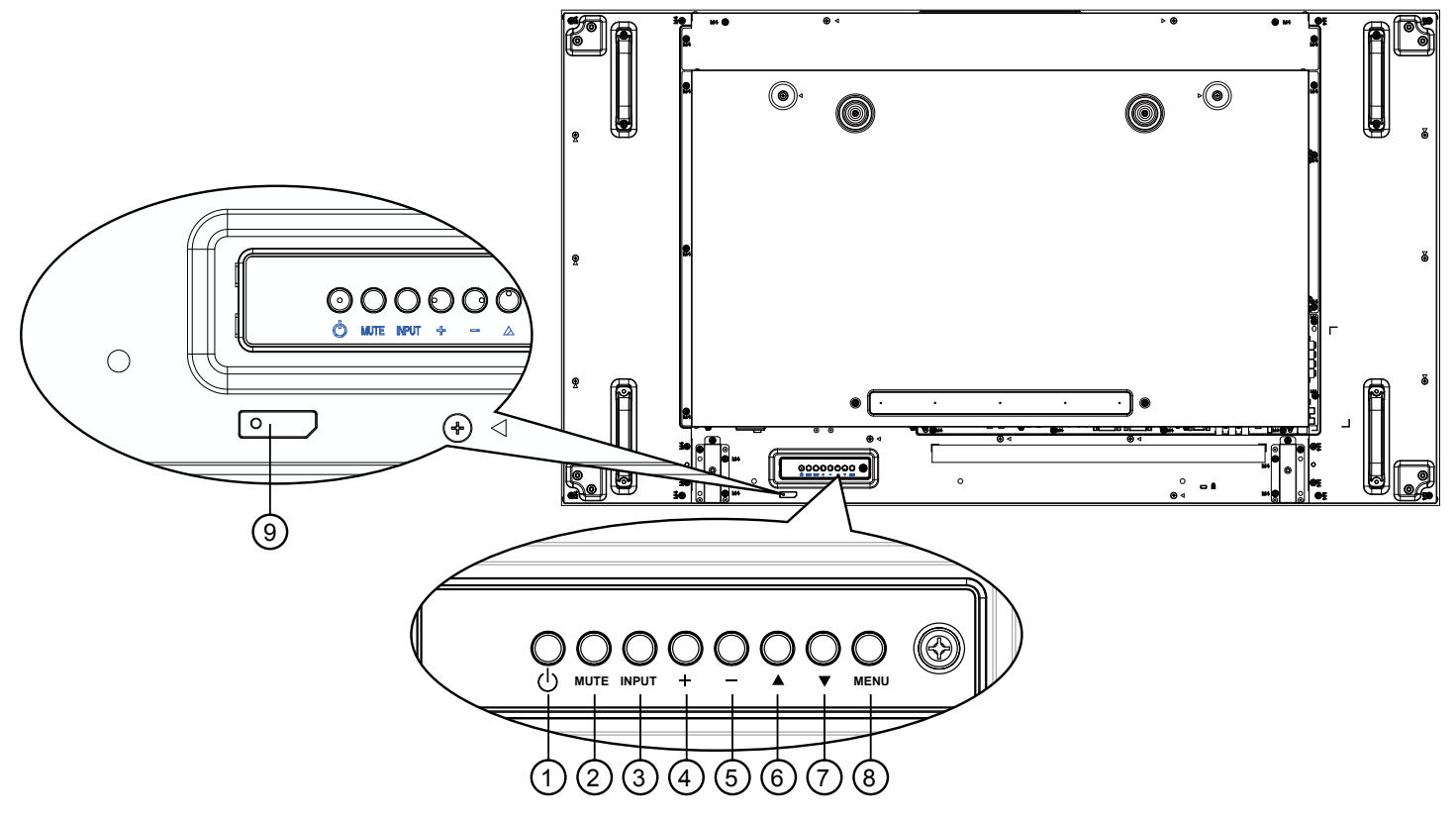

### $(1)$  **Pulsante**  $\lceil (1) \rceil$

Utilizzare questo tasto per accendere o mettere in standby il display.

### <sup>2</sup> **Pulsante [MUTE]**

Consente di attivare/disattivare l'audio.

#### <sup>3</sup> **Pulsante [INPUT]**

Consente di scegliere la fonte di ingresso.

Utilizzato come pulsante  $[OK]$  nel menu OSD.

### <sup>4</sup> **Tasto [ ]**

Consente di aumentare la regolazione con il menu OSD attivo o il livello di uscita audio con il menu OSD inattivo.

### <sup>5</sup> **Tasto [ ]**

Consente di diminuire la regolazione con il menu OSD attivo o il livello di uscita audio con il menu OSD inattivo.

### <sup>6</sup> **Tasto [ ]**

Consente di spostare la barra evidenziatrice verso l'alto per regolare la voce selezionata quando il menu OSD è attivo.

### $(7)$  Tasto  $[\nabla]$

Consente di spostare la barra evidenziatrice verso il basso per regolare la voce selezionata quando il menu OSD è attivo.

### <sup>8</sup> **Pulsante [MENU]**

Consente di tornare al menu precedente quando il menu OSD è attivo o di attivare il menu OSD quando è inattivo.

#### <sup>9</sup> **Sensore del telecomando e indicatore stato di alimentazione**

- Riceve i segnali di comando dal telecomando.
- Indica lo stato operativo del display senza OPS:
	- Si accende in verde quando il display è acceso
	- Si accende in rosso quando il display è in modalità standby
	- Si accende in giallo quando il display entra in modalità APM
	- Quando si abilita {PROGRAMMA}, la spia lampeggia in verde e rosso
	- Se la spia lampeggia in rosso, indica che è stato rilevato un errore
	- Si spegne quando l'alimentazione principale del display è spenta

#### **2.2. Terminali di ingresso/uscita**

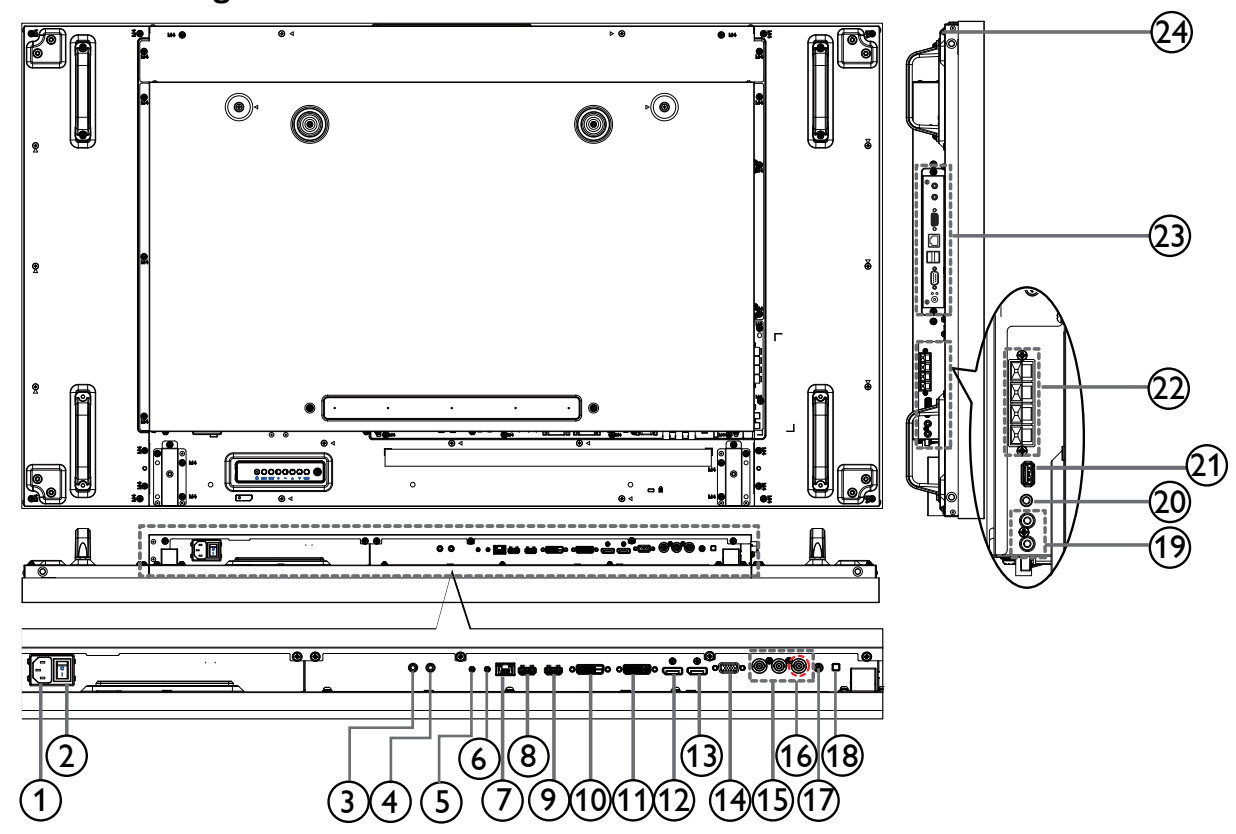

#### <sup>1</sup> **INGRESSO CA**

Ingresso di alimentazione CA dalla presa di corrente.

#### <sup>2</sup> **INTERRUTTORE DI ALIMENTAZIONE PRINCIPALE**

Accendere/spegnere l'alimentazione principale.

#### <sup>3</sup> **IR IN /** 4 **IR OUT**

Uscita/ingresso segnale IR per la funzione di loop-through.

#### **NOTE**

- Questo sensore del telecomando dello schermo smette di funzionare se viene collegato il jack [IR IN].
- Per controllare da remoto il dispositivo A/V tramite lo schermo, consultare la sezione Collegamento pass-through IR a pagina 18 f.

#### <sup>5</sup> **RS232C IN /** 6 **RS232C OUT**

Uscita/ingresso rete RS232C per la funzione di loop-through.

#### <sup>7</sup> **RJ-45**

Funzione di controllo LAN per l'uso del segnale del telecomando dal centro di controllo.

#### <sup>8</sup> **HDMI1 IN /** 9 **HDMI2 IN**

Ingresso video/audio HDMI.

#### <sup>10</sup> **INGRESSO DVI**

Ingresso video DVI-D.

### <sup>11</sup> **USCITA DVI / USCITA VGA**

Uscita video DVI o VGA.

<sup>12</sup> **DisplayPort IN /** 13 **DisplayPort OUT**

Uscita/ingresso video DisplayPort.

- <sup>14</sup> **INGRESSO VGA (D-Sub)** Ingresso video VGA.
- <sup>15</sup> **INGRESSO COMPONENT (BNC)**
	- Ingresso sorgente video YPbPr component.
- <sup>16</sup> **Y/CVBS**

Ingresso sorgente video.

- <sup>17</sup> **PC LINE IN** Ingresso audio per la sorgente VGA (telefono stereo da 3,5 mm).
- <sup>18</sup> **INTERRUTTORE ALTOPARLANTI** Interruttore di accensione/spegnimento altoparlante interno.
- <sup>19</sup> **INGRESSO AUDIO** Ingresso audio dal dispositivo AV esterno (RCA).

#### <sup>20</sup> **AUDIO OUT** Uscita audio per dispositivo AV esterno.

- <sup>21</sup> **USB PORT**
	- Collegare il dispositivo di archiviazione USB.
- <sup>22</sup> **SPEAKERS OUT** Uscita audio per altoparlanti esterni.
- <sup>23</sup> **SLOT OPS** Slot per l'installazione del modulo OPS opzionale.

#### <sup>24</sup> **KENSINGTON LOCK**

Utilizzato per la sicurezza e la prevenzione dei furti.

### **2.3. Telecomando**

### **2.3.1. Funzioni generali**

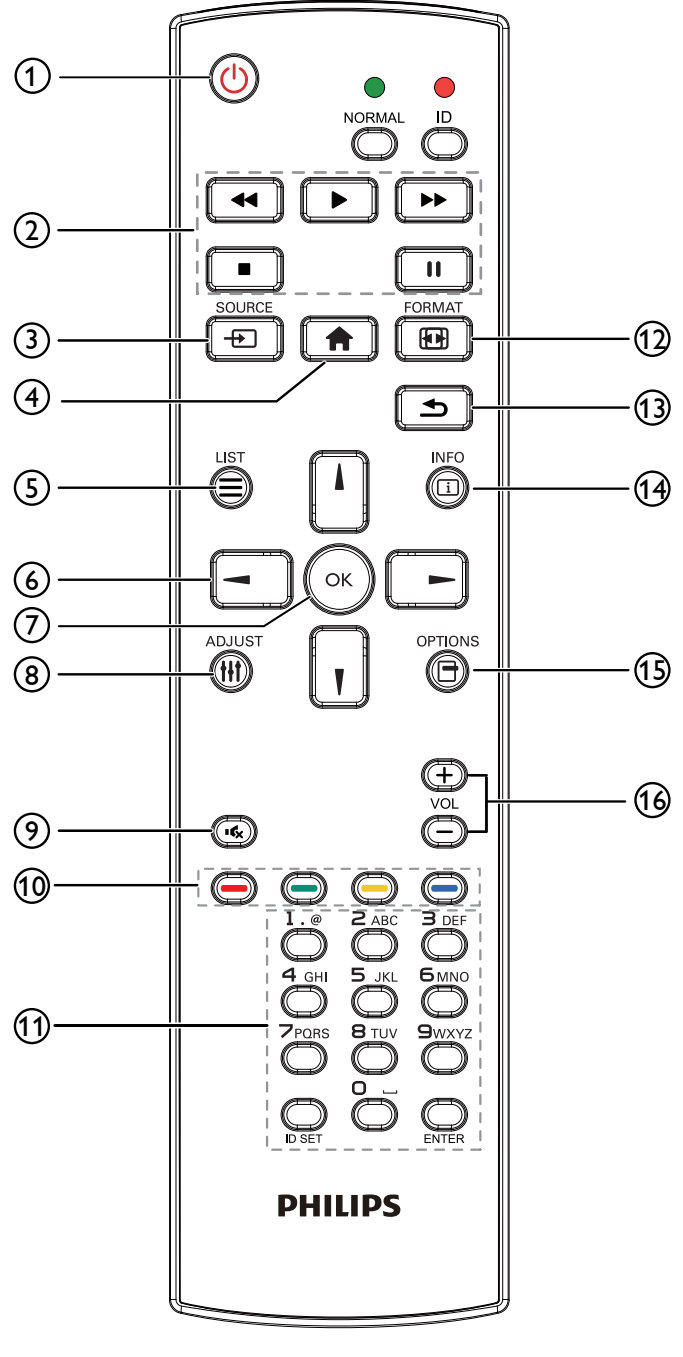

### <sup>1</sup> **Tasto [ALIM.]**

Premere per accendere o mettere in standby il display.

### <sup>2</sup> **Tasti [RIPRODUZIONE]**

Consentono di controllare la riproduzione dei file multimediali.

### <sup>3</sup> **Tasto [ ] SORGENTE**

Selezionare la sorgente di ingresso. Premere il tasto [-] o [-] per scegliere da **USB**, **Rete**, **SmartCMS**, **HDMI 1**, **HDMI 2**, **DisplayPort**, **Card OPS**, **DVI-D**, **YPbPr**, **AV**, o **VGA**. Premere il tasto [OK] per confermare ed uscire.

### <sup>4</sup> **Tasto [ ] HOME**

Accedere al menu OSD.

<sup>5</sup> **Tasto [ ] LISTA** Nessuna funzione.

### <sup>6</sup> **Tasti [ ] [ ] [ ] [ ] NAVIGAZIONE**

Consentono di spostarsi tra i menu e di selezionare le voci.

<sup>7</sup> **Tasto [ ]**

Consente di confermare una voce o una selezione.

### <sup>8</sup> **Tasto [ ] ADJUST**

Consente di accedere alle opzioni disponibili e ai menu di immagini e audio.

### <sup>9</sup> **Tasto [ ] MUTO**

Premere per attivare/disattivare la funzione Muto.

### <sup>10</sup> **Tasti [ ] [ ] [ ] [ ] COLORE**

Consentono di selezionare attività o opzioni.

### <sup>11</sup> **Tasto [Number / ID SET / ENTER]**

Consente di inserire testo per l'impostazione di rete. Premere per impostare l'ID display. Fare riferimento a 2.3.2 ID telecomando per ulteriori dettagli.

### <sup>12</sup> **Tasto [ ] Formato**

Modificare il formato dell'immagine.

### <sup>13</sup> **Tasto [ ] INDIETRO**

Consente di tornare alla pagina precedente o uscire dalla funzione precedente.

### <sup>14</sup> **Tasto [ ] INFO**

Visualizzare informazioni sull'attività attuale.

### <sup>15</sup> **[ ] Tasto Opzioni**

Consente di accedere alle opzioni disponibili e ai menu di immagini e audio.

### <sup>16</sup> **Tasto [ ] [ ] VOLUME**

Consente di regolare il volume.

### **2.3.2. ID telecomando**

È possibile impostare l'ID telecomando per utilizzare il telecomando su uno dei vari display.

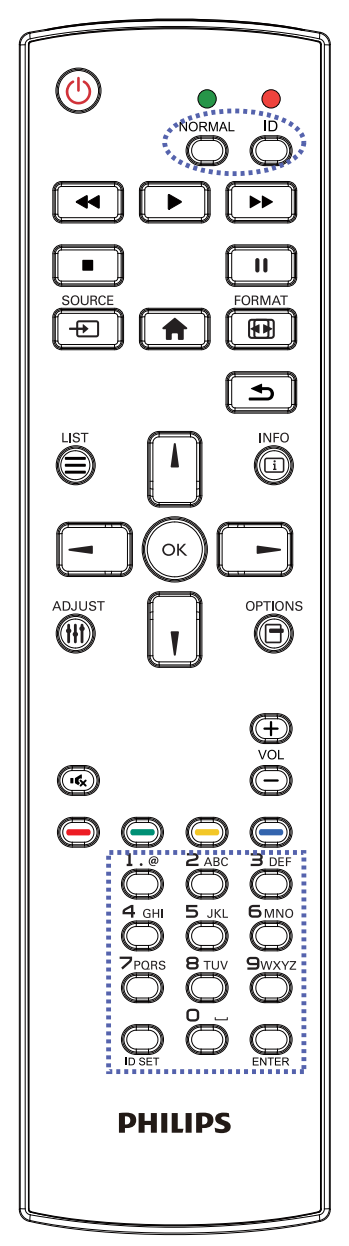

Premere il tasto [ID]. Il LED rosso lampeggia due volte.

1. Premere il tasto [ID SET] per oltre 1 secondo per accedere alla modalità ID. Il LED rosso si accende. Premere di nuovo il tasto [ID SET] per uscire dalla modalità ID. Il LED rosso si spegne.

Premere i tasti numerici  $[0]$  ~  $[9]$  per selezionare il display da controllare.

Ad esempio: premere [0] e [1] per visualizzare N. 1, premere [1] e [1] per visualizzare N. 11.

I numeri disponibili sono compresi tra  $[01]$  ~  $[255]$ .

- 2. Se non si preme alcun tasto entro 10 secondi si esce dalla modalità ID.
- 3. Se per errore si preme un tasto diverso da un numero, attendere 1 secondo dopo lo spegnimento e la riaccensione del LED rosso, quindi premere di nuovo il numero corretto.
- 4. Premere il tasto [ENTER] per confermare. Il LED rosso lampeggia due volte, quindi si spegne.

#### **NOTA:**

- Premere il tasto [NORMALE]. Il LED verde lampeggia due volte per indicare il funzionamento normale del display.
- • È necessario impostare l'ID di ogni display prima di selezionare l'ID stesso.

### **2.3.3. Inserimento delle batterie nel telecomando**

Il telecomando è alimentato da due batterie AAA da 1,5 V.

Per installare o sostituire le batterie:

- 1. Premere e far scorrere il coperchio per aprirlo.
- 2. Allineare le batterie osservando le indicazioni (+) e (–) all'interno del vano batterie.
- 3. Riposizionare il coperchio.

### **Attenzione:**

L'uso non corretto delle batterie potrebbe causare perdite di liquido o scoppi. Attenersi alle seguenti istruzioni:

- • Inserire batterie "AAA" facendo corrispondere i simboli (+) e (–) su ciascuna batteria con i simboli (+) e (–) del vano batterie.
- Non mischiare tipi diversi di batteria.
- • Non mischiare batterie nuove e batterie usate per evitare di ridurre la vita utile delle batterie o perdite.
- • Rimuovere immediatamente le batterie scariche per evitare la fuoriuscita di liquido nel vano batterie. Non toccare l'acido fuoriuscito dalle batterie per evitare di danneggiare la pelle.

NOTA: Se non si intende utilizzare il telecomando per un periodo prolungato, rimuovere le batterie.

### **2.3.4. Uso del telecomando**

- Non sottoporlo a urti violenti.
- • Non fare cadere acqua od altri liquidi sul telecomando. Se il telecomando si bagna, asciugarlo immediatamente.
- Evitare di esporlo al calore o al vapore.
- Aprire il telecomando solo per installare le batterie.

### **2.3.5. Raggio d'azione del telecomando**

Puntare la parte superiore del telecomando verso il sensore del telecomando dello schermo (lato posteriore) mentre si preme un pulsante.

Utilizzare il telecomando entro il raggio d'azione indicato nella tabella seguente.

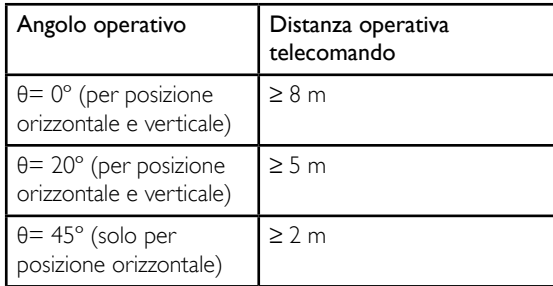

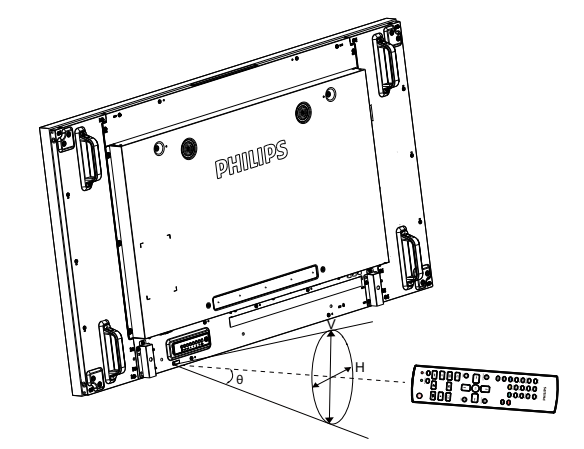

NOTA: Il telecomando potrebbe non funzionare correttamente se il sensore del display è esposto alla luce solare diretta o a una forte illuminazione oppure se è presente un ostacolo tra il telecomando e il sensore.

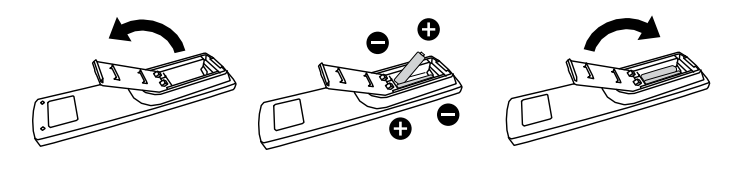

# **3. Collegamento di un'apparecchiatura esterna**

### **3.1. Collegamento di un'apparecchiatura esterna (DVD/VCR/VCD)**

### **3.1.1. Uso dell'ingresso video COMPONENT**

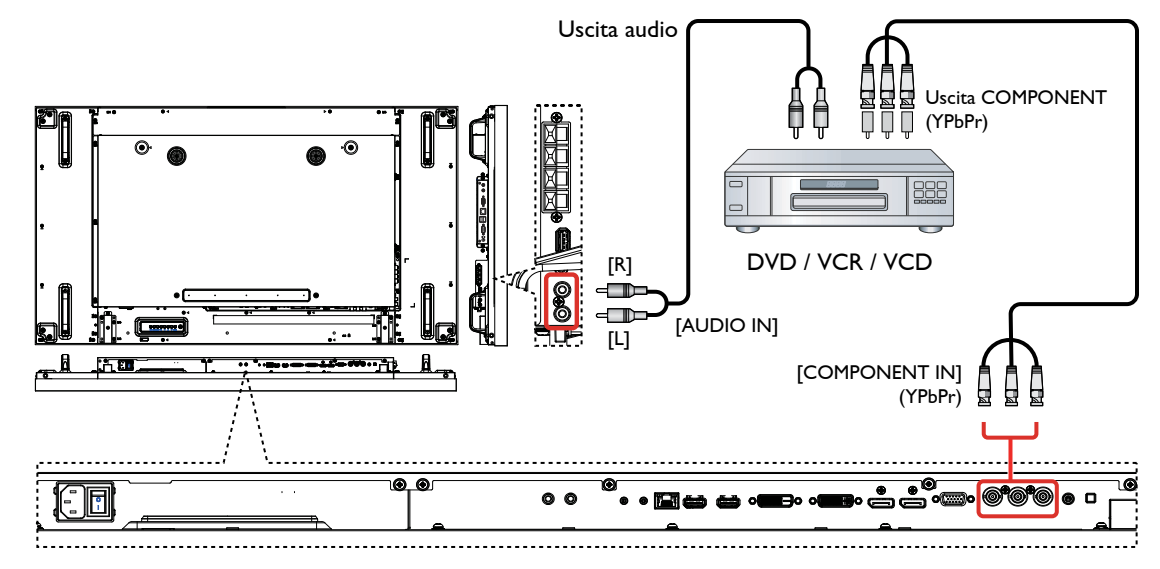

**3.1.2. Uso dell'ingresso sorgente video**

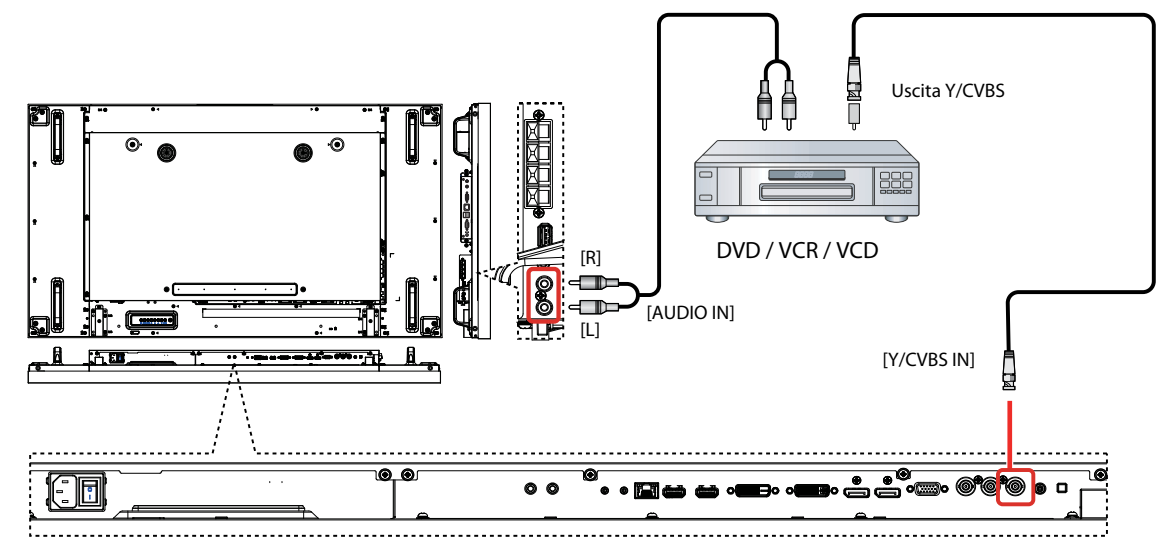

### **3.1.3. Uso dell'ingresso video HDMI**

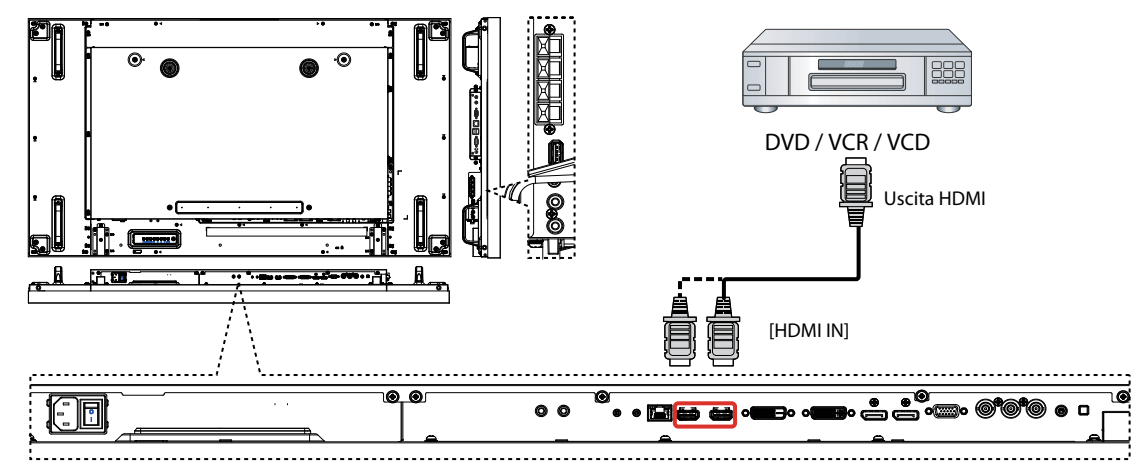

### **3.2. Collegamento di un PC**

### **3.2.1. Uso dell'ingresso VGA**

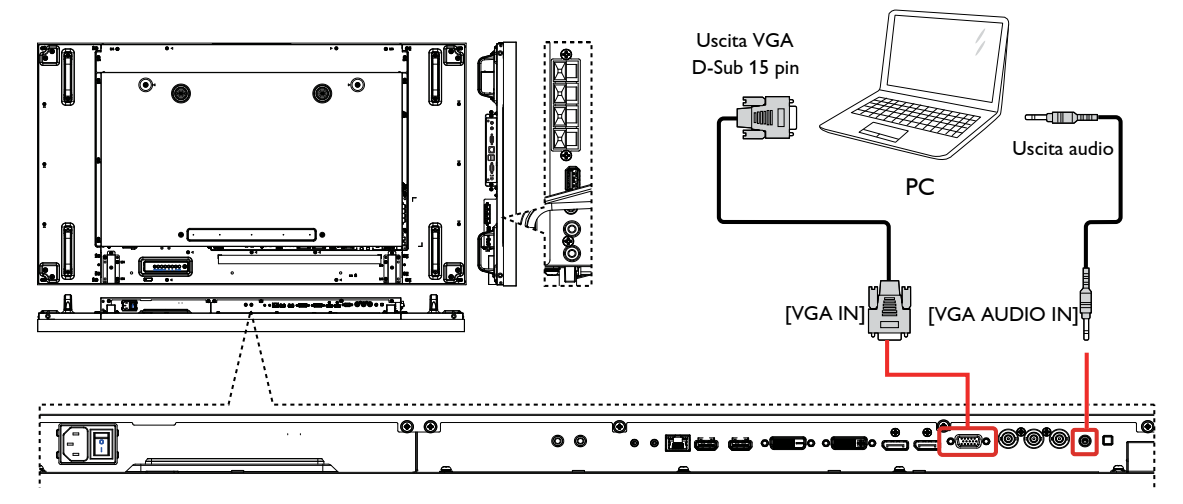

### **3.2.2. Uso dell'ingresso DVI**

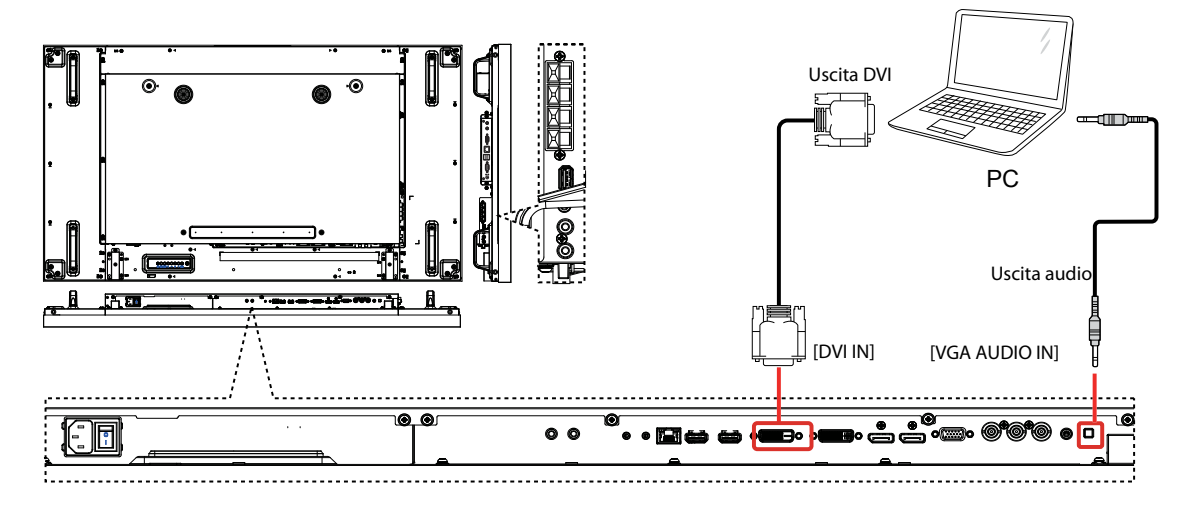

### **3.2.3. Uso dell'ingresso HDMI**

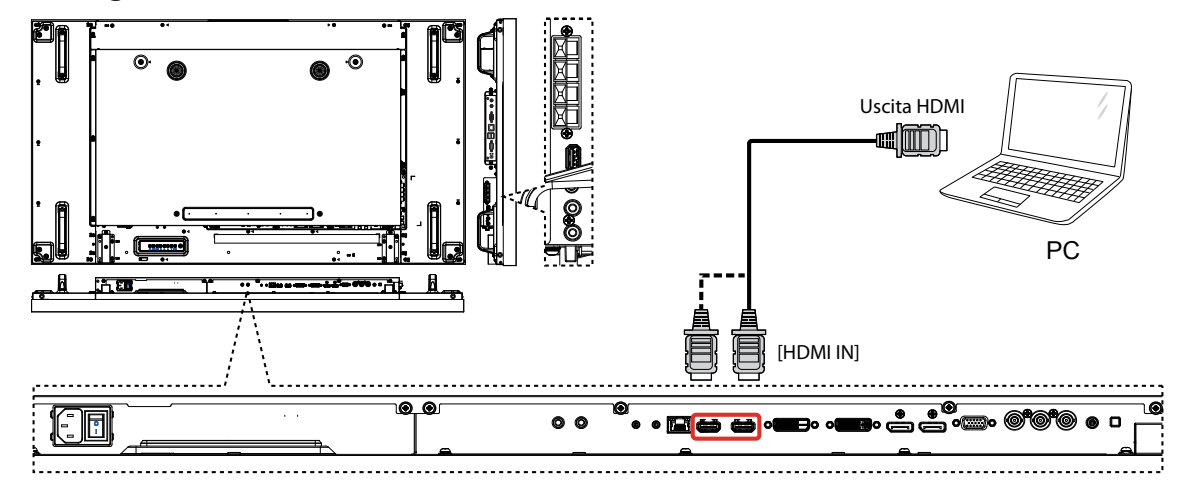

### **3.2.4. Uso dell'ingresso DisplayPort**

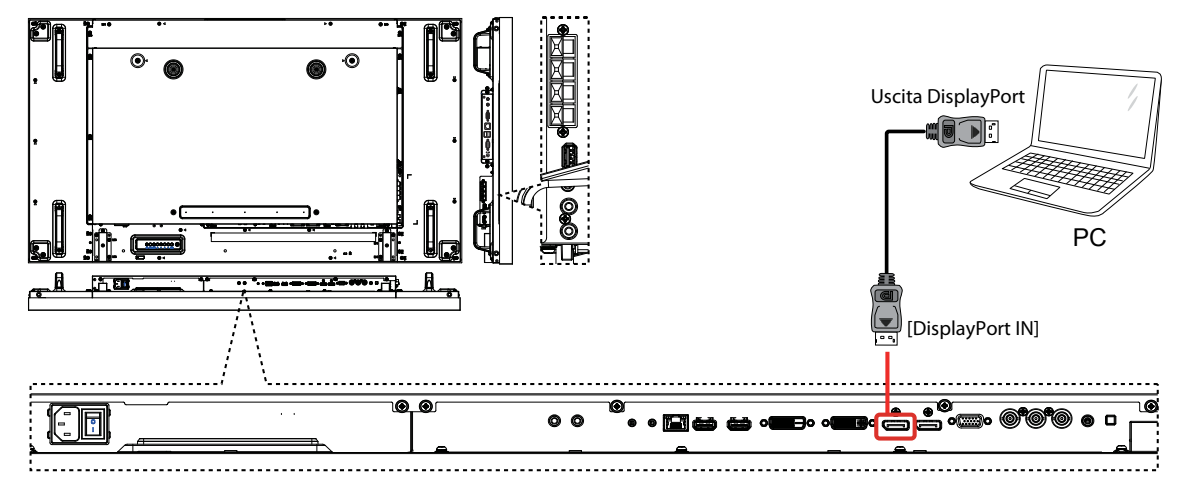

### **3.3. Collegamento di un'apparecchiatura audio**

### **3.3.1. Collegamento di altoparlanti esterni**

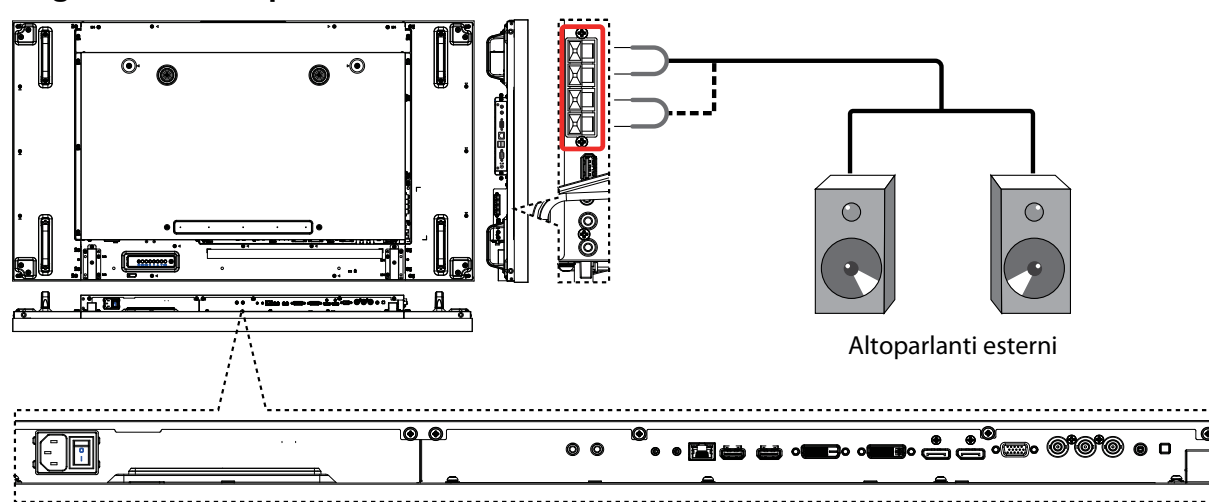

### **3.3.2. Collegamento di un dispositivo audio esterno**

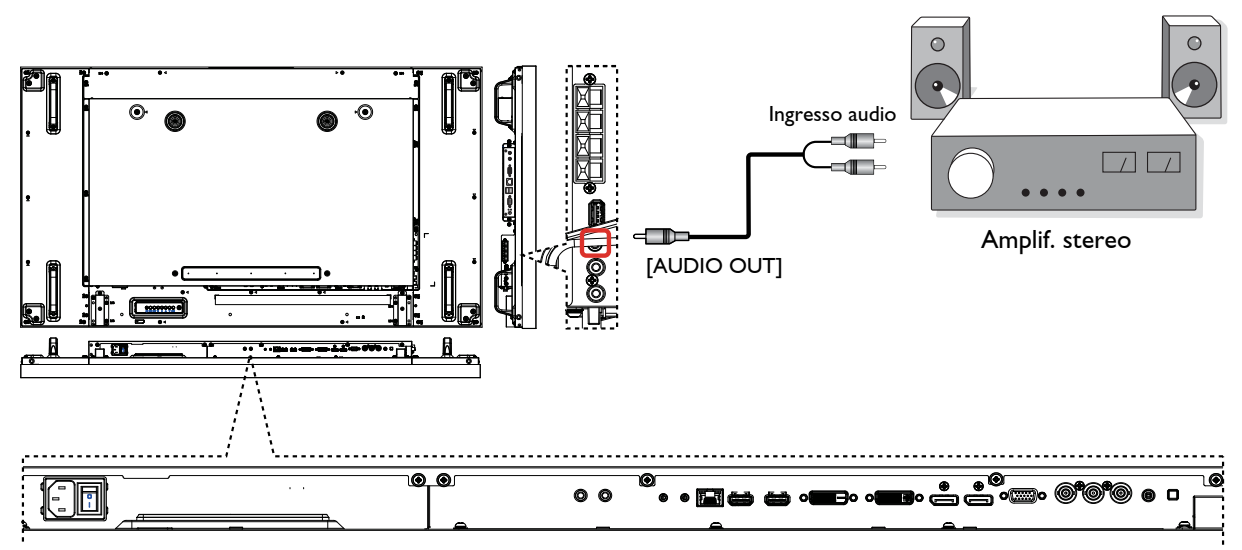

### **3.4. Collegamento di più schermi in una configurazione per collegamento a margherita**

È possibile collegare tra loro più schermi per creare una configurazione per collegamento a margherita per diverse applicazioni, ad esempio per una parete video.

### **3.4.1. Collegamento controllo schermo**

Collegare il connettore [RS232C OUT] di DISPLAY 1 al connettore [RS232C IN] di DISPLAY 2.

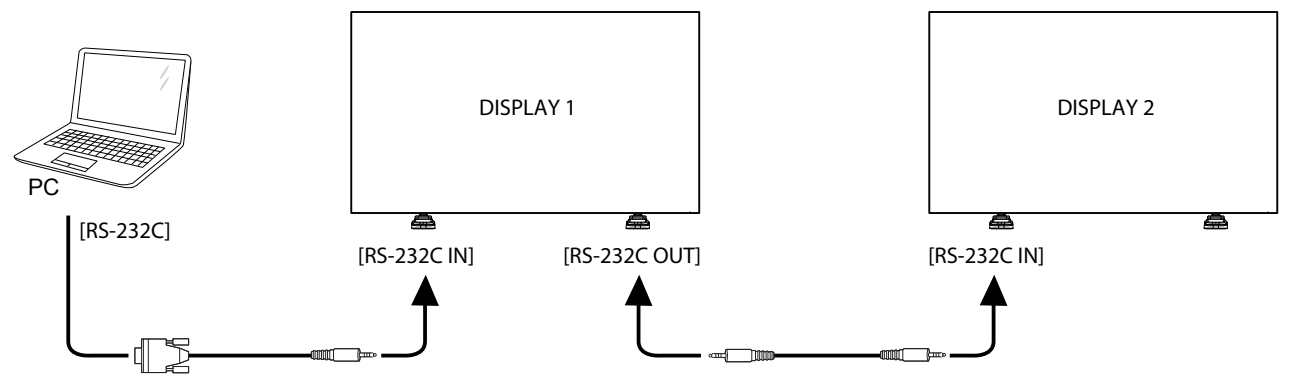

### **3.4.2. Collegamento video digitale**

Collegare il connettore [DVI OUT / VGA OUT] di DISPLAY 1 al connettore [DVI IN] di DISPLAY 2.

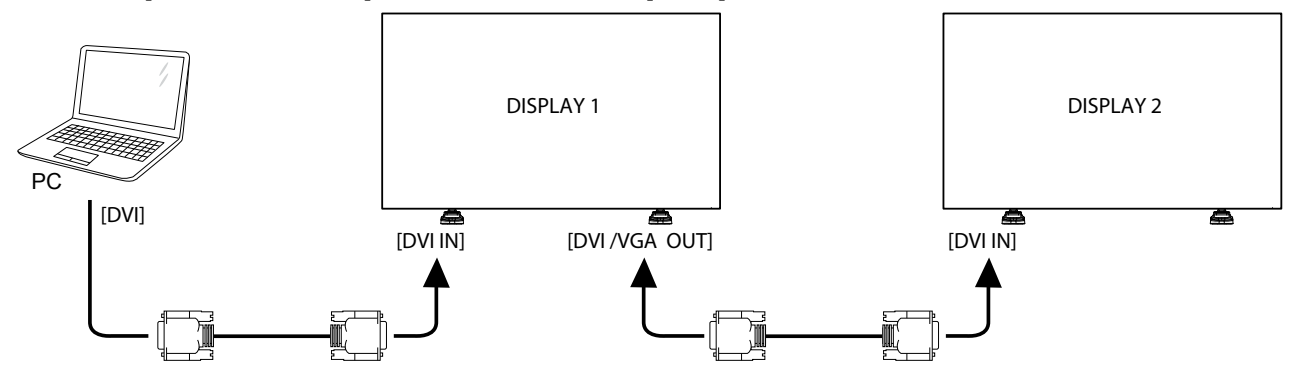

Collegare il connettore [DP OUT] di DISPLAY 1 al connettore [DP IN] di DISPLAY 2.

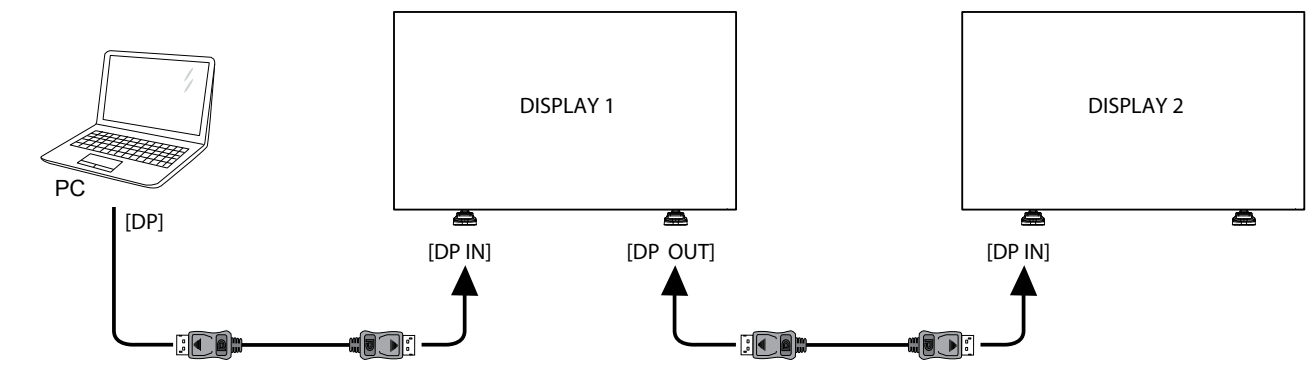

Collegare il connettore [HDMI OUT ] di DISPLAY 1 al connettore [DVI IN] di DISPLAY 2.

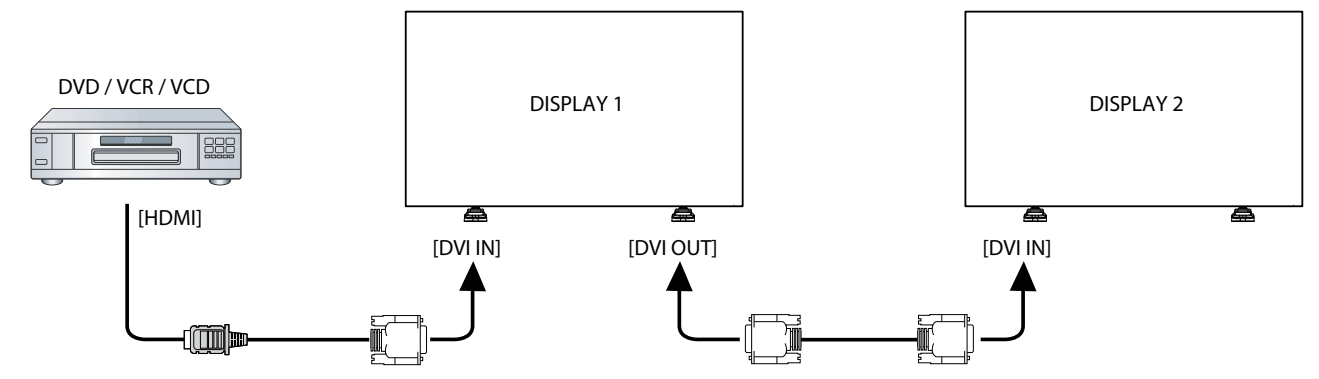

### **3.4.3. Collegamento video analogico**

Collegare il connettore [DVI OUT / VGA OUT] di DISPLAY 1 al connettore [VGA IN] di DISPLAY 2.

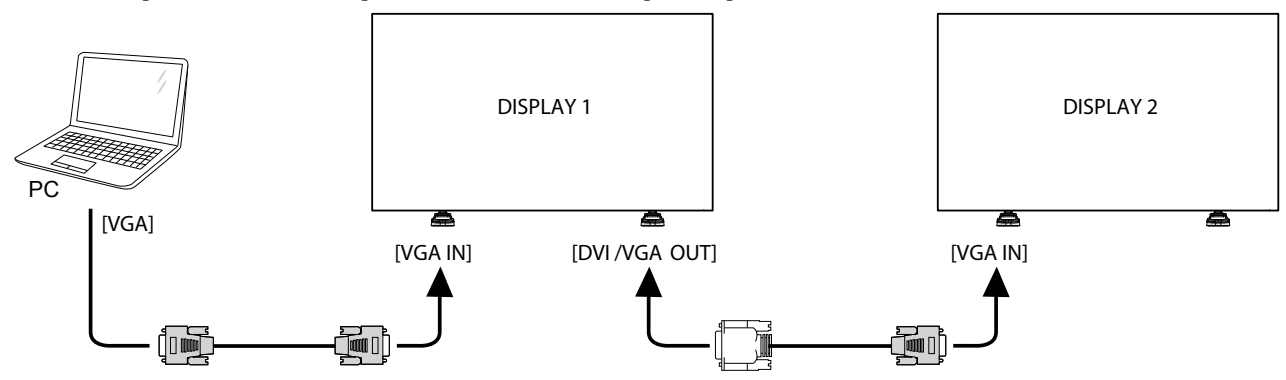

### **3.4.4. Collegamento a margherita IR**

Collegare il [cavo sensore IR] a DISPLAY 1, quindi collegare il connettore [RS232C OUT] di DISPLAY 1 al connettore [RS232C IN] di DISPLAY 2.

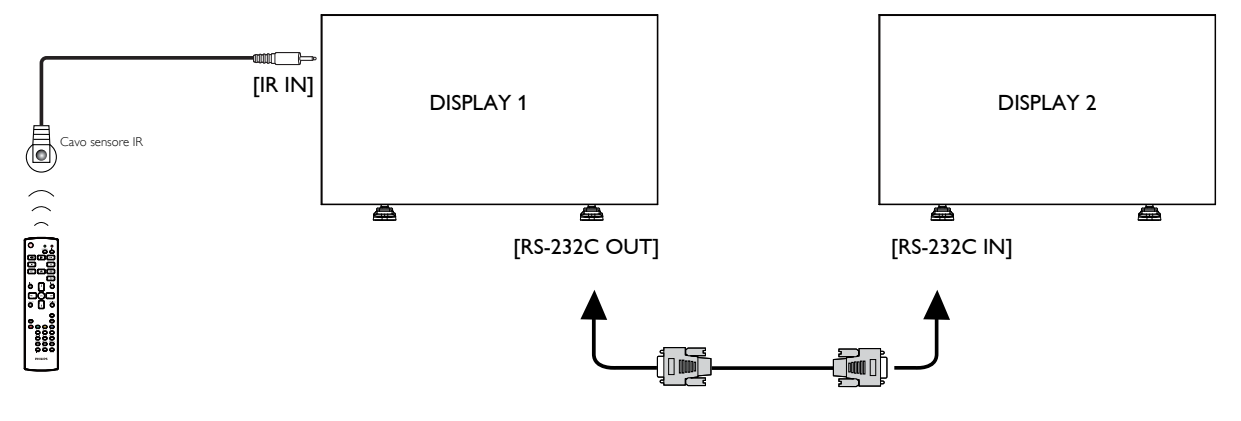

### **3.5. Collegamento IR**

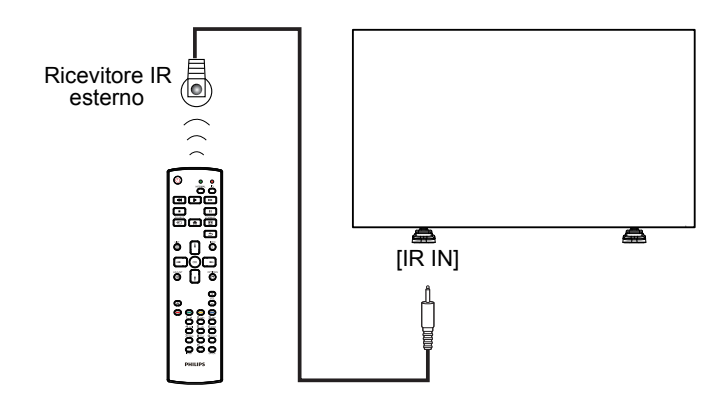

NOTA Questo sensore del telecomando dello schermo smette di funzionare se viene collegato il jack [IR IN]

## **3.6. Collegamento pass-through IR**

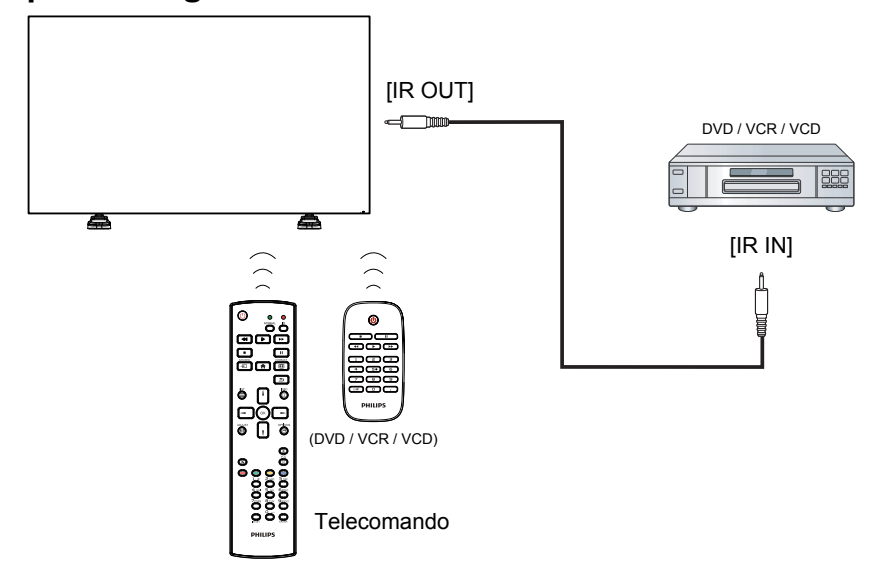

### **3.7. Collegamento alla rete via cavo**

Se si collega lo schermo a una rete domestica, è possibile riprodurre foto, musica e video dal computer. Vedere Riproduzione di file multimediali tramite LAN (Local Area Network) (pagina 20) per ulteriori dettagli.

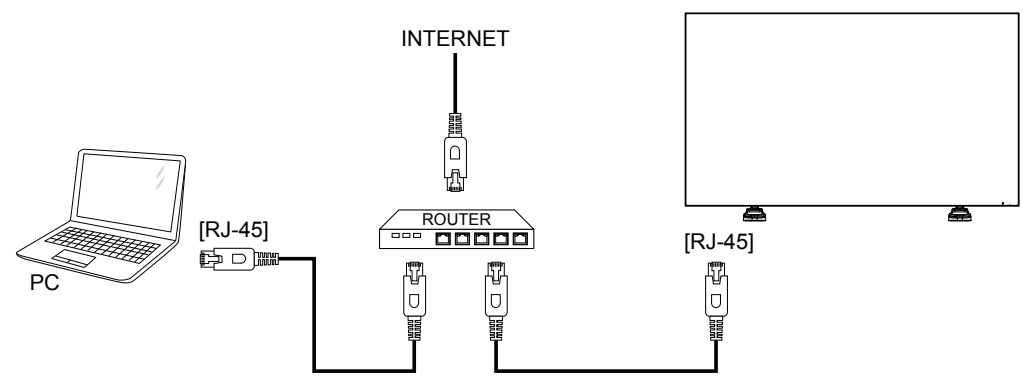

#### **Per configurare la rete:**

- 1. Accendere il router e attivare l'impostazione DHCP.
- 2. Collegare il router allo schermo con un cavo Ethernet.
- 3. Premere il pulsante [1] HOME sul telecomando, quindi selezionare **Config.**
- 4. Selezionare **Connetti a rete**, quindi premere il pulsante [OK].
- 5. Attenersi alle istruzioni visualizzate sullo schermo per installare la rete.
- 6. Attendere che lo schermo rilevi la connessione di rete.
- 7. Se viene richiesto, accettare l'"Accordo di licenza dell'utente finale".

NOTA Effettuare il collegamento con un cavo Ethernet CAT-5 schermato per adeguarsi alla direttiva EMC.

### **4. Funzionamento**

NOTA Il pulsante di controllo descritto in questa sezione si trova principalmente sul telecomando, salvo diversamente specificato.

### **4.1. Individuazione della sorgente video collegata**

Vedere pagina 13 per il collegamento di apparecchiature esterne.

- 1. Premere il pulsante  $\boxed{+}$  SOURCE.
- 2. Premere il pulsante  $\left[\begin{array}{c} \\ \end{array}\right]$  o  $\left[\begin{array}{c} \\ \end{array}\right]$  per scegliere un dispositivo, quindi premere il pulsante  $[OK]$ .

### **4.2. Modifica del formato immagine**

È possibile cambiare il formato immagine in modo da adattarlo alla sorgente video. A ogni sorgente video sono associati dei formati immagine specifici.

I formati immagine disponibili variano in base alla sorgente video.

- 1. Premere il pulsante [[D] FORMAT.
- 2. Premere il pulsante  $[\Box]$  o  $[\Box]$  per scegliere un formato immagine, quindi premere il pulsante  $[OK]$ .
	- {Zoom automatico}: consente di ingrandire l'immagine in modo da adattarla allo schermo. Impostazione consigliata per una distorsione minima dello schermo, ma non per HD o PC.
	- {Movie expand 16:9}: consente di modificare il formato da 4:3 a 16:9. Impostazione non consigliata per HD o PC.
	- {Schermo ampio}: mostra il contenuto in formato schermo ampio (wide screen) non allungato. Impostazione non consigliata per HD o PC.
	- {Non in scala}: consente di specificare il dettaglio massimo per il PC. Disponibile solo se è selezionata la modalità PC nel menu {Immagine}.
	- {4:3}: visualizza il formato classico 4:3.

### **4.3. Selezione delle impostazioni immagine preferite**

- 1. Durante la riproduzione della sorgente video sullo schermo, premere il pulsante [<sup>1</sup>] ADJUST.
- 2. Premere il pulsante [-] o [-] per scegliere **Stile immagine**, quindi premere il pulsante  $[OK]$ .
- 3. Premere il pulsante [1] o [1] per scegliere un'opzione, quindi premere il pulsante  $[OK]$ :
	- {Personale}: consente di applicare le impostazioni immagine personalizzate.
	- {Vivido}: impostazioni complete e dinamiche, ideali per la visualizzazione durante il giorno.
	- • {Naturale}: impostazioni immagine naturali.
	- {Standard}: impostazioni predefinite che si adattano alla maggior parte degli ambienti e dei tipi di video.
	- ${Film}$ : impostazioni ideali per i film.
	- {Foto}: impostazioni ideali per le foto.
	- {Risp. energ.}: impostazioni che consentono di risparmiare la massima energia.

### **4.4. Selezione delle impostazioni audio preferite**

- 1. Durante la riproduzione della sorgente video sullo schermo, premere il pulsante [H] ADJUST.
- 2. Premere il pulsante [-] o [-] per scegliere **Stile audio**, quindi premere il pulsante  $[OK]$ .
- 3. Premere il pulsante  $\begin{bmatrix} 1 \\ 0 \end{bmatrix}$  per scegliere un'opzione, quindi premere il pulsante  $[OK]$ :
	- • {Personale}: consente di applicare le impostazioni audio personalizzate.
	- {Originale}: impostazioni che si adattano alla maggior parte degli ambienti e dei tipi di audio.
	- ${Film}$ : impostazioni ideali per i film.
	- {Musica}: impostazioni ideali per l'ascolto di musica.
	- {Gioco}: impostazioni ideali per i giochi.
	- {Notizie}: impostazioni ideali per l'audio parlato, ad esempio per le notizie.

### **4.5. Riproduzione di file multimediali tramite LAN (Local Area Network)**

Per riprodurre i file tramite LAN (Local Area Network), è richiesto quanto segue:

- Una rete domestica cablata, collegata con un router Universal Plug and Play (uPnP).
- Opzionale: un cavo LAN che collega lo schermo alla rete domestica.
- Un server multimediale in esecuzione sul computer.
- Impostazioni appropriate sul firewall del computer per l'esecuzione del server multimediale.

### **4.5.1. Configurazione della rete**

- 1. Collegare lo schermo e il computer alla stessa rete domestica. Vedere l'illustrazione riportata di seguito per collegare lo schermo alla rete.
- 2. Accendere il computer e il router.
	- Configurazione schermo singolo:

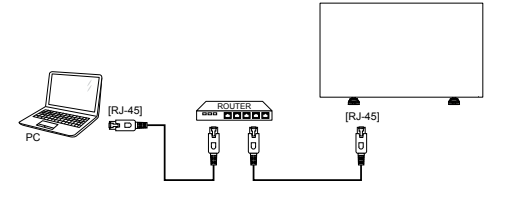

• Configurazione più schermi:

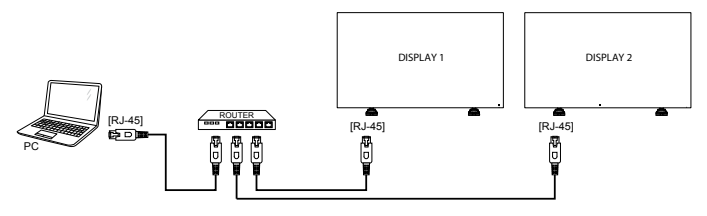

NOTA Se l'apparecchio non ritorna in modalità DLNA a causa di disturbi elettrici esterni (ad es. scariche elettrostatiche), è richiesto l'intervento dell'utente.

#### **Configurazione della condivisione multimediale**

- 1. Installare un server multimediale sul computer per condividere i file multimediali. Sono riportati di seguito alcuni server multimediali:
	- Per PC: Windows Media Player 11 (o superiore) o TVersity
	- Per Mac: Twonky
- 2. Attivare la condivisione multimediale sul computer utilizzando il server multimediale. Per ulteriori informazioni su come configurare il server multimediale, visitare il sito Web corrispondente.

### **4.5.2. Come utilizzare DLNA-DMP**

- 1. Collegare lo schermo e il PC allo stesso router tramite RJ-45.
- 2. Eseguire Windows Media Player. Impostare la gestione dello streaming sulla condivisione pubblica.
- 3. Premere il pulsante [1] HOME, quindi scegliere **Config** e premere il pulsante  $[OK]$ .

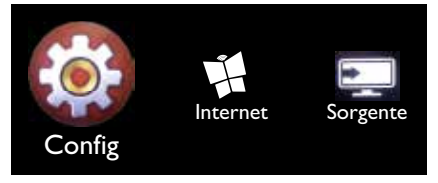

4. Scegliere **Connetti a rete** e premere il pulsante [OK].

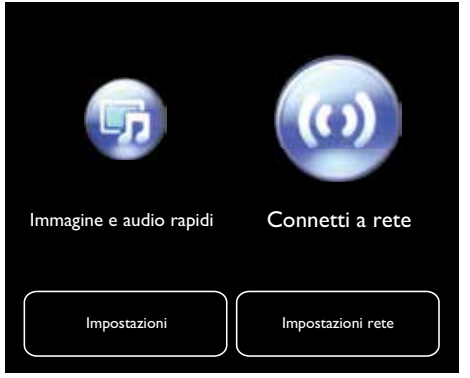

5. Scegliere **Connetti** e premere il pulsante  $[OK]$ .

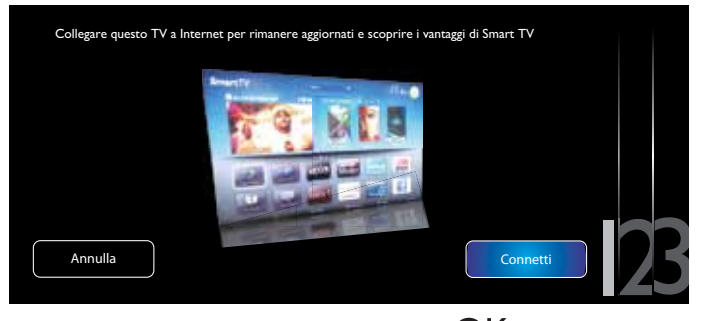

6. Scegliere **Cablato** e premere il pulsante [OK].

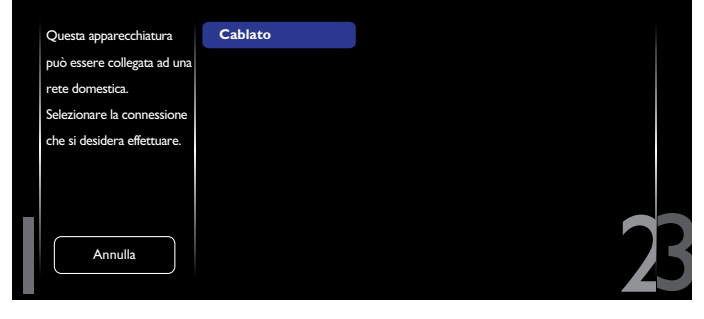

7. Premere il pulsante  $[OK]$  per chiudere.

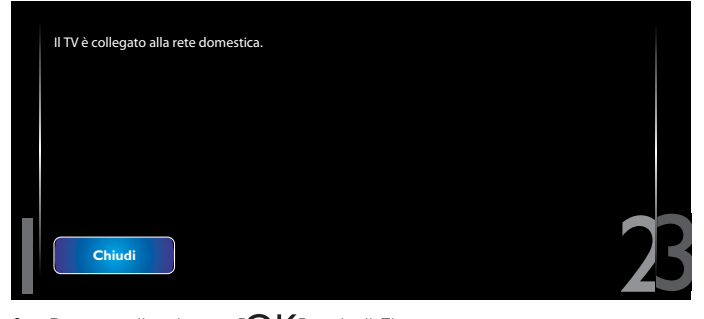

#### 8. Premere il pulsante  $[OK]$ , quindi Fine.

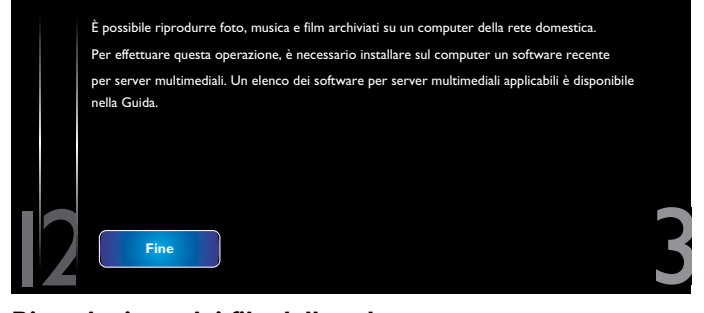

#### **Riproduzione dei file dallo schermo**

1. Premere il pulsante [1] HOME. Quindi, scegliere **Sorgente** e premere il pulsante  $[OK]$ .

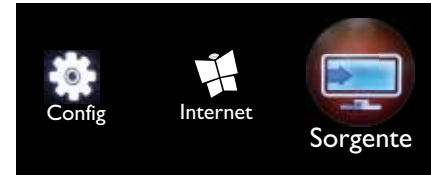

2. Scegliere **Sfoglia rete** e premere il pulsante [OK].

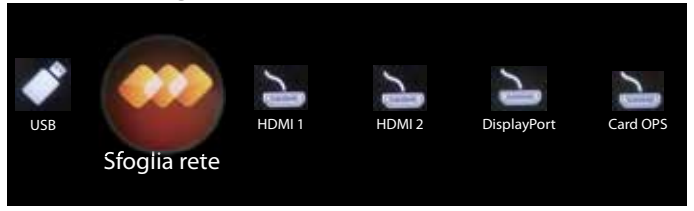

- 3. A questo punto, è possibile visualizzare tutti i PC collegati allo stesso router sullo schermo. Scegliere quello appropriato.
- 4. Premere  $[\cdot]$  e  $[\cdot]$  per scegliere la directory e i file da riprodurre.
- 5. È possibile collegare fino a 4 schermi allo stesso PC e riprodurre lo stesso streaming multimediale.

Si consiglia di utilizzare la funzione DLNA-DMP tramite rete cablata per una maggiore protezione e per disporre di un'ampiezza di banda di rete sufficiente.

### **4.5.3. Come utilizzare DLNA-DMR dal PC**

- 1. Premere il pulsante [1] HOME e andare al menu **Config**.
- 2. Scegliere **Impostazioni rete** e premere il pulsante  $[OK]$ .

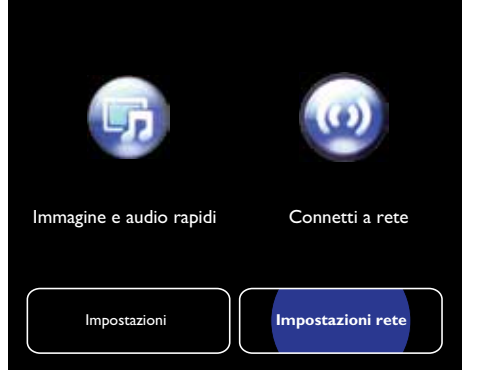

### 3. Impostare **DMR** su **ON**.

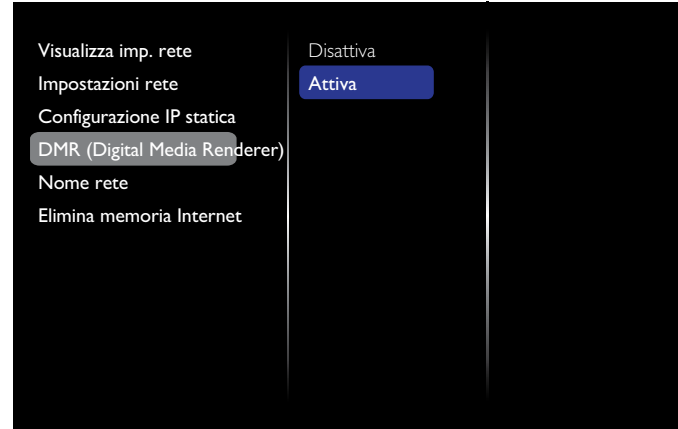

4. Impostare il nome dello schermo.

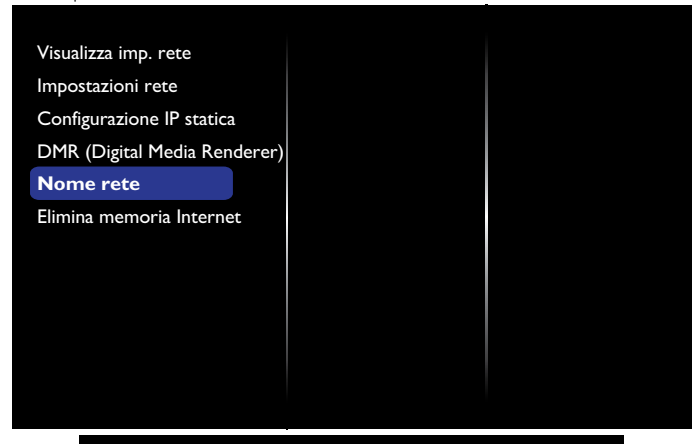

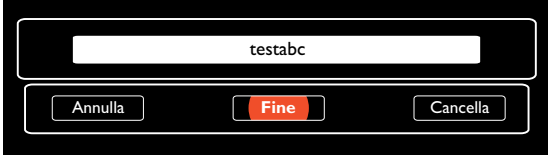

- 5. Premere il pulsante [11] HOME e andare al menu **Sorgente**. Quindi, scegliere **Sfoglia rete** e premere il pulsante [OK].
- 6. Sul PC, andare al **Centro connessioni di rete e condivisione** e fare clic su **Scegli gruppo home e opzioni di condivisione**.
- 7. Controllare i formati multimediali. Quindi, fare clic su **Scegliere le opzioni dei flussi multimediali...**.
- 8. In **Impostazioni di condivisione avanzate**, selezionare **Attiva individuazione rete**.
- 9. A questo punto, andare alla directory dei file multimediali. Scegliere il file multimediale facendo clic con il pulsante destro del mouse. Nel sottomenu **Riproduci su**, sono visibili tutti gli schermi connessi alla rete. Scegliere lo schermo, quindi fare clic sul file multimediale da riprodurre.

#### **Riproduzione dei file**

- 1. Premere il pulsante  $\boxed{+}$ ] SOURCE.
- 2. Scegliere **Sfoglia rete** e premere il pulsante  $[OK]$ .
- 3. Scegliere un file dal browser dei contenuti, quindi premere il pulsante  $[OK]$  per avviare la riproduzione.
- 4. Premere i pulsanti [PLAY] sul telecomando per controllare la riproduzione.

#### Suggerimenti:

- Scegliere la barra superiore per filtrare i file per tipo.
- Scegliere **Ordina** per disporre i file in base a nome dell'album, artista o altri campi.
- Per cancellare l'elenco dei server multimediali Audio pulitoline, premere il pulsante [ ] OPTIONS. Quindi, scegliere **Cancella server Audio pulitoline** e premere il pulsante [OK].

### **4.6. Riproduzione dei file multimediali dal dispositivo USB**

1. Collegare il dispositivo USB alla porta USB sullo schermo.

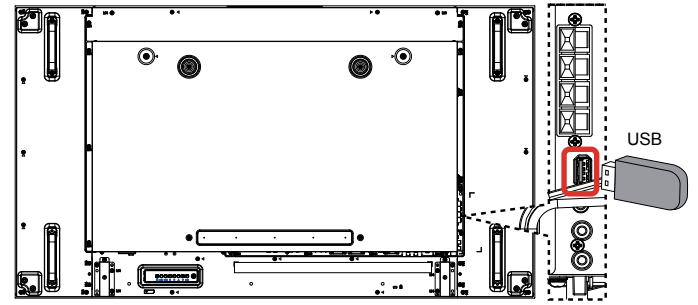

2. Premere il pulsante [-D] SOURCE, scegliere USB, quindi premere il pulsante  $[OK]$ .

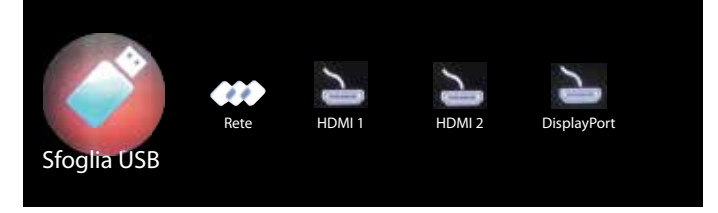

- 3. Il dispositivo USB connesso viene rilevato automaticamente per tutti i file riproducibili associati, i quali vengono automaticamente ordinati in tre tipi: **Musica**, **Film** e **Foto**.
- 4. Premere il pulsante [10] BACK per andare al livello superiore nello schermo. Premere il pulsante [-] o [-] per scegliere il tipo di file. Premere il pulsante  $[OK]$  per accedere alla playlist.
- 5. Scegliere il file desiderato. Premere il pulsante  $[OK]$  per avviare la riproduzione.
- 6. Attenersi alle istruzioni visualizzate sullo schermo per controllare l'opzione di riproduzione.
- 7. Premere i pulsanti [PLAY] ( $\blacksquare$  | | << > > > > > > > per controllare la riproduzione.

### **4.7. Opzioni di riproduzione**

### **4.7.1. Riproduzione di file musicali**

1. Scegliere **Musica** nella barra superiore.

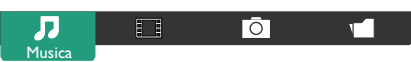

- 2. Scegliere una traccia musicale, quindi premere il pulsante  $[OK]$ .
	- Per riprodurre tutte le tracce presenti in una cartella, scegliere un file musicale. Quindi, premere [ ] per **Riproduci tutto**.
	- Per ignorare la traccia successiva o precedente, premere il pulsante  $[\Box] \circ [\overline{V}]$ .
	- Per sospendere la traccia, premere il pulsante  $[OK]$ . Premere di nuovo il pulsante  $\lceil OK \rceil$  per riprendere la riproduzione.
	- Per andare indietro o avanti di 10 secondi, premere il pulsante  $\left[ \begin{matrix} -1 \end{matrix} \right] \circ \left[ \begin{matrix} -1 \end{matrix} \right]$
	- Per eseguire una ricerca all'indietro o in avanti, premere il pulsante  $\left[\blacktriangleleft\right]$  o  $\left[\blacktriangleright\right]$ , premendo più volte per selezionare velocità differenti.
	- Per interrompere la musica, premere il pulsante [1].

#### **Opzioni Musica**

Durante la riproduzione di musica, premere il pulsante [10] OPTIONS, quindi premere il pulsante  $[OK]$  per scegliere un'opzione:

- {Shuffle}: consente di attivare o disattivare la riproduzione casuale delle tracce.
- {Ripeti}: scegliere {Ripeti} per riprodurre una traccia o un album più volte oppure scegliere {Ripr. 1 volta} per riprodurre una traccia una sola volta.
- NOTA Per visualizzare informazioni su un brano (ad esempio, titolo, artista o durata), scegliere il brano, quindi premere il pulsante [ $\overline{1}$ ] INFO. Per nascondere le informazioni, premere nuovamente il pulsante  $\begin{bmatrix} 1 \end{bmatrix}$  INFO.

### **4.7.2. Riproduzione di film**

1. Scegliere **Film** nella barra superiore.

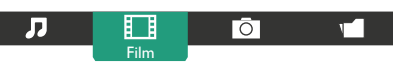

- 2. Scegliere un video, quindi premere il pulsante  $[OK]$ .
	- Per riprodurre tutti i video presenti in una cartella, scegliere un file video. Quindi, premere [**willet]** per **Riproduci tutto**.
	- Per sospendere il video, premere il pulsante  $[OK]$ . Premere di nuovo il pulsante  $[OK]$  per riprendere la riproduzione.
	- Per andare indietro o avanti di 10 secondi, premere il pulsante  $\left[ \rightarrow \right] \circ \left[ \rightarrow \right]$ .
	- Per eseguire una ricerca all'indietro o in avanti, premere il pulsante  $[\blacktriangleleft] \circ [\blacktriangleright]$ , premendo più volte per selezionare velocità differenti.
	- Per interrompere il video, premere il pulsante [H].

#### **Opzioni Film**

Durante la riproduzione di video, premere il pulsante [1] OPTIONS, quindi premere il pulsante  $[OK]$  per scegliere un'opzione:

- {Sottotitoli}: consente di scegliere le impostazioni disponibili per i sottotitoli.
- {Lingua sottot.}: consente di scegliere la lingua per i sottotitoli, se disponibile.
- {Shuffle}: consente di attivare o disattivare la riproduzione casuale dei file video.
- {Ripeti}: scegliere {Ripeti} per riprodurre più volte il file video o {Ripr. 1 volta} per riprodurre il file video una sola volta.
- {Stato}: consente di visualizzare le informazioni su un video (ad esempio, posizione di riproduzione, durata, titolo o data).

### **4.7.3. Riproduzione di foto**

1. Scegliere **Foto** nella barra superiore.

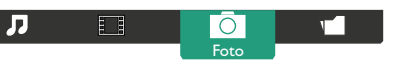

2. Scegliere una miniatura della foto, quindi premere il pulsante  $[OK]$ .

#### **Avvio di una presentazione**

Se sono presenti più foto in una cartella, scegliere una foto. Quindi, premere [**wave**] per **Riproduci tutto**.

- Per ignorare la foto precedente o successiva, premere il pulsante  $[-]$  o  $[-]$ , quindi premere il pulsante  $[OK]$ .
- Per interrompere la presentazione, premere il pulsante [H].

#### **Opzioni Presentazione**

Durante la riproduzione di una presentazione, premere il pulsante [1] **OPTIONS**, quindi premere il pulsante  $[OK]$  per scegliere un'opzione:

- {Shuffle}: consente di attivare o disattivare la visualizzazione casuale delle immagini nella presentazione.
- {Ripeti}: scegliere {Ripeti} per guardare una presentazione più volte o {Ripr. 1 volta} per guardarla una sola volta.
- {Ora presentazione}: consente di scegliere l'ora di visualizzazione per ciascuna foto della presentazione.
- {Trans. present.}: consente di scegliere la transizione da una foto a quella successiva.

### **4.8. Come utilizzare il browser Opera (HTML5)**

1. Premere il pulsante [1] HOME, quindi scegliere Internet e premere il pulsante  $[OK]$ .

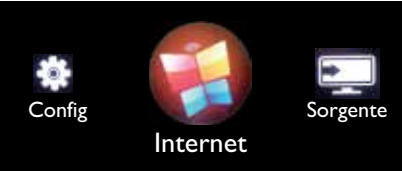

2. Spostare il cursore sulla barra dell'indirizzo URL. Premere il pulsante [OK] per visualizzare la tastiera su schermo. È possibile spostare il cursore per inserire l'indirizzo URL. Dopo aver completato l'inserimento dell'indirizzo URL, scegliere **Fine**.

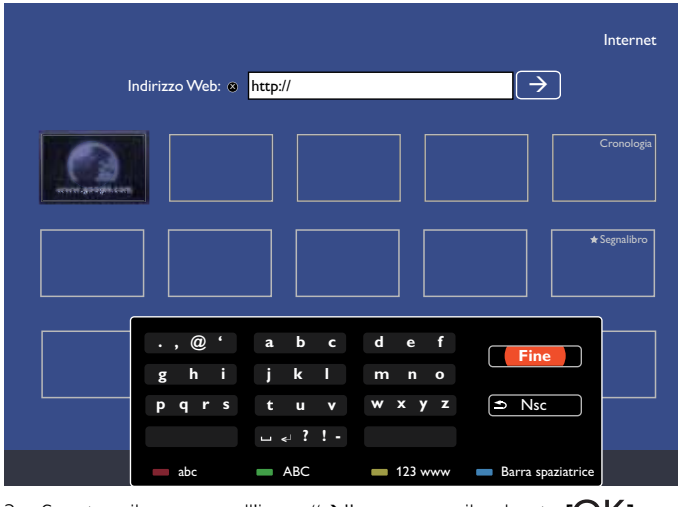

3. Spostare il cursore sull'icona " $\rightarrow$ " e premere il pulsante  $[OK]$ .

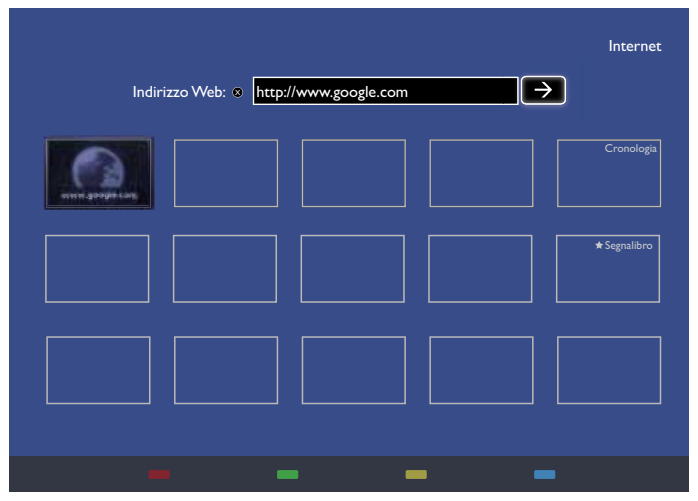

4. A questo punto, è possibile visualizzare la pagina Web.

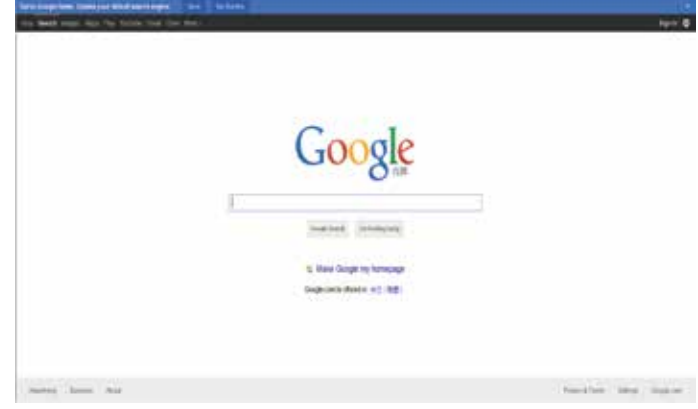

#### **NOTE**

- • Il browser Opera non supporta il formato FLASH.
- • Il browser non è una sorgente video. Al riavvio dello schermo, il browser non è visualizzato.

## **5. Modifica delle impostazioni**

#### **Uso del telecomando:**

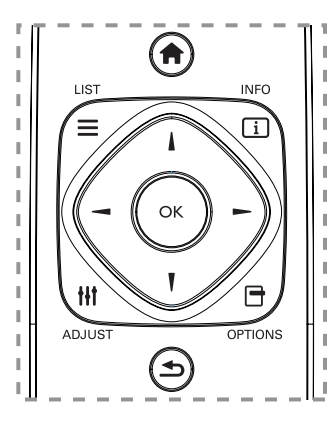

- 1. Premere il pulsante [11] HOME per visualizzare il menu OSD.
- 2. Premere il pulsante [-] o [-] per scegliere **Config**. Premere il pulsante  $[OK]$  per accedere.
- 3. Premere il pulsante [ ] [ ] [ ]  $\rightarrow$  o [  $\rightarrow$  ] per scegliere **Immagine e audio rapidi**, **Impostazioni**, **Connetti a rete** o **Impostazioni rete**. Premere il pulsante **[OK]** per accedere.
- 4. Premere il pulsante  $\begin{bmatrix} 1 \\ 0 \end{bmatrix}$   $\begin{bmatrix} \\ 0 \end{bmatrix}$  per scegliere la voce di menu corrispondente o per regolare il valore corrispondente. Premere il pulsante  $[OK]$  per confermare.
- 5. Premere il pulsante [10] BACK per tornare al livello di menu precedente.
- 6. Premere il pulsante [11] HOME per uscire dal menu OSD.

#### **Uso dei pulsanti di controllo dello schermo**

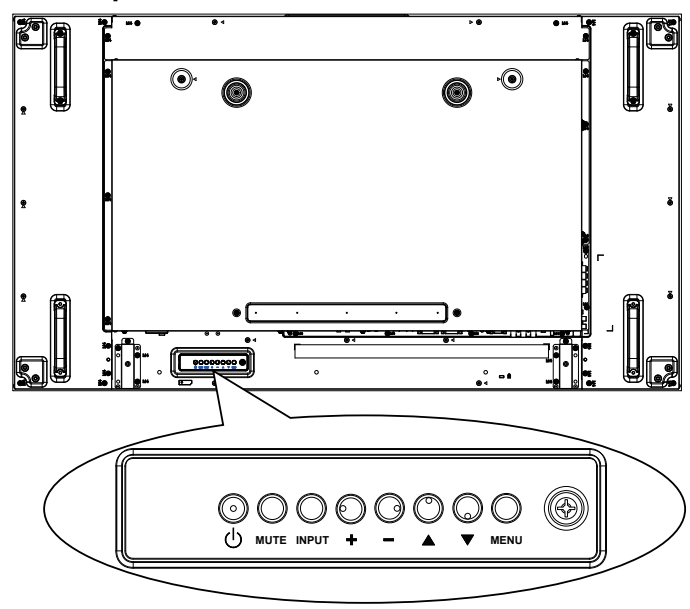

- 1. Premere il pulsante [MENU] per visualizzare il menu OSD.
- 2. Premere il pulsante  $[\triangle] [\triangledown] [\pm]$  o  $[\multimap]$  per scegliere la voce di menu o regolare il valore corrispondente.
- 3. Premere il pulsante **[INPUT]** per confermare la selezione di menu e accedere al sottomenu.
- 4. Premere il pulsante [MENU] per uscire dal menu OSD.

### **5.1. Immagine e audio rapidi**

È possibile scegliere le impostazioni per immagini e audio grazie all'assistente impostazioni, che mostra immediatamente l'effetto delle impostazioni selezionate.

- 1. Premere il pulsante [11] HOME per visualizzare il menu OSD.
- 2. Scegliere **Config**. Premere il pulsante  $[OK]$ .
- 3. Scegliere **Immagine e audio rapidi**. Premere il pulsante [OK].
- 4. Scegliere **Continua** e premere il pulsante  $[OK]$ .
- 5. Attenersi alle istruzioni visualizzate sullo schermo per scegliere le impostazioni preferite.

### **5.2. Impostazioni**

- 1. Premere il pulsante [1] HOME e andare al menu **Config**.
- 2. Scegliere **Impostazioni** e premere il pulsante  $[OK]$ .

### **5.2.1. Menu Immagine**

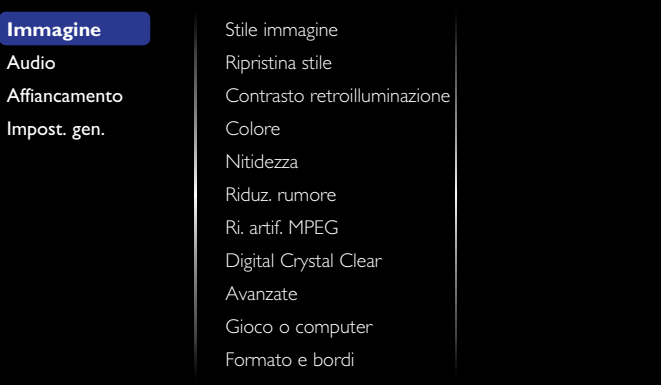

#### **Stile immagine**

Scegliere un'impostazione immagine predefinita.

#### **Ripristina stile**

Ripristinare l'ultima impostazione immagine predefinita selezionata.

#### **Contrasto retroilluminazione**

Regolare la luminosità della retroilluminazione dello schermo.

#### **Colore**

Regolare la saturazione del colore dell'immagine.

#### **Nitidezza**

Regolare la nitidezza dell'immagine.

#### **Riduz. rumore**

Scegliere la quantità di riduzione del rumore dell'immagine.

#### **Ri. artif. MPEG**

Uniformare le transizioni e la nebulosità dell'immagine digitale.

#### **Digital Crystal Clear**

Ottimizzare ciascun pixel in modo da adattarlo ai pixel circostanti e produrre un'immagine brillante ad alta definizione.

- {Nitidezza avanzata}: ottenere una nitidezza superiore, in particolare sulle linee e sui contorni dell'immagine.
- {Contr. dinamico}: ottimizzare in modo dinamico i dettagli nelle aree scure, poco illuminate e illuminate dell'immagine.
- {Miglior. col.}: potenziare in modo dinamico la brillantezza e i dettagli dei colori.

#### BDL5588XH

#### **Avanzate**

Accedere alle impostazioni avanzate, quali gamma, tinta, contrasto video e così via.

- {Gamma}: regolare l'impostazione non lineare per il contrasto e la luminanza delle immagini.
- {Tinta}: modificare il bilanciamento dei colori.
- {Tinta person.}: personalizzare l'impostazione di bilanciamento dei colori. Disponibile solo se si sceglie  $\{Tinta\} \rightarrow \{person.\}.$
- {Contr. video}: regolare il contrasto video.
- {Luminosità}: regolare la luminosità dello schermo.
- {Tonalità}: regolare la tonalità dello schermo.

#### **Gioco o computer**

Durante la visualizzazione del contenuto da una console giochi, scegliere {Gioco} per applicare le impostazioni di gioco. Se il computer viene connesso tramite HDMI, scegliere {Computer}.

Assicurarsi che sia selezionato {Formato e bordi}  $\rightarrow$  {Formato  $immagine$   $\rightarrow$  {Non in scala}, in modo da visualizzare più dettagli possibili.

#### **Formato e bordi**

• {Formato immagine}: modificare il formato dell'immagine.

Vedere pagina 20 per le descrizioni relative al **Formato immagine**.

#### **5.2.2. Audio**

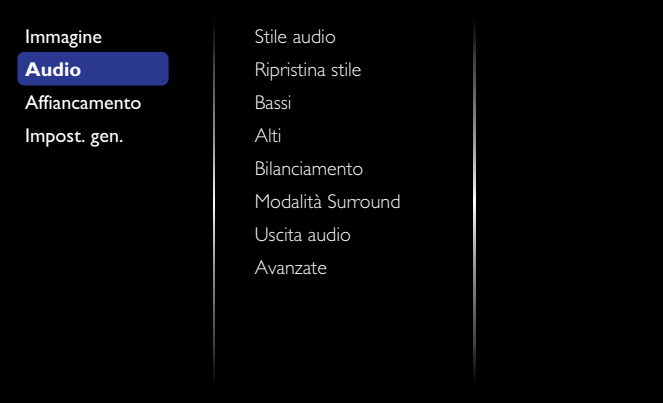

#### **Stile audio**

Accedere alle impostazioni audio predefinite.

#### **Ripristina stile**

Ripristinare l'ultima impostazione audio predefinita selezionata.

#### **Bassi**

Aumentare o ridurre i suoni bassi.

#### **Alti**

Aumentare o ridurre i suoni alti.

#### **Bilanciamento**

Potenziare il bilanciamento sinistro o destro dell'uscita audio.

**Modalità Surround**

Migliorare l'esperienza audio.

#### **Uscita audio**

Regolare il volume dell'uscita audio.

#### **Avanzate**

Accedere alle impostazioni avanzate per migliorare l'esperienza audio.

- {Autoregolazione volume}: attivare la riduzione dei cambi improvvisi di volume.
- {Impostazioni altoparlante}: accendere o spegnere gli altoparlanti interni.
- {Audio pulito}: migliorare la qualità audio.
- {Formato Audio Out}: scegliere il tipo di uscita audio attraverso il connettore audio digitale. (Solo HDMI)
- {Ritardo uscita audio}: sincronizzare automaticamente l'immagine sullo schermo con l'audio proveniente da un sistema home theatre connesso.
- {Audio pulitoset uscita audio}: regolare l'impostazione per il ritardo dell'uscita audio. Disponibile se è attivata l'opzione {Ritardo uscita audio}.

### **5.2.3. Affiancamento**

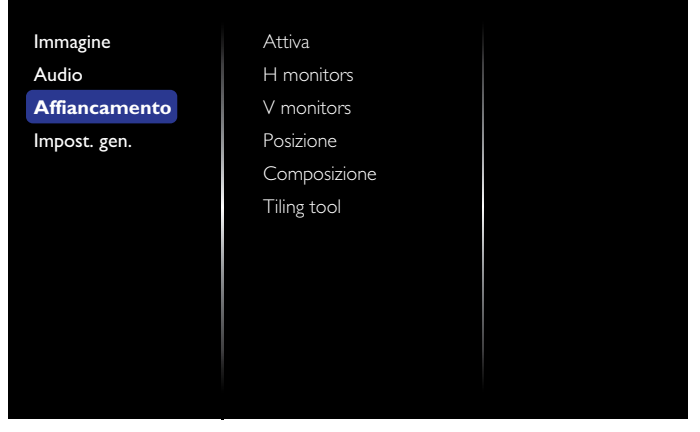

Con questa funzione, è possibile creare una singola matrice su grande schermo (parete video), che include fino a 100 monitor (fino a 10 sul lato verticale e 10 sul lato orizzontale).

#### **Attiva**

Scegliere {Attiva} o {Disattiva} per attivare o disattivare la funzione di affiancamento. Se viene selezionato {Attiva}, verranno applicate le impostazioni di {H monitors}, {V monitors}, {Posizione} e {Composizione}.

#### **H monitors**

Regolare gli schermi sul lato orizzontale.

#### **V monitors**

Regolare gli schermi sul lato verticale.

#### **Posizione**

Regolare la posizione dello schermo nella matrice.

#### Esempio: Matrice schermo 2 x 2 (4 schermi)

H monitors = 2 schermi

V monitors = 2 schermi

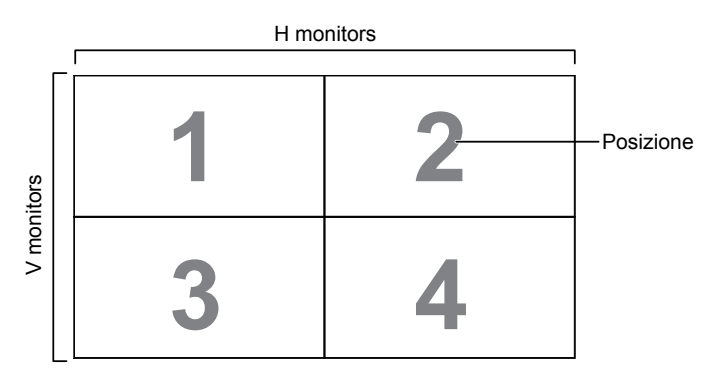

#### Esempio: Matrice schermo 5 x 5 (25 schermi)

 $H$  monitors = 5 schermi

V monitors = 5 schermi

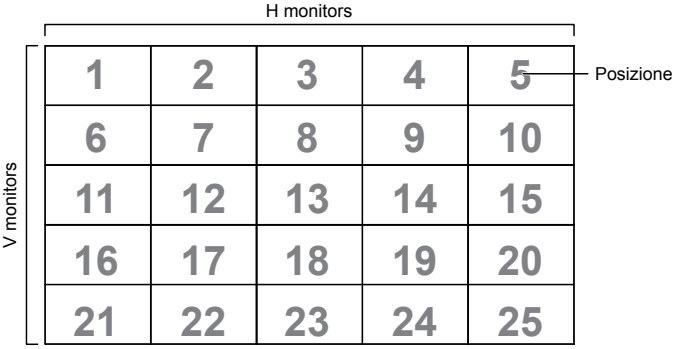

#### **Composizione**

Attivare o disattivare la funzione di composizione. Se è selezionato {Attiva}, lo schermo regola l'immagine in modo da compensare la larghezza dei riquadri per i dispositivi e visualizzare l'immagine con precisione.

{Attiva}

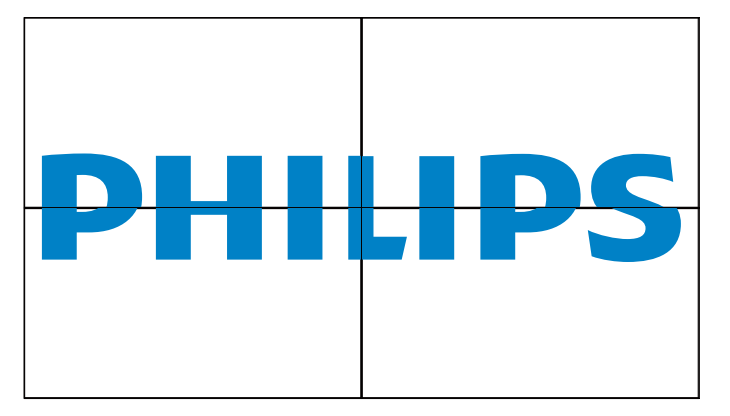

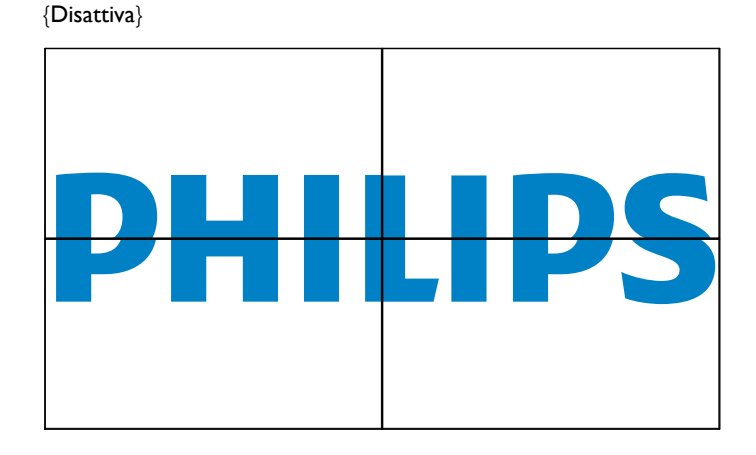

#### **Tilling tool**

Per attivare la funzione dello strumento di affiancamento per inserire il tasto di attivazione acquistato presso il rivenditore.

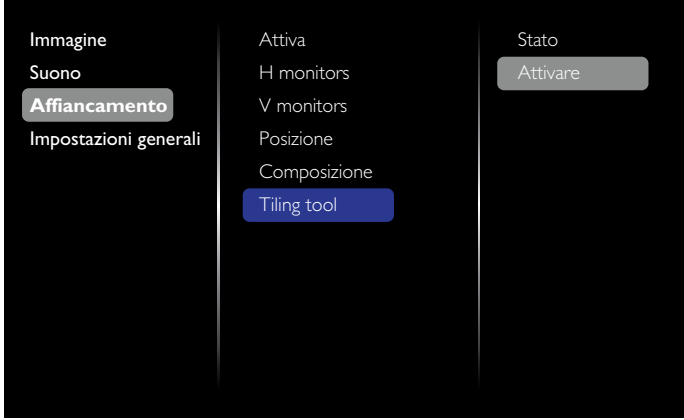

#### (1). Accedere al menu di attivazione

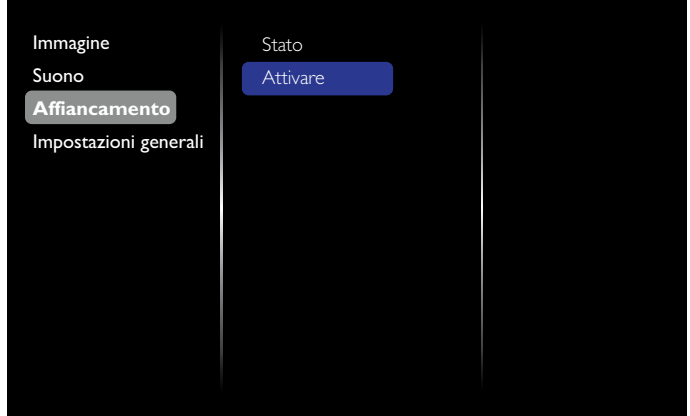

#### (2). Accedere al tasto di attivazione nell'OSD

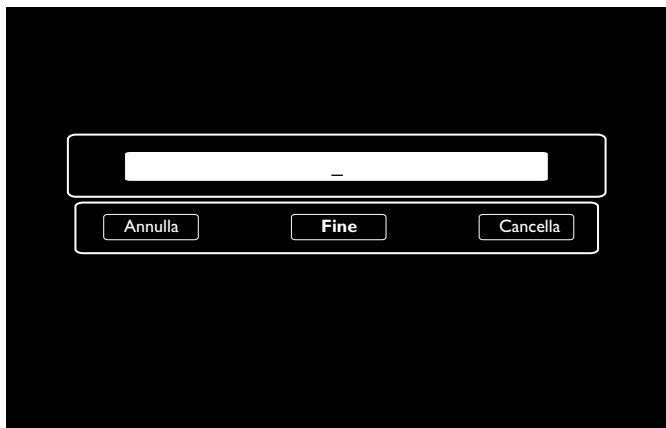

(3). Premere il tasto  $[OK]$  per visualizzare la tastiera su schermo. È possibile spostare il cursore per accedere al tasto di attivazione.Al termine, selezionare Fine.

Nota: Premendo il tasto giallo del telecomando, l'input passa al numero digitale.

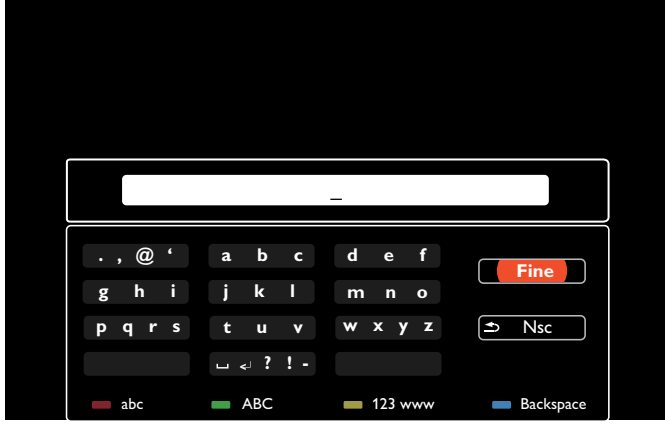

(4). Messaggio di attivazione dello strumento di affiancamento

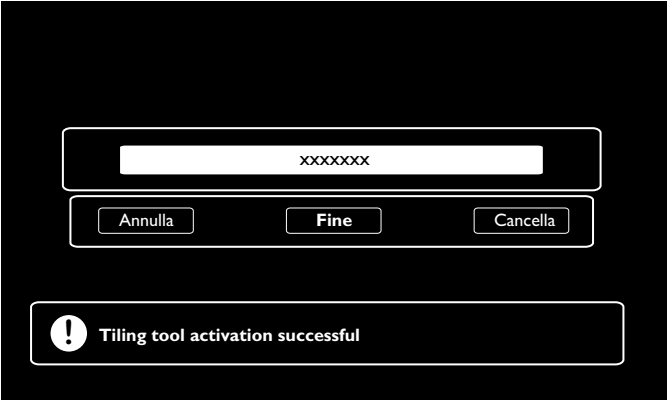

#### (5). Controllare lo stato dello strumento di affiancamento nell'OSD

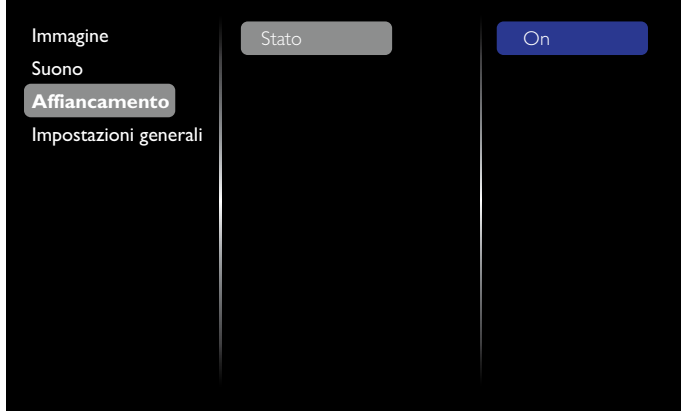

#### **5.2.4. Impost. gen.**

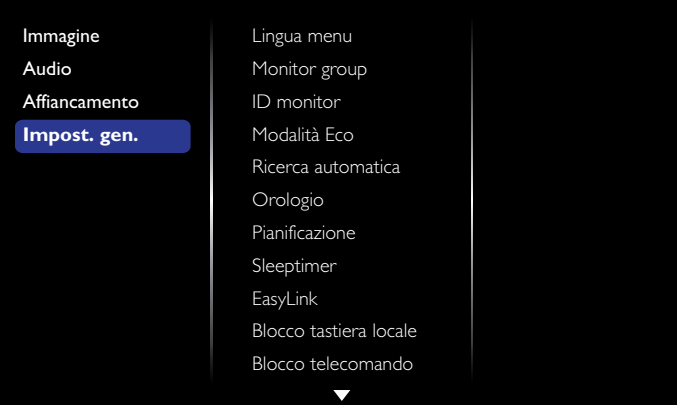

#### **Lingua menu**

Scegliere la lingua per i menu OSD.

#### **Monitor group**

Regolare l'intervallo di gruppo tra 1 e 255. L'impostazione predefinita è 255.

#### **ID monitor**

Regolare il numero ID in modo da controllare lo schermo tramite la connessione RS232C. Ogni schermo deve disporre di un numero ID univoco quando vengono connessi più apparecchi dello schermo. L'intervallo dell'ID monitor è compreso tra 1 e 255. L'impostazione predefinita è 1.

#### **Modalità Eco**

Impostare lo schermo per la riduzione automatica del consumo di energia.

Nota: l'impostazione predefinita è "Standby a basso consumo", ma l'utente non può ripristinarla se imposta la Modalità Eco su "Normale" tramite "Ripristina imp. pref." in MENU. Tuttavia, l'utente può riportare manualmente la Modalità ECO su "Standby a basso consumo".

#### **Ricerca automatica**

Consente di rilevare e visualizzare automaticamente le sorgenti di segnale disponibili.

#### **Orologio**

Impostare la data e l'ora correnti per l'orologio interno dello schermo.

#### **Pianificazione**

Questa funzione consente di programmare fino a 7 intervalli temporali

di pianificazione differenti da attivare sullo schermo.

È possibile impostare:

- • La fonte di ingresso che lo schermo utilizzerà per ogni periodo di attivazione pianificato.
- • L'ora di attivazione e disattivazione dello schermo.

• I giorni della settimana in cui lo schermo sarà attivato. **NOTE** 

- Si consiglia di impostare la data e l'ora correnti nel menu {Orologio} prima di utilizzare questa funzione.
- Dopo aver modificato l'opzione {Orologio} nel menu {Impost. gen.}, è necessario impostare nuovamente questa {Pianificazione}.

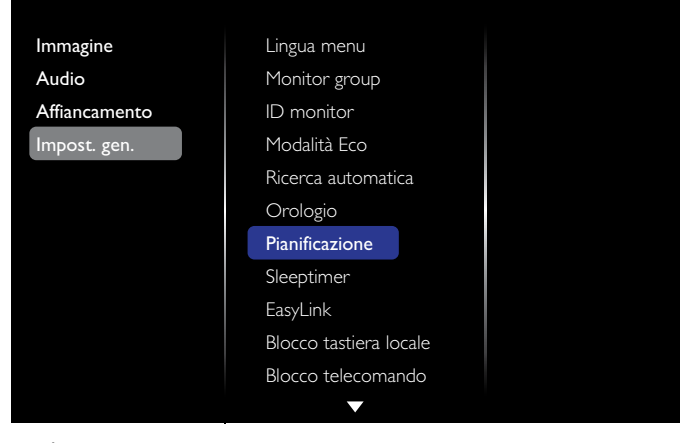

1. È possibile impostare 7 pianificazioni. In **Stato**, scegliere **Attiva**.

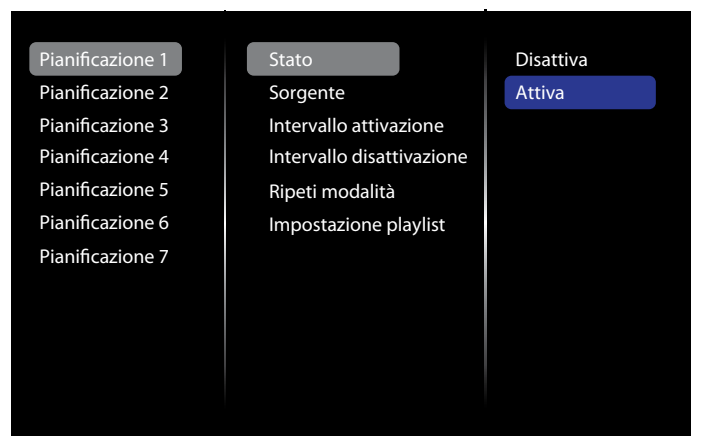

2. In **Sorgente**, scegliere la fonte di ingresso. Se è stata selezionata l'opzione {Sorgente}  $\rightarrow$  {USB}, è necessario impostare la playlist. Se è stata selezionata l'opzione {Sorgente}  $\rightarrow$  {BROWSER}, è necessario impostare l'indirizzo URL.

Stato Sorgente Intervallo attivazione Intervallo disattivazione Ripeti modalità Impostazione playlist Pianificazione 2 Pianificazione 3 Pianificazione 4 Pianificazione 5 Pianificazione 6 Pianificazione 7 HDMI 1 HDMI 2 DisplayPort Card OPS DVI-D YPbPr AV VGA BROWSER 3. Impostare **Intervallo attivazione**.

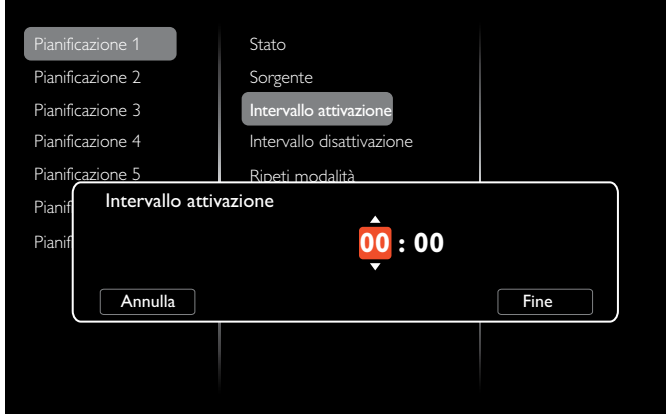

#### 4. Impostare **Intervallo disattivazione**.

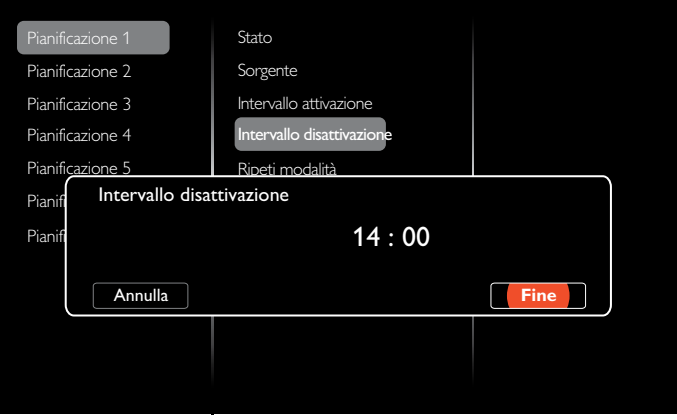

#### 5. Scegliere un'opzione in **Ripeti modalità**.

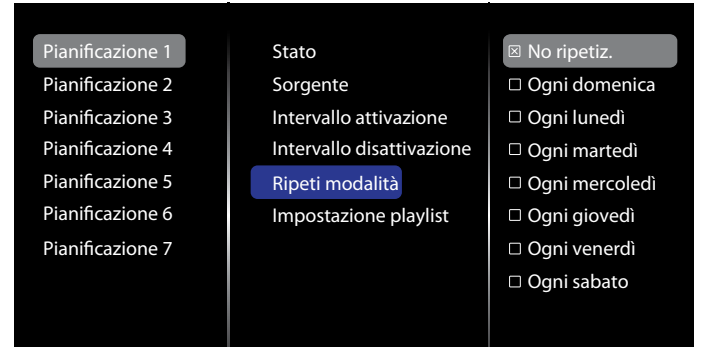

6. Se è stata selezionata l'opzione {Sorgente}  $\rightarrow$  {USB}, andare a **Impostazione playlist**.

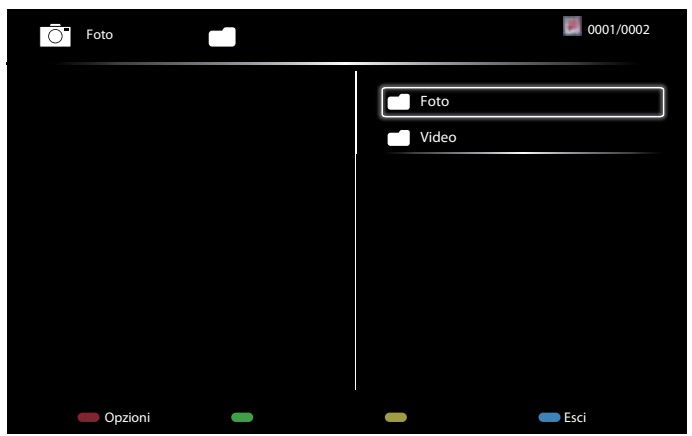

- Premere i pulsanti **[1] [<sup>1</sup>]** per scegliere i file.
- Premere i pulsanti [-] [-] per alternare Playlist e Gestione file.
- Premere il pulsante  $[OK]$  per impostare o cancellare la playlist.

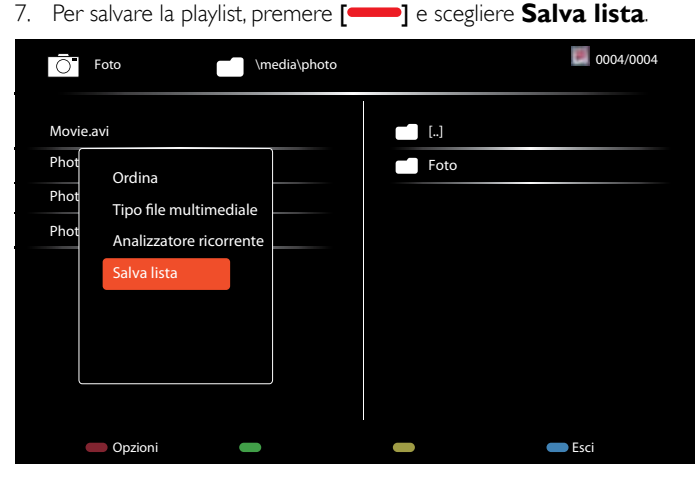

#### **NOTE**

- Ogni playlist supporta fino a 30 file.
- La playlist non viene cancellata dopo l'applicazione di {lmp. predef.}. È necessario rimuovere manualmente i file o eliminare usb\_ schedulinglist.txt nell'USB.

#### **Sleeptimer**

Disattivare lo schermo dopo un periodo specificato.

#### **EasyLink**

Collegare e controllare i dispositivi HDMI-CEC compatibili tramite la porta HDMI sullo schermo corrente, utilizzando lo stesso telecomando.

#### **Regol. autom.**

Utilizzare questa funzione per ottimizzare automaticamente la visualizzazione dell'immagine di ingresso VGA.

NOTA Questa voce è valida solo per l'ingresso VGA.

#### **Blocco tastiera locale**

Attivare o disattivare la funzione tastiera (pulsanti di controllo) dello schermo.

- {Sblocca}: attivare la funzione tastiera.
- {Blocca tutto}: bloccare la funzione tastiera.
- {Blocca tranne volume}: disattivare tutte le funzioni della tastiera, ad eccezione dei pulsanti  $[-]$  e  $[+]$ .
- {Blocca tranne alimentazione}: disattivare tutte le funzioni della tastiera, ad eccezione del pulsante **[ ]**.
- {Blocca tutto tranne volume e alimentazione}: disattivare tutte le funzioni della tastiera, ad eccezione dei pulsanti  $[-]$ ,  $[+]$  e  $[$  $\cup$ ].

#### **Blocco telecomando**

Attivare o disattivare la funzione telecomando.

- {Sblocca}: attivare la funzione tastiera.
- {Blocca tutto}: bloccare la funzione tastiera.
- {Blocca tranne volume}: disattivare tutte le funzioni della tastiera, ad eccezione dei pulsanti  $\left[\begin{array}{ccc} - \\ - \end{array}\right]$  e  $\left[\begin{array}{ccc} + \end{array}\right]$ .
- {Blocca tranne alimentazione}: disattivare tutte le funzioni della tastiera, ad eccezione del pulsante  $\lceil ( \cdot ) \rceil$  POWER.
- {Blocca tutto tranne volume e alimentazione}: disattivare tutte le funzioni detta tastiera, ad eccezione dei pulsanti  $\left[\begin{array}{c} - \\ \end{array}\right]$  [ $\begin{array}{c} - \\ \end{array}$ ] e  $\left[\begin{array}{c} I \end{array}\right]$ POWER.
- NOTA Per disattivare la funzione di blocco da **Blocco tastiera locale** o **Blocco telecomando**, premere i pulsanti **[ 1 9 9 8** sul telecomando.

#### **Spostamento pixel**

Per le fonti di ingresso, è possibile scegliere {Accensione} per spostare automaticamente l'immagine dello schermo in modo da proteggere lo schermo da eventuali sintomi di "burn-in" o "after-image" dopo 30 secondi di inattività.

#### **Risparmio energia**

Scegliere un livello di retroilluminazione per ottimizzare il consumo energetico dinamico e il contrasto immagine.

Le opzioni disponibili sono: {Spegnimento}, {Standard}, {Alim. ottim.}, {Img ottimale}.

#### **Wake on lan**

Scegliere {Accensione} per accendere lo schermo dalla rete.

#### **Stato acceso**

Scegliere lo stato dello schermo da utilizzare al collegamento successivo del cavo di alimentazione.

- {Accensione}: lo schermo si accende quando il cavo di alimentazione viene collegato a una presa a muro.
- {Standby}: lo schermo rimane in modalità standby quando il cavo di alimentazione viene collegato a una presa a muro.
- {Ultimo stato}: lo schermo torna allo stato di alimentazione precedente (acceso/spento/standby) quando si rimuove e si reinserisce il cavo di alimentazione.

#### **LED**

Scegliere {Spegnimento} per spegnere l'indicatore.

#### **Accensione ritardata**

La regolazione del ritardo di accensione (in secondi) consente di accendere in modo sequenziale ogni schermo in base al numero ID quando sono collegati più schermi.

#### **Logo**

Scegliere {Spegnimento} in modo da non visualizzare il logo PHILIPS all'accensione dello schermo.

#### **APM**

Scegliere {Accensione}. Quindi, se non è presente alcun segnale, lo schermo viene automaticamente spento.

#### **Informazioni OSD**

Quando si preme il pulsante [U] POWER per attivare lo schermo dalla modalità standby o per modificare il segnale di ingresso, le informazioni OSD vengono visualizzate nell'angolo superiore sinistro dello schermo.

Scegliere {Spegnimento} per disattivare questa funzione.

#### **DisplayPort Ver.**

Impostare la versione DisplayPort 1.1a o 1.2; questa impostazione è valida solo per uscita e ingresso DisplayPort.

1.1a: impostare DisplayPort Ver. su 1.1a (predefinito); l'uscita DisplayPort è il clone dell'ingresso DisplayPort.

1.2: impostare DisplayPort Ver. su 1.2 per supportare MST (Multi-Stream Transport)

NOTA Se la schermata del monitor è nera o presenta anomalie quando si utilizza la sorgente DisplayPort, passare a 1.1a e spegnere e riaccendere l'alimentazione.

#### **Ventilatore**

Selezionare {Attiva} per attivare il ventilatore sempre. Selezionare {Auto} per attivare/disattivare il ventilatore in base alla temperatura dello schermo.

**NOTE** 

- L'opzione predefinita {Auto} attiva il ventilatore se si raggiunge una temperatura di 60°C (140°F).
- Se la temperatura supera i 70°C (158°F) per oltre 3 minuti e viene visualizzato un messaggio di avviso relativo alla temperatura sullo schermo per 10 secondi, lo schermo viene spento automaticamente con le spie LED rossa e verde lampeggianti.

#### **Imp. predef.**

Ripristinare tutte le impostazioni personalizzate ai valori di fabbrica.

### **5.3. Impostazioni rete**

- 1. Premere il pulsante [1] HOME e andare al menu **Config**.
- 2. Scegliere **Impostazioni rete** e premere il pulsante [OK].

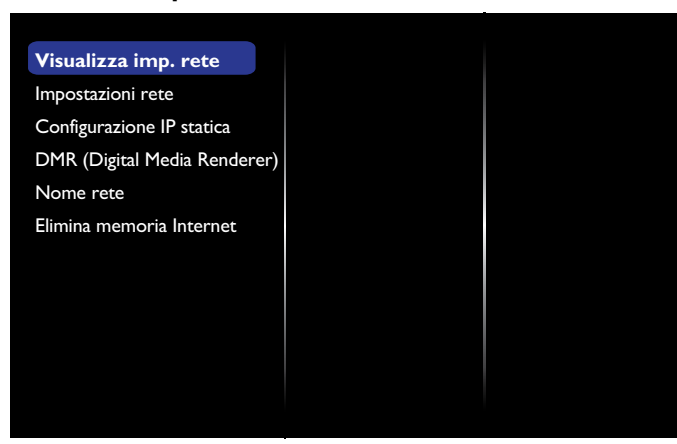

#### **Visualizza imp. rete**

Visualizzare lo stato della rete collegata.

#### **Impostazioni rete**

{Configurazione di rete}: scegliere la modalità di assegnazione degli indirizzi alle risorse di rete. È possibile scegliere  $\{D HCP e \text{ } IP \text{ } auto\}$  (impostazione consigliata) o  $\{IP$ statico}.

#### **Configurazione IP statica**

Definire {Indirizzo IP}, {Netmask}, {Gateway}, {DNS 1} e {DNS 2} per lo schermo. Se è stata selezionata l'opzione {Impostazioni rete}  $\rightarrow$  {IP statico}.

#### **DMR (Digital Media Renderer)**

Ricevere i file multimediali dal dispositivo collegato tramite la rete.

#### **Nome rete**

Nella connessione multischermo, è possibile rinominare ogni schermo per una facile identificazione.

Utilizzare la tastiera su schermo o la tastiera del telecomando per inserire il nome.

#### **Elimina memoria Internet**

Cancellare tutti i cookie, i segnalibri, la cronologia e il testo utilizzato per il riempimento automatico.

# **6. Compatibilità del dispositivo USB**

**Formati dei sottotitoli video USB (per sottotitoli lingua, ecc.)**

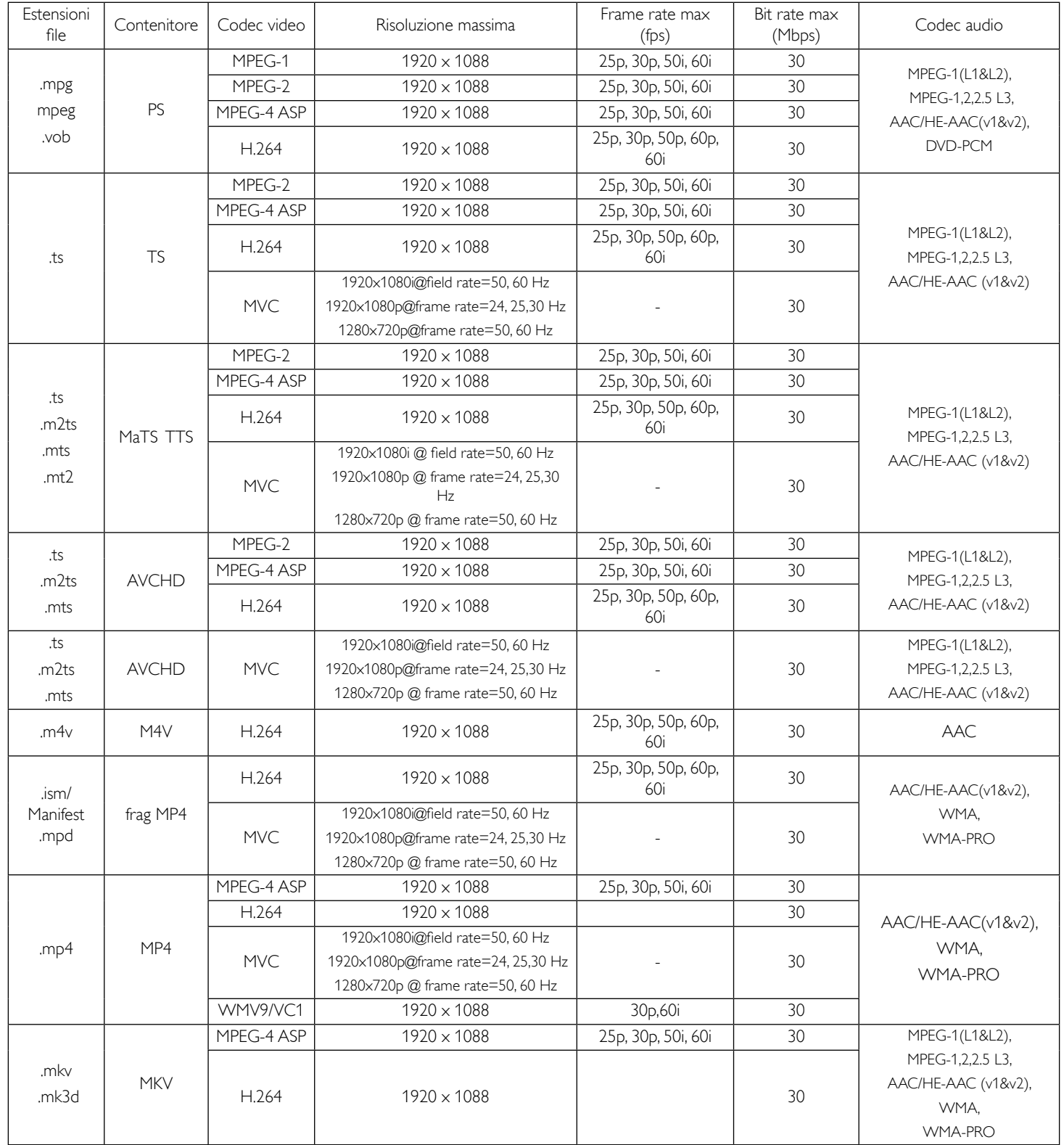

#### **Formati multimediali USB**

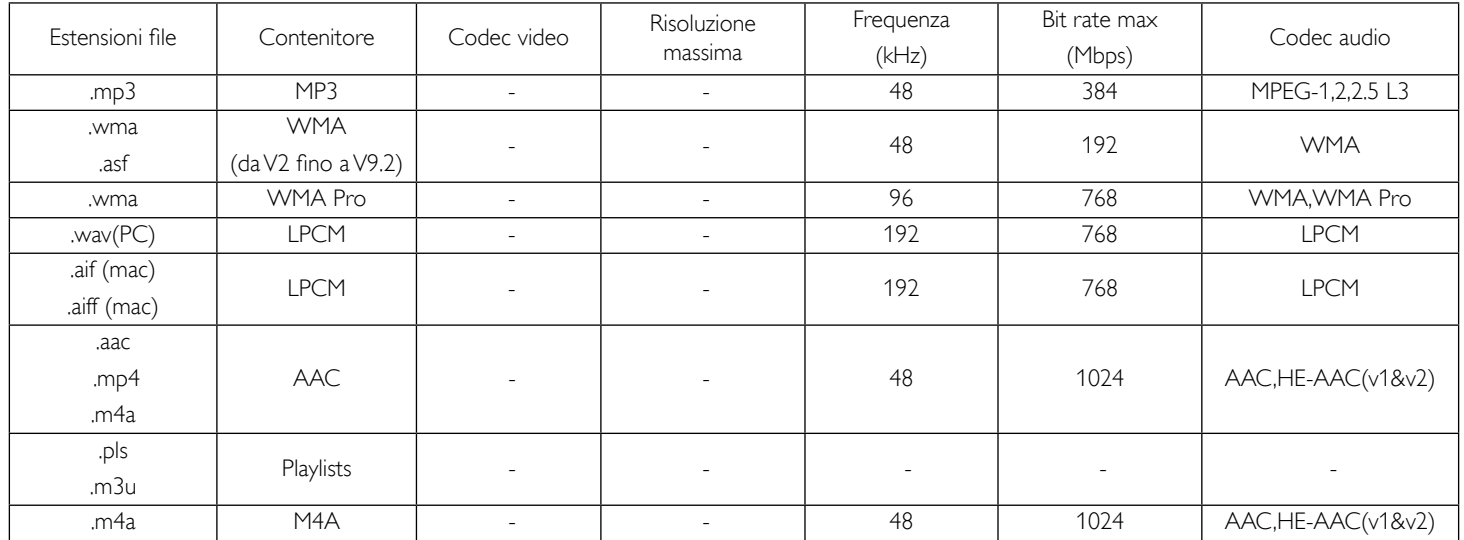

NOTE

• L'audio o il video potrebbe non funzionare se i contenuti presentano un valore di bit rate/frame rate standard superiore alla frequenza di frame/sec compatibile, riportata nella tabella precedente.

• Il contenuto video con un valore di bit rate o frame rate superiore a quello specificato nella tabella precedente può generare problemi durante la riproduzione del video.

# **7. Modalità di input**

### **Risoluzione VGA:**

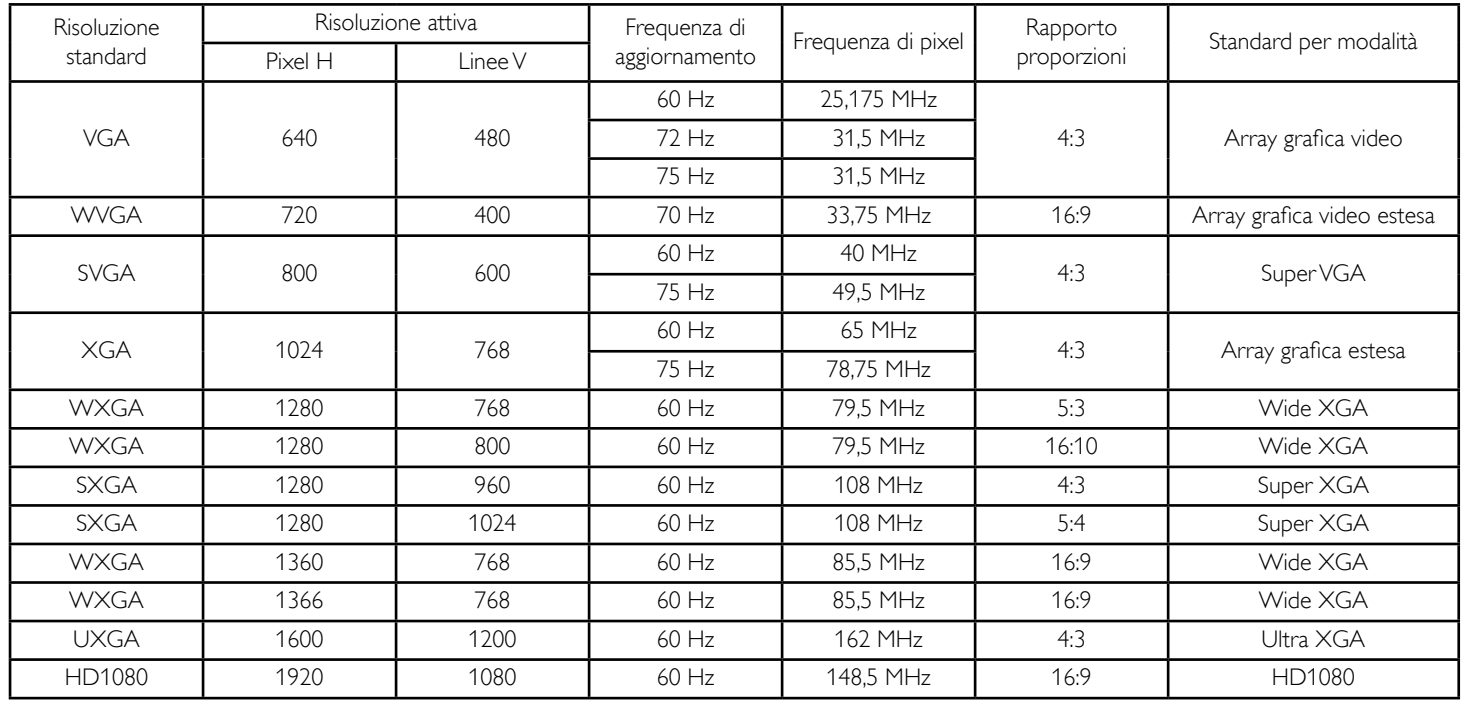

#### **Risoluzione SDTV:**

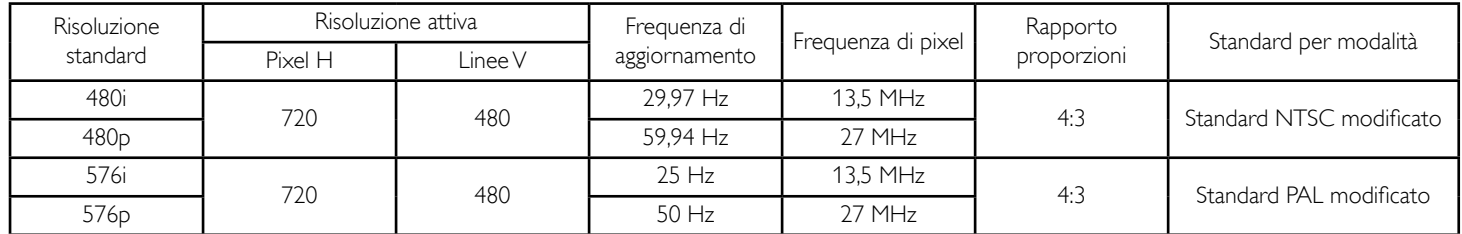

### **Risoluzione HDTV:**

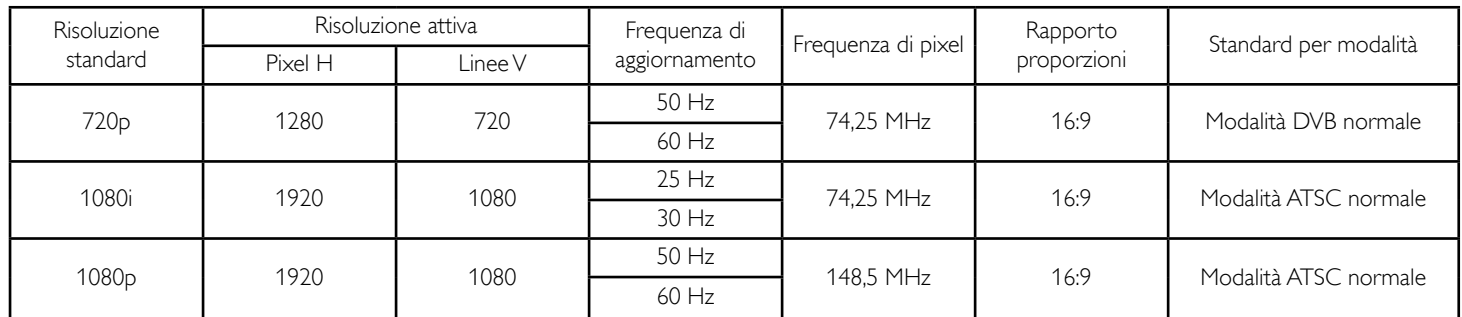

- La qualità del testo PC è ottimale in modalità HD 1080 (1920  $\times$  1080, 60 Hz).
- Lo schermo del PC potrebbe apparire differente in base al produttore (e alla particolare versione di Windows di cui si dispone).
- Verificare il manuale di istruzioni del proprio PC per le informazioni sul collegamento di un PC a un display.
- • Se esiste una modalità di selezione delle frequenze verticale e orizzontale, selezionare 60 Hz (verticale) e 31,5 KHz (orizzontale). In alcuni casi, possono apparire sullo schermo dei segni anomali (come strisce) quando l'alimentazione del PC viene spenta (o se il PC viene disconnesso). In tal caso, premere il tasto [INPUT] (INGRESSO) per accedere alla modalità Video. Inoltre, assicurarsi che il PC sia connesso.
- Se i segnali sincroni orizzontali sembrano irregolari nella modalità RGB, verificare la modalità di risparmio energetico del PC o i collegamenti dei cavi.
- La tabella delle impostazioni di visualizzazione è conforme agli standard IBM/VESA, e si basa sugli ingressi analogici.
- La modalità di supporto DVI viene considerata allo stesso modo della modalità di supporto PC.
- La temporizzazione migliore per la frequenza verticale per ciascuna modalità è 60 Hz.

# **8. Politica sui pixel difettosi**

Facciamo del nostro meglio per fornire prodotti della più alta qualità. Usiamo alcuni dei processi di produzione più avanzati del settore e pratichiamo un severo controllo di qualità. Tuttavia, a volte dei difetti dei pixel o dei sottopixel sui pannelli PDP / TFT usati negli schermi al plasma e LCD sono inevitabili. Nessun produttore può garantire che tutti i pannelli siano privi di difetti ai pixel, ma Philips garantisce che tutti i display al plasma e LCD con un numero inaccettabile di difetti verranno riparati durante il periodo di garanzia in linea con le condizioni di garanzia locali.

Questa nota spiega i diversi tipi di difetti dei pixel e definisce i livelli di difetti accettabili per lo schermo LCD. Per essere idonei alla riparazione in garanzia, il numero di pixel difettosi deve superare un certo livello, indicato nella tabella di riferimento. Se lo schermo LCD rientra nelle specifiche, una richiesta di cambio/riparazione in garanzia può essere rifiutata. Inoltre, dato che alcuni tipi o combinazioni di difetti ai pixel sono più marcati di altri, Philips stabilisce al riguardo degli standard di qualità ancora più alti.

### **8.1. Pixel e sottopixel**

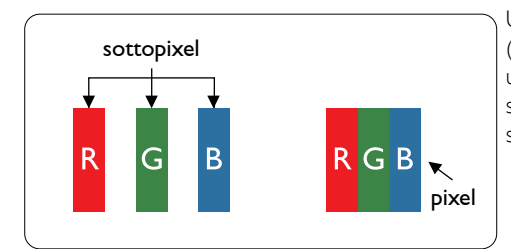

Un pixel, o elemento di immagine, è composto da tre sottopixel, uno per ogni colore primario (rosso, verde e blu). Un'immagine è formata da un insieme di pixel. Quando tutti i sottopixel di un pixel sono illuminati, i tre sottopixel colorati appaiono come un singolo pixel bianco. Se invece sono spenti, appaiono come un singolo pixel nero. Le diverse combinazioni di sottopixel illuminati e spenti formano i vari colori.

### **8.2. Tipi di difetti dei pixel + definizione di punto**

I difetti dei pixel e dei sottopixel appaiono sullo schermo in vari modi. Esistono tre categorie di difetti dei pixel e vari tipi di difetti dei sottopixel per ognuna di queste tre categorie.

#### **Definizione di punto = Che cos'è un "punto" difettoso? :**

Uno o più sottopixel difettosi adiacenti formano un "punto". Il numero di sottopixel difettosi che formano un "punto" non ha alcun importanza. In altri termini, un "punto" può essere composto da uno, due o tre sottopixel difettosi, i quali possono essere illuminati o spenti.

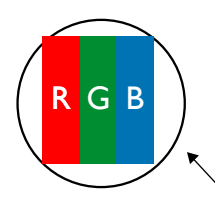

Un punto = un pixel: è composto da tre pixel, uno rosso, uno verde e uno blu.

### **8.3. Punti luminosi**

I punti luminosi appaiono quando i pixel o i sottopixel sono sempre illuminati. Ecco alcuni esempi di punti luminosi:

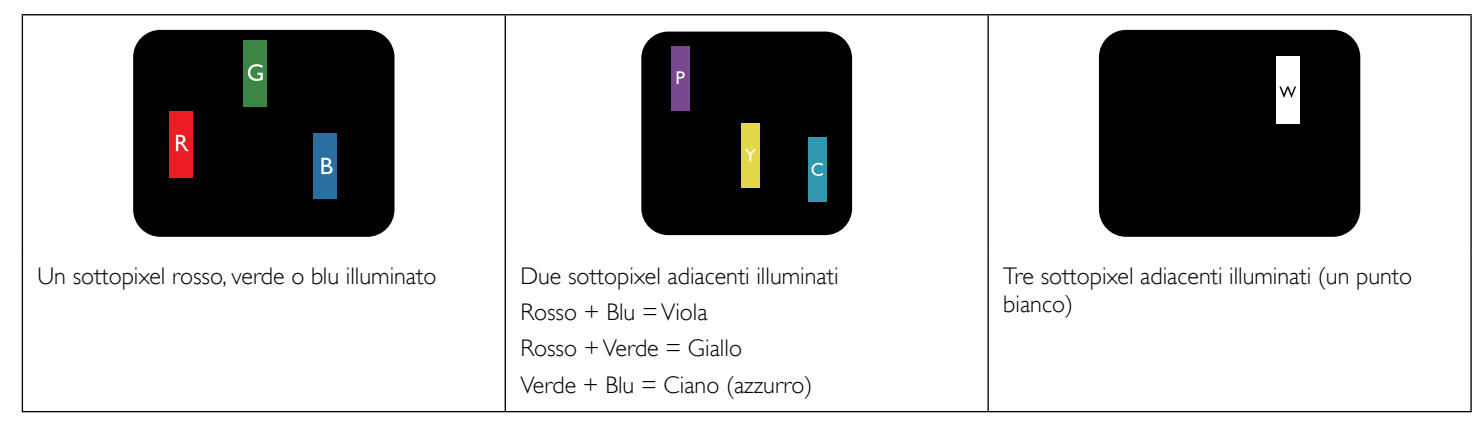

### **8.4. Punti scuri**

I punti scuri appaiono quando i pixel o i sottopixel sono sempre spenti. Ecco alcuni esempi di punti scuri:

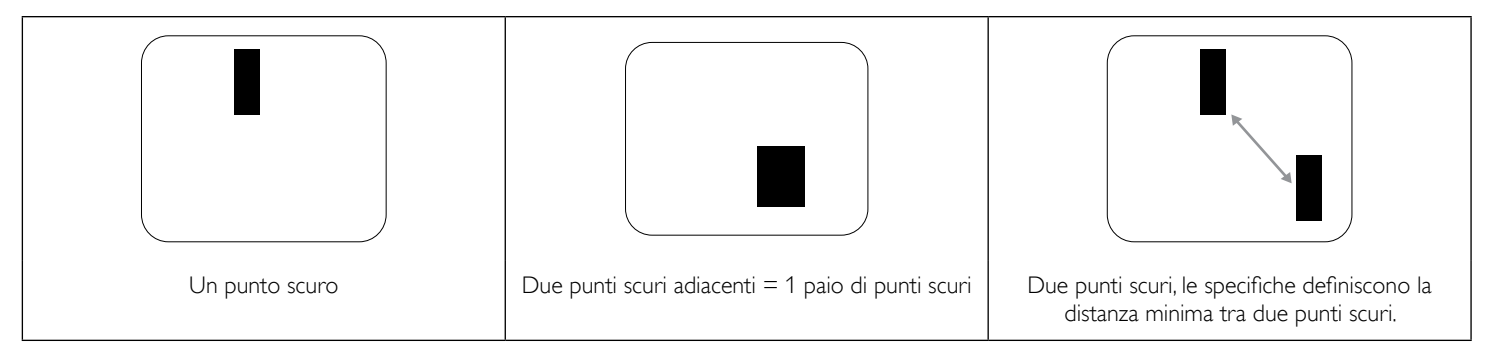

### **8.5. Prossimità dei difetti dei pixel**

Poiché i pixel e i sottopixel adiacenti con lo stesso tipo di difetto sono più evidenti, Philips ha sviluppato anche uno standard che definisce il limite di prossimità dei pixel difettosi. Questi limiti sono indicati nella tabella seguente:

- Quantità tollerata di punti scuri adiacenti = (punti scuri adiacenti = 1 paio di punti scuri)
- Distanza minima tra i punti scuri
- Numero totale di punti difettosi

### **8.6. Limiti di tolleranza dei difetti dei pixel**

L'utente può richiedere la riparazione del prodotto durante il periodo di garanzia solo se il pannello PDP/TFT dello schermo al plasma/LCD contiene un numero di pixel o sottopixel difettosi superiore ai limiti di tolleranza elencati nella tabella seguente.

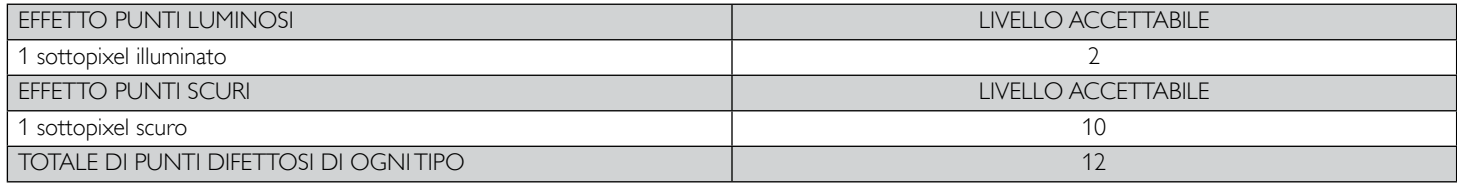

NOTA: \* 1 o 2 sottopixel adiacenti difettosi = 1 punto difettoso

### **8.7. MURA**

Delle macchie scure o patch possono occasionalmente apparire su alcuni display a cristalli liquidi (LCD). Questo fenomeno è noto nel settore come Mura, che è un termine giapponese che significa "irregolarità".Viene usato per descrivere un modello irregolare o una zona in cui l'uniformità dello schermo appare irregolare in determinate condizioni. Mura è la conseguenza del deterioramento dello strato di allineamento dei cristalli liquidi ed è più comunemente causato dal funzionamento prolungato in presenza di elevate temperature ambientali. Mura è un fenomeno presente in tutto il settore e non è riparabile. Inoltre, non è coperto dalle nostre condizioni di garanzia.

Mura è presente dall'introduzione della tecnologia LCD e con schermi sempre più grandi e in funzionamento 24 ore al giorno e 7 giorni alla settimana, molti display si trovano in condizioni di illuminazione scarsa.Tutto ciò si aggiunge alla possibilità di display colpiti da Mura.

#### **COME INDIVIDUARE MURA**

Esistono vari sintomi di Mura e anche molteplici cause. Molti di questi sono elencati di seguito:

- • Impurità o particelle estranee nella matrice di cristallo
- Distribuzione non uniforme della matrice LCD durante la produzione
- Distribuzione di luminosità non uniforme della retroilluminazione
- Schermo sottoposto a sollecitazioni
- Difetti all'interno delle cellule a cristalli liquidi
- Stress termico indotto: funzionamento ad alte temperature per lunghi periodi di tempo

#### **COME EVITARE MURA**

Anche se non possiamo garantire la completa eradicazione di Mura ogni volta che si presenta, in generale l'aspetto di Mura può essere ridotto con questi metodi:

- Ridurre la luminosità della retroilluminazione
- Usare un salvaschermo
- Ridurre la temperatura ambiente intorno all'unità

# **9. Pulizia e risoluzione dei problemi**

### **9.1. Pulizia**

#### **Attenzione durante l'uso del display**

- Non portare le mani, il volto o oggetti vicino alle aperture di ventilazione del display. La parte superiore del display in genere è molto calda a causa dell'alta temperatura dell'aria emessa attraverso le aperture di ventilazione. Si potrebbe andare incontro a lesioni personali o a scottature qualora venissero avvicinate eccessivamente all'apparecchio delle parti del corpo. Inoltre, posizionando degli oggetti accanto alla parte superiore del display si potrebbero avere danni da calore agli stessi nonché al display.
- Assicurarsi di scollegare tutti i cavi prima del trasporto del display. Spostando il display con i cavi collegati è possibile danneggiare i cavi e causare incendi o scosse elettriche.
- • Scollegare la spina dalla presa di corrente come precauzione di sicurezza prima di effettuare qualsiasi tipo di procedura di pulizia o manutenzione.

#### **Istruzioni per la pulizia del pannello anteriore**

- La parte anteriore del display è stata trattata in modo speciale. Pulire la sua superficie in modo delicato usando solo un panno per la pulizia o un panno morbido e senza pelucchi.
- Se la superficie si dovesse sporcare, immergere un panno morbido e senza pelucchi in una soluzione detergente neutra. Strizzare il panno per rimuovere il liquido in eccesso. Pulire la superficie del display per rimuovere lo sporco. Quindi usare un panno asciutto dello stesso tipo per asciugare.
- Non graffiare né urtare la superficie del pannello con le dita o con oggetti duri di qualsiasi tipo.
- Non usare sostanze volatili come spray, solventi o diluenti.

#### **Istruzioni per la pulizia dell'alloggiamento**

- Se l'alloggiamento si sporca, pulirlo con un panno morbido e asciutto.
- Se l'alloggiamento si dovesse sporcare eccessivamente, immergere un panno morbido e senza pelucchi in una soluzione detergente neutra. Strizzare il panno per rimuovere più liquido possibile. Pulire l'alloggiamento. Usare un altro panno asciutto per pulire la superficie finché non è asciutta.
- Non lasciare che l'acqua o il detergente entri in contatto con la superficie del display. Se l'acqua o l'umidità penetrano all'interno dell'unità, potrebbero verificarsi problemi operativi, elettrici e rischi di scosse elettriche.
- Non graffiare né urtare l'alloggiamento con le dita o con oggetti duri di qualsiasi tipo.
- Non usare sostanze volatili come spray, solventi o diluenti sull'alloggiamento.
- Non mettere oggetti in gomma o PVC accanto all'alloggiamento per periodi di tempo prolungati.

# **9.2. Risoluzione dei problemi**

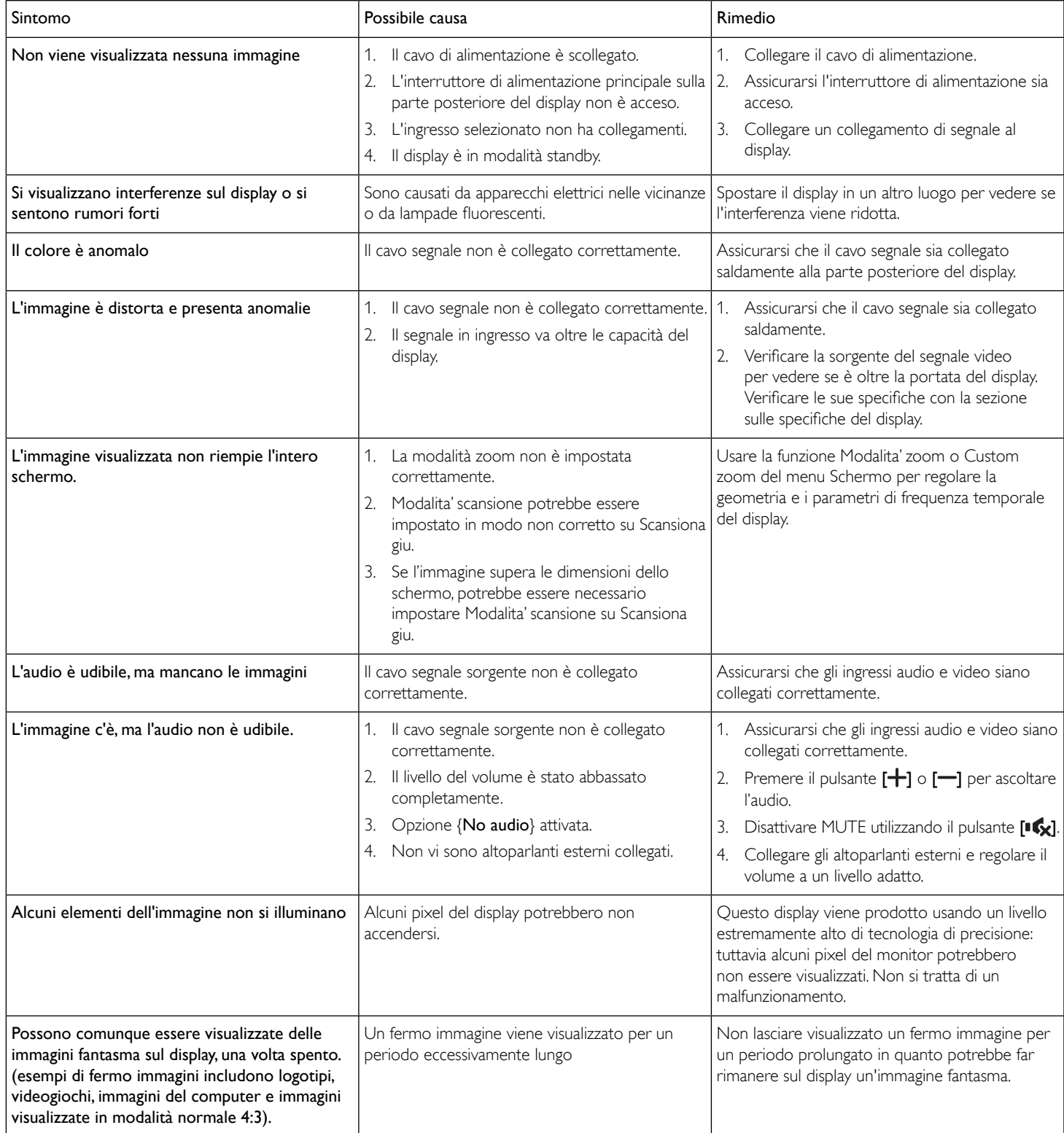

# **10. Specifiche tecniche**

### **Display:**

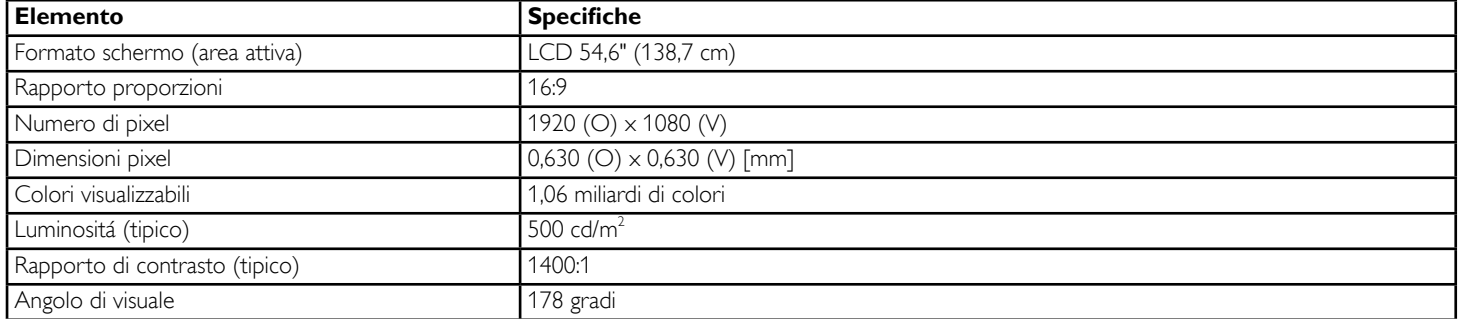

### **Terminali di ingresso/uscita:**

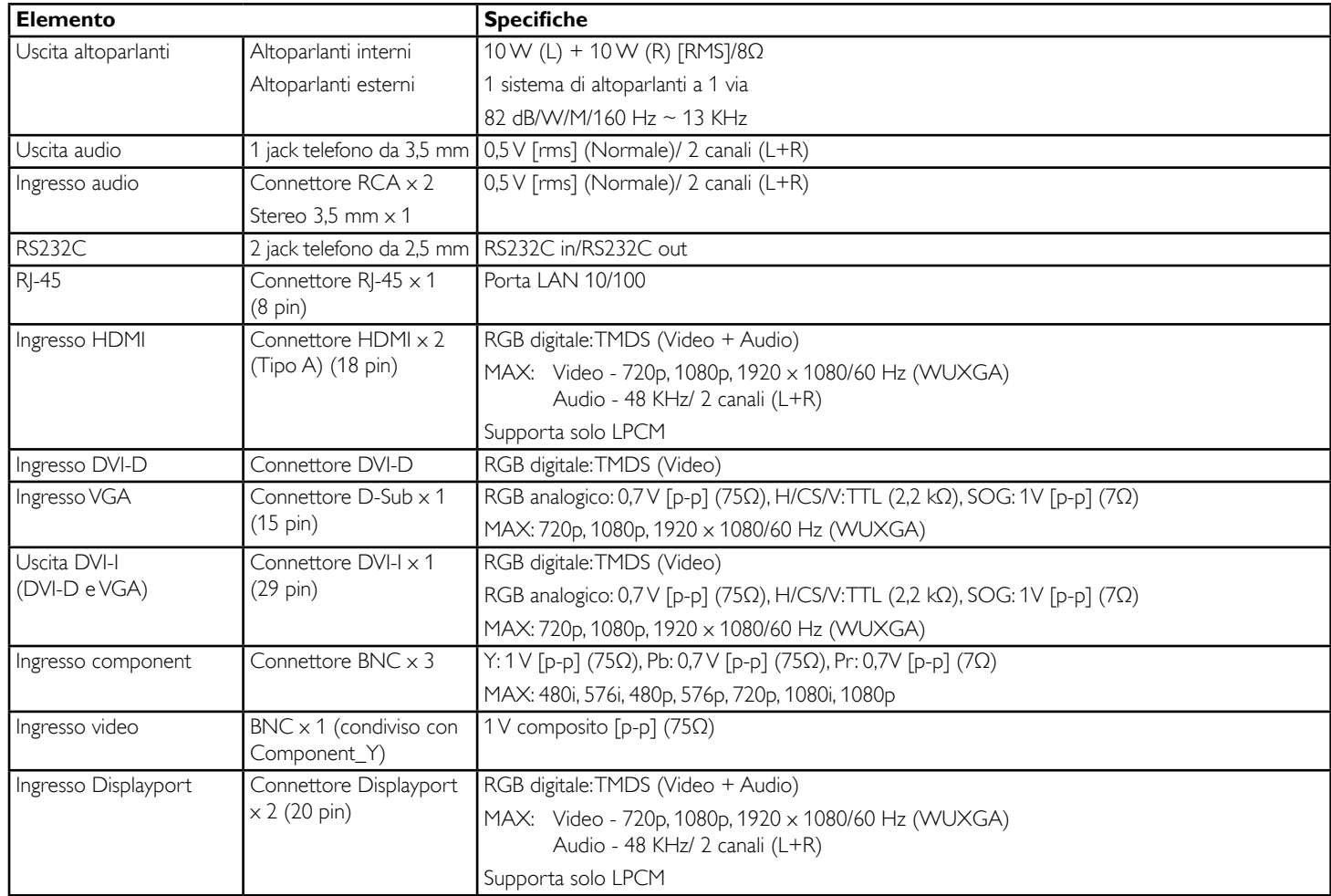

#### BDL5588XH

#### **Generale:**

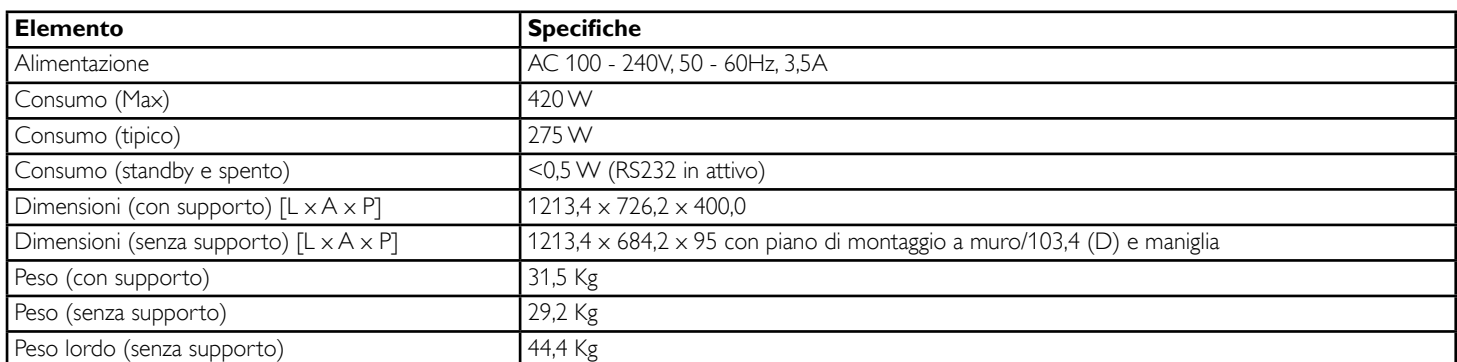

### **Condizioni ambientali:**

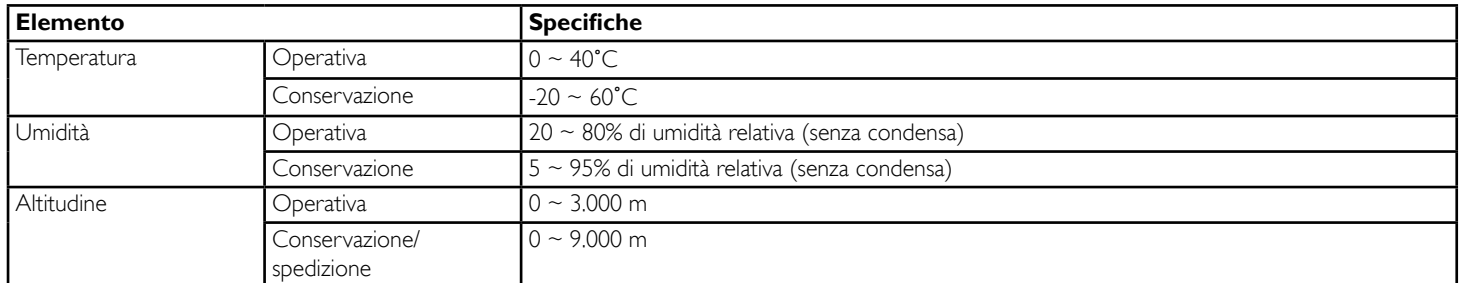

### **Altoparlante interno:**

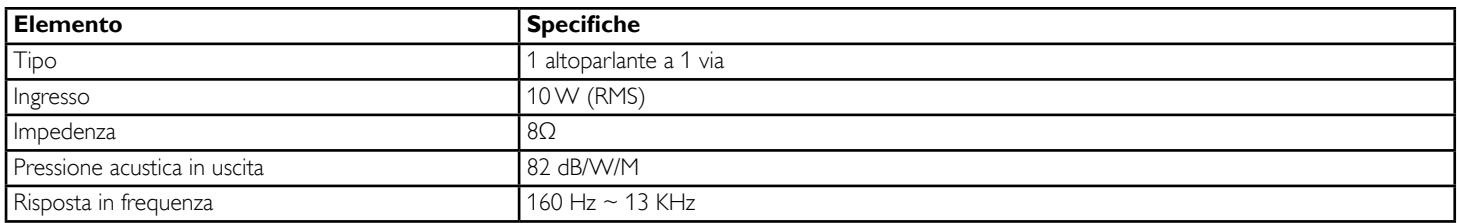

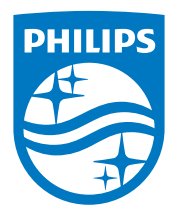

© 2014 Koninklijke Philips N.V. Tutti i diritti riservati.

Philips e l'emblema dello scudo Philips sono marchi commerciali registrati della Koninkiljke Philips N.V. e sono usati sotto licenza della Koninklijke Philips N.V.

Le specifiche sono soggette a modifica senza preavviso.